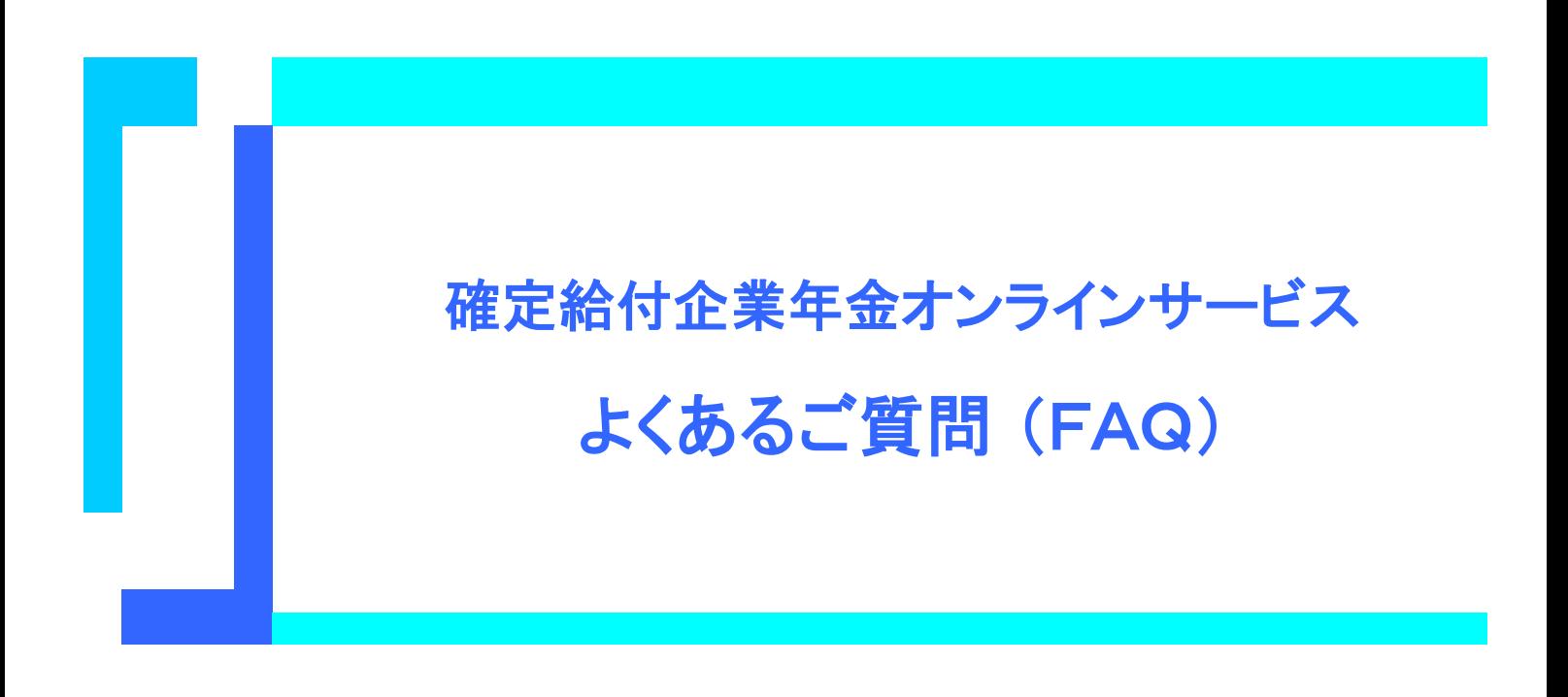

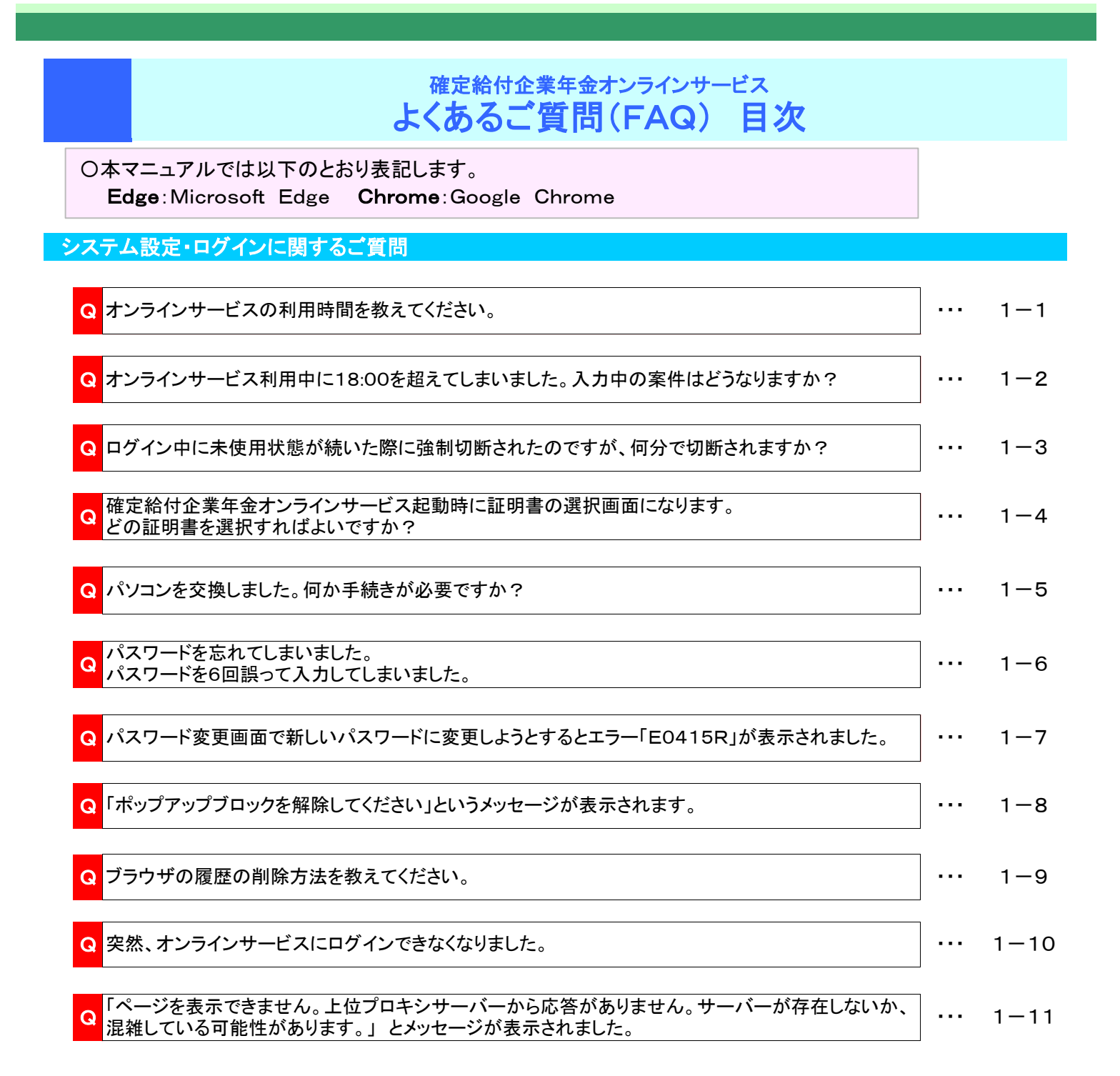

### クライアント証明書に関するご質問

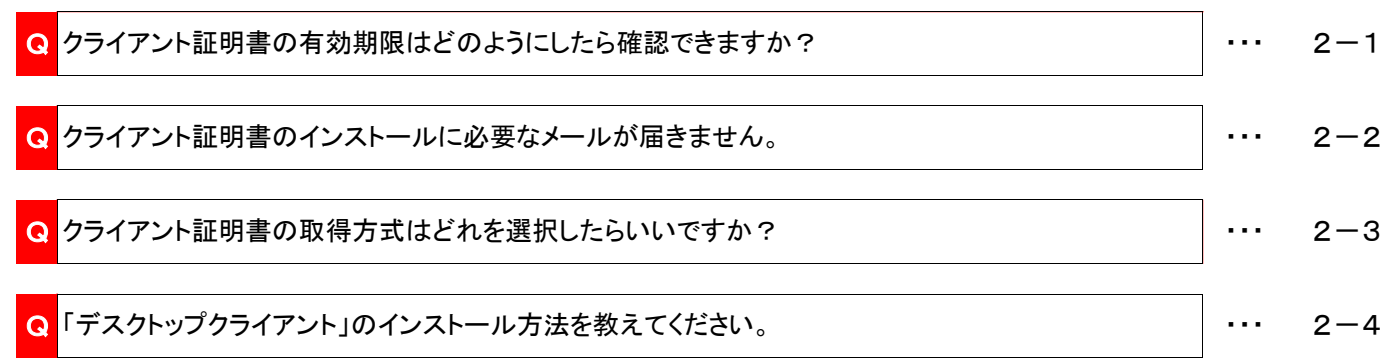

各機能に関するご質問

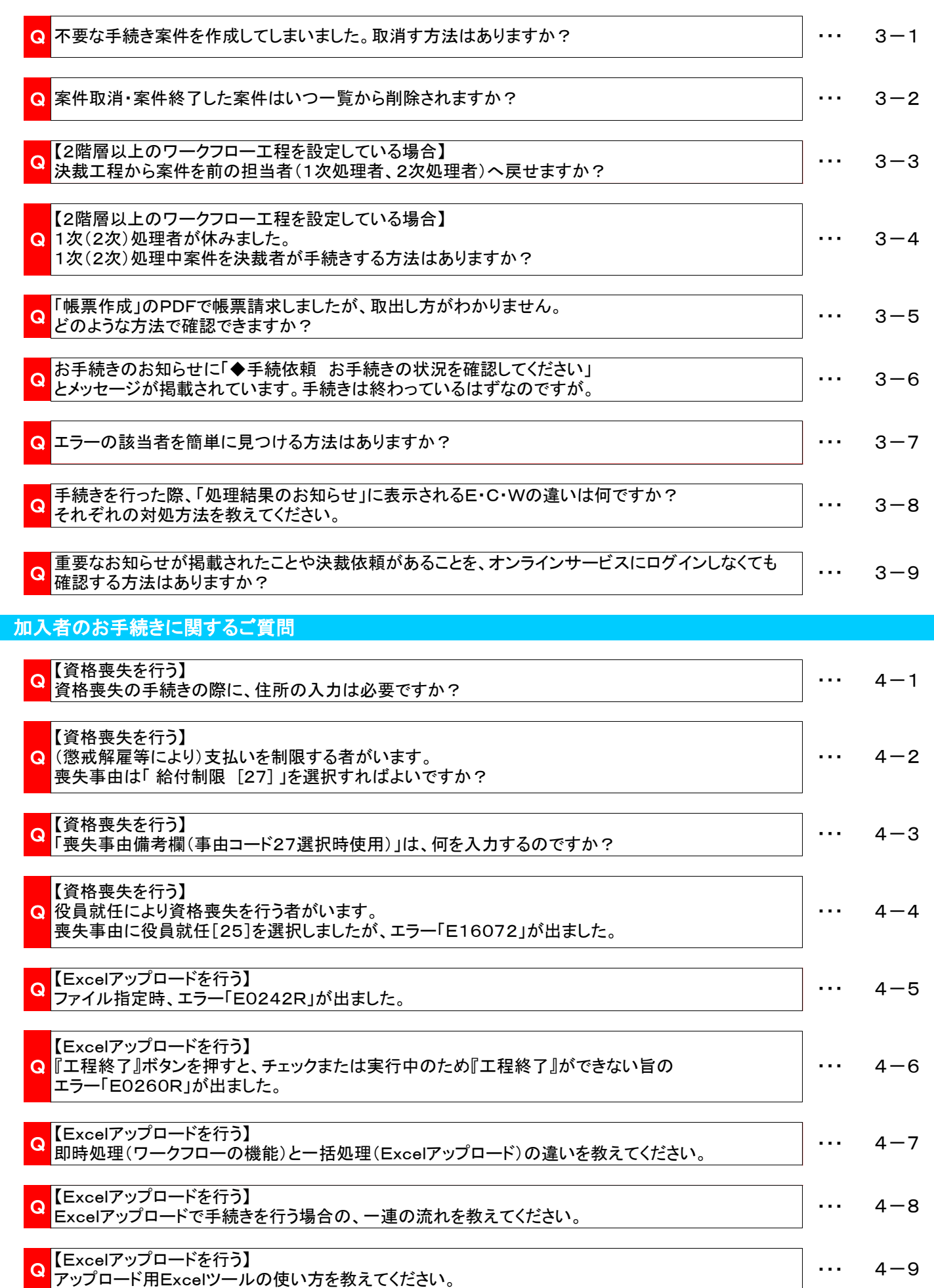

### 加入者のお手続きに関するご質問(前ページからの続き)

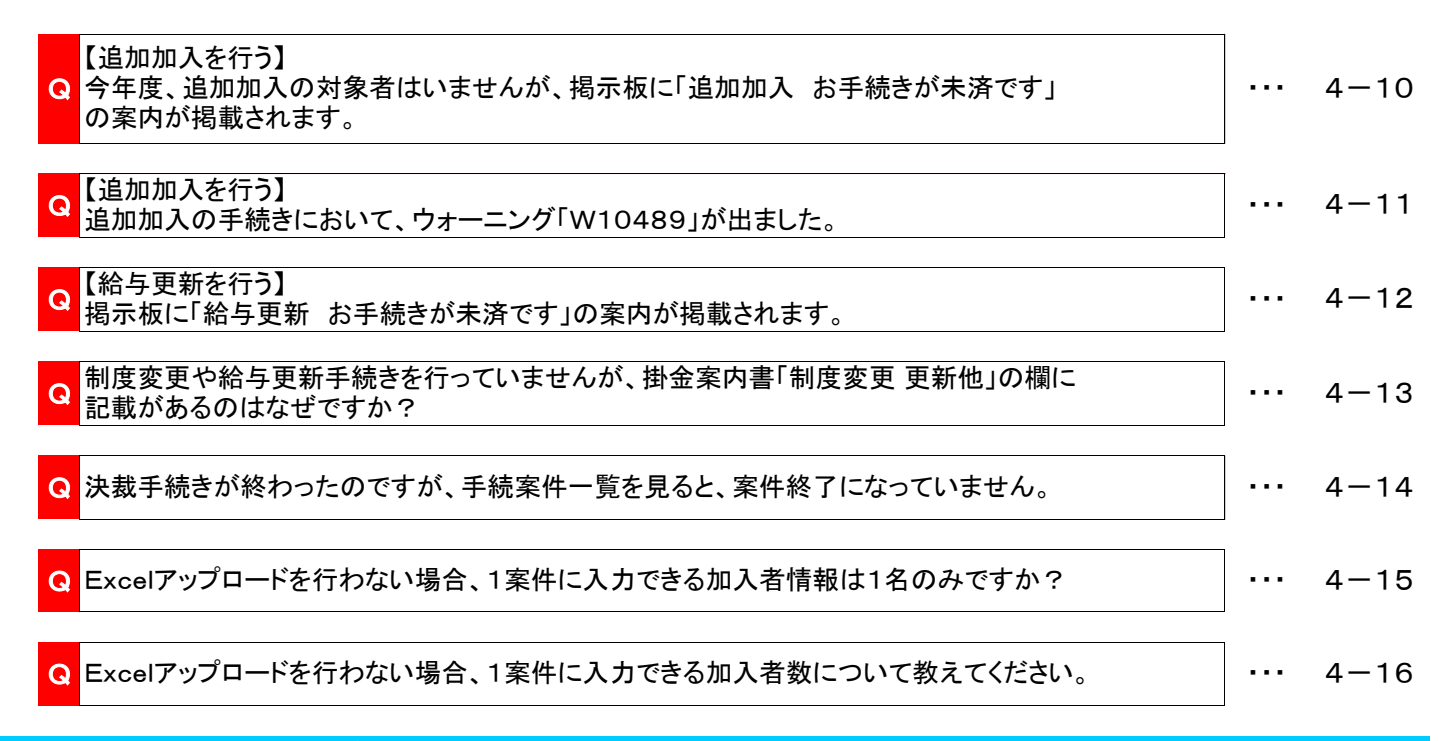

### 給付のお手続きに関するご質問

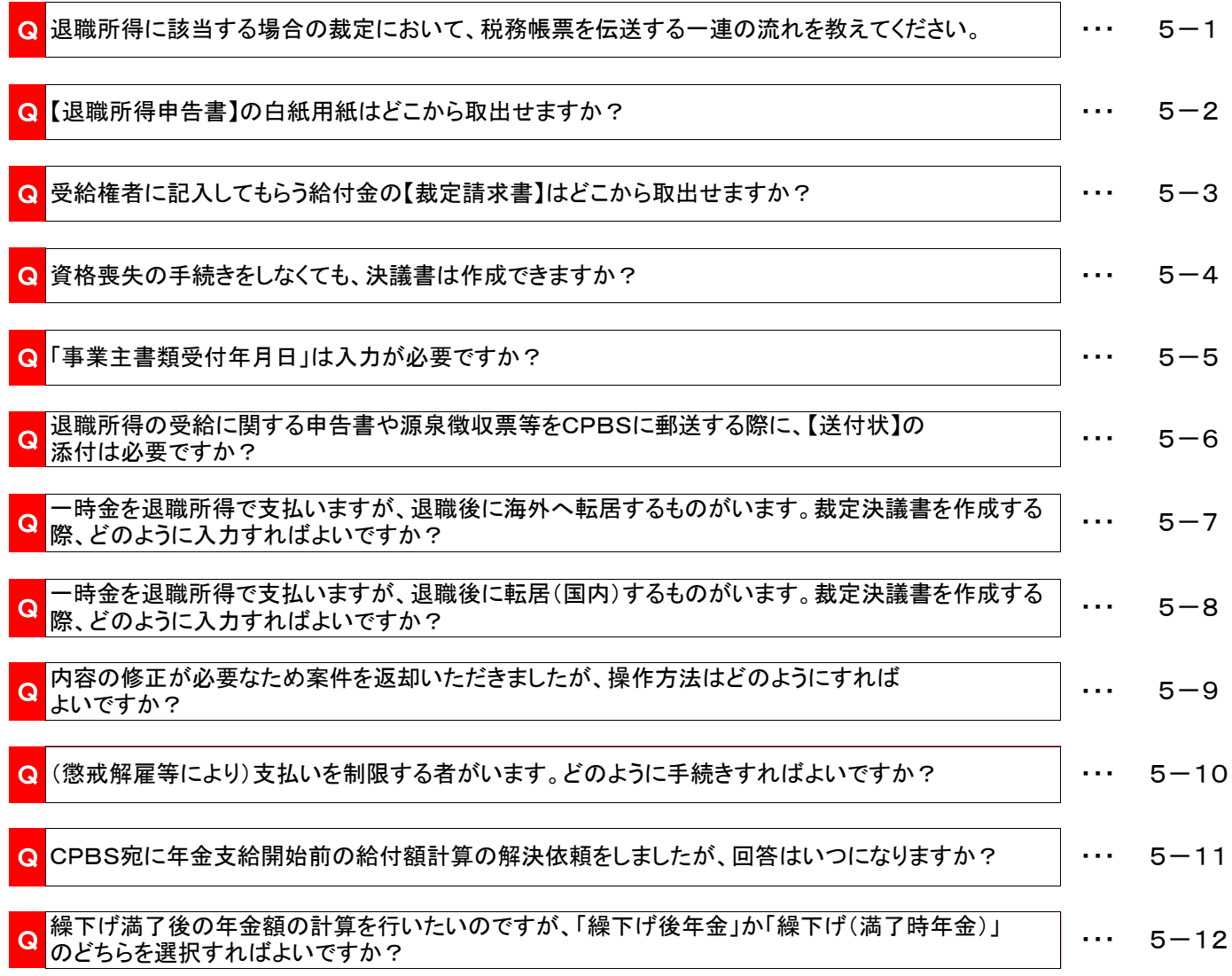

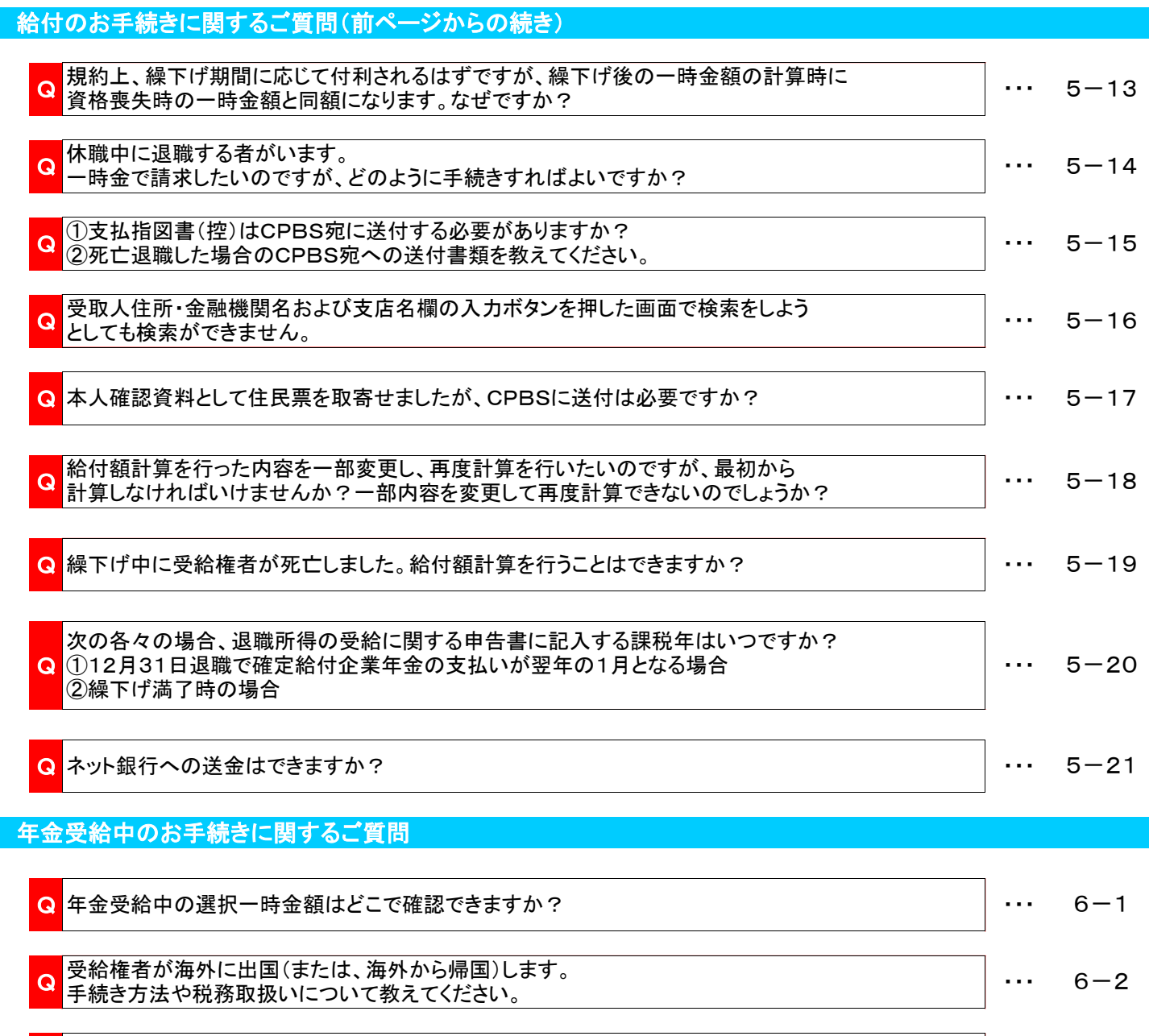

Q 各受給権者の具体的な税務取扱いについて教えてください。 キャンプ キャンプ キャンプ ト・・ 6-3

Q キャッシュバランスプランの利率決定時の留意点について教えてください。 キャッシュバランスプランの利率決定時の留意点について教えてください。

<mark>Q</mark> 年金支払の開始にあたって、年金証書と年金受給権者のしおりが送られてきました。 6-5<br>Q どうすればよいですか?

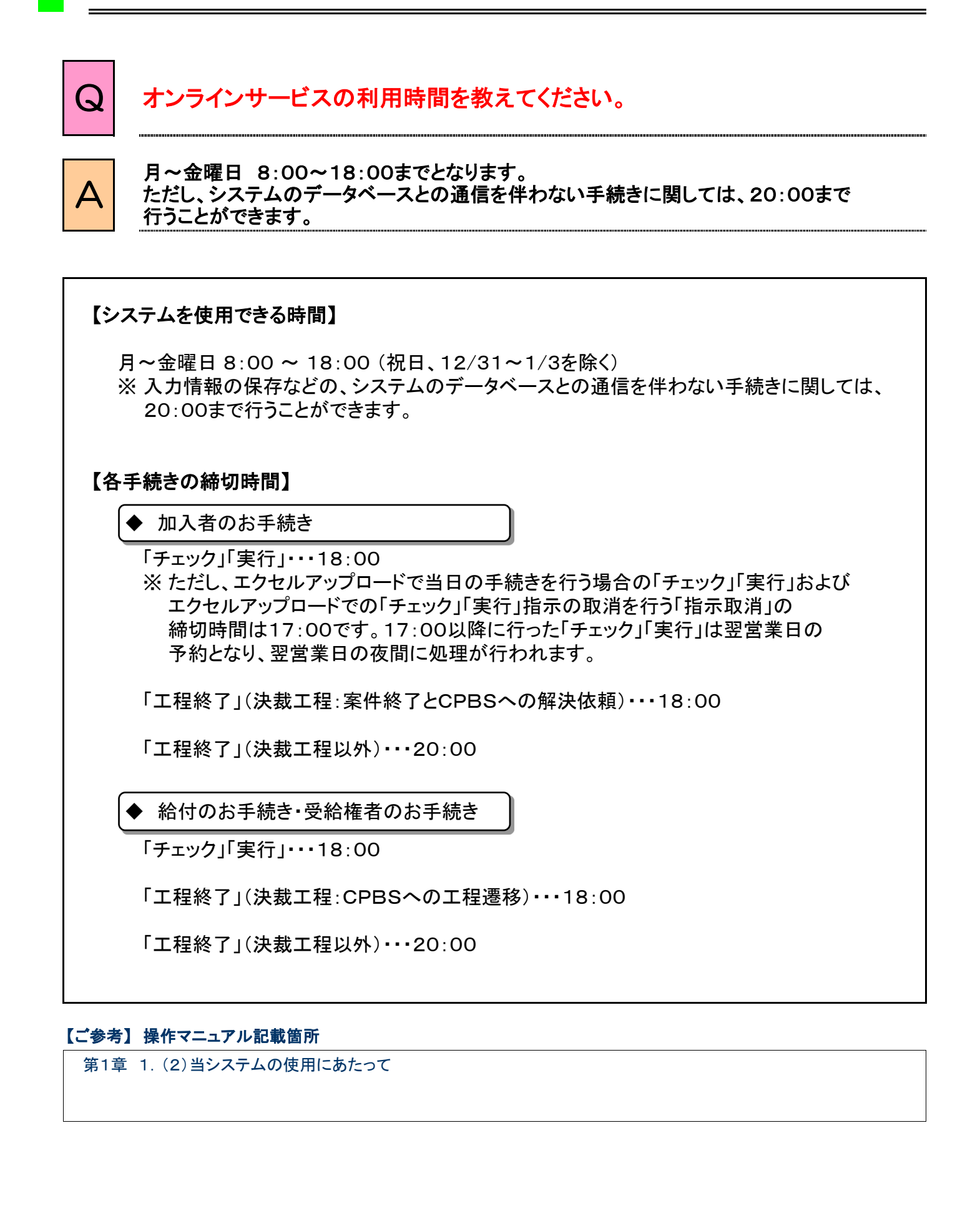

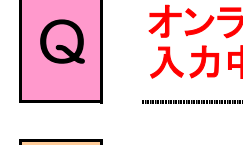

Q オンラインサービス利用中に18:00を超えてしまいました。 入力中の案件はどうなりますか?

<mark>△</mark> 20:00までに『保存』ボタンを押さなければ、それまでに入力いただいた情報は消えて しまいます。

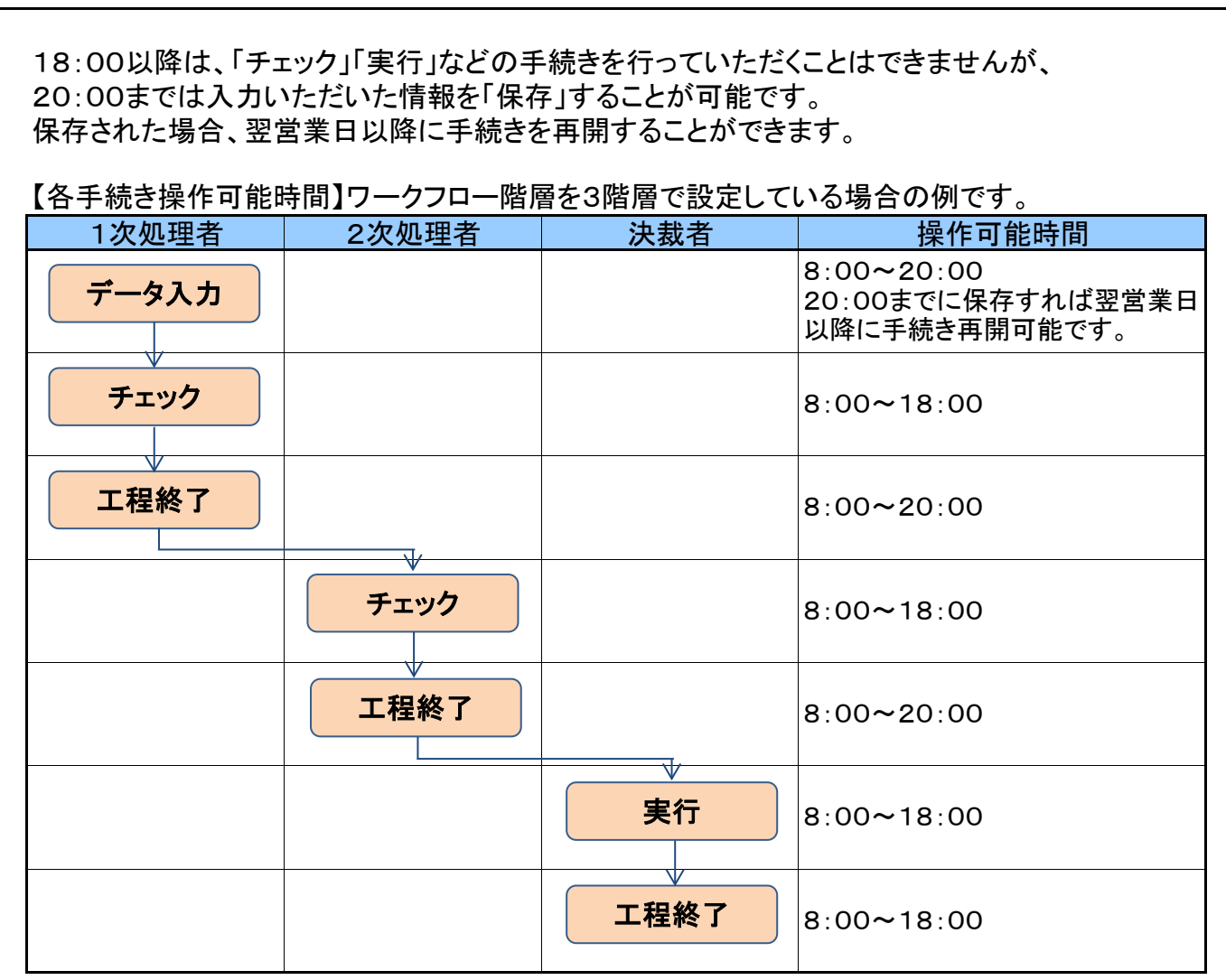

※【システムを使用できる時間】【各お手続きの締切時間】の詳細につきましては、 よくあるご質問(FAQ)P. 1-1を参照してください。

### 【ご参考】 操作マニュアル記載箇所

第1章 1.(2) 当システムの使用にあたって

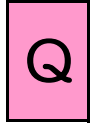

# Q ログイン中に未使用状態が続いた際に強制切断されたのですが、 何分で切断されますか?

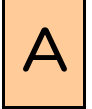

A 30分でセッションタイムアウト(自動切断)となります。

セキュリティ対策のため、30分でセッションタイムアウト(自動切断)となります。 なお、セッションタイムアウトまでの時間を変更することはできません。

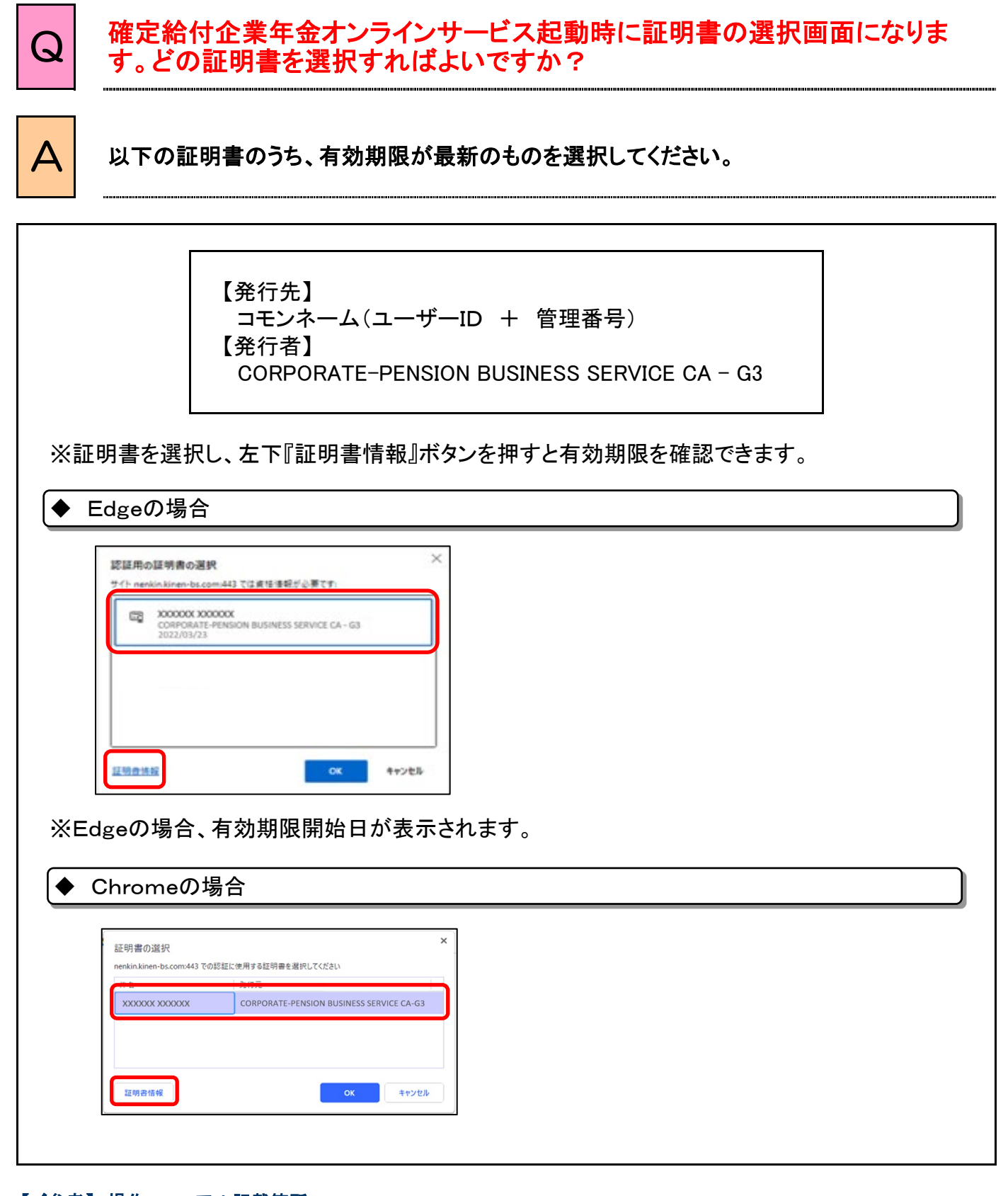

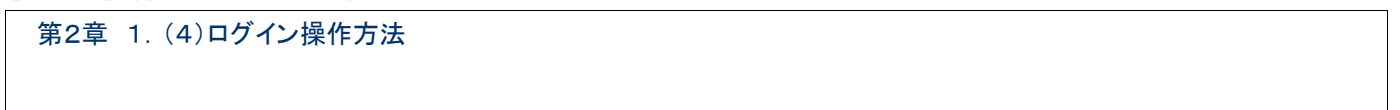

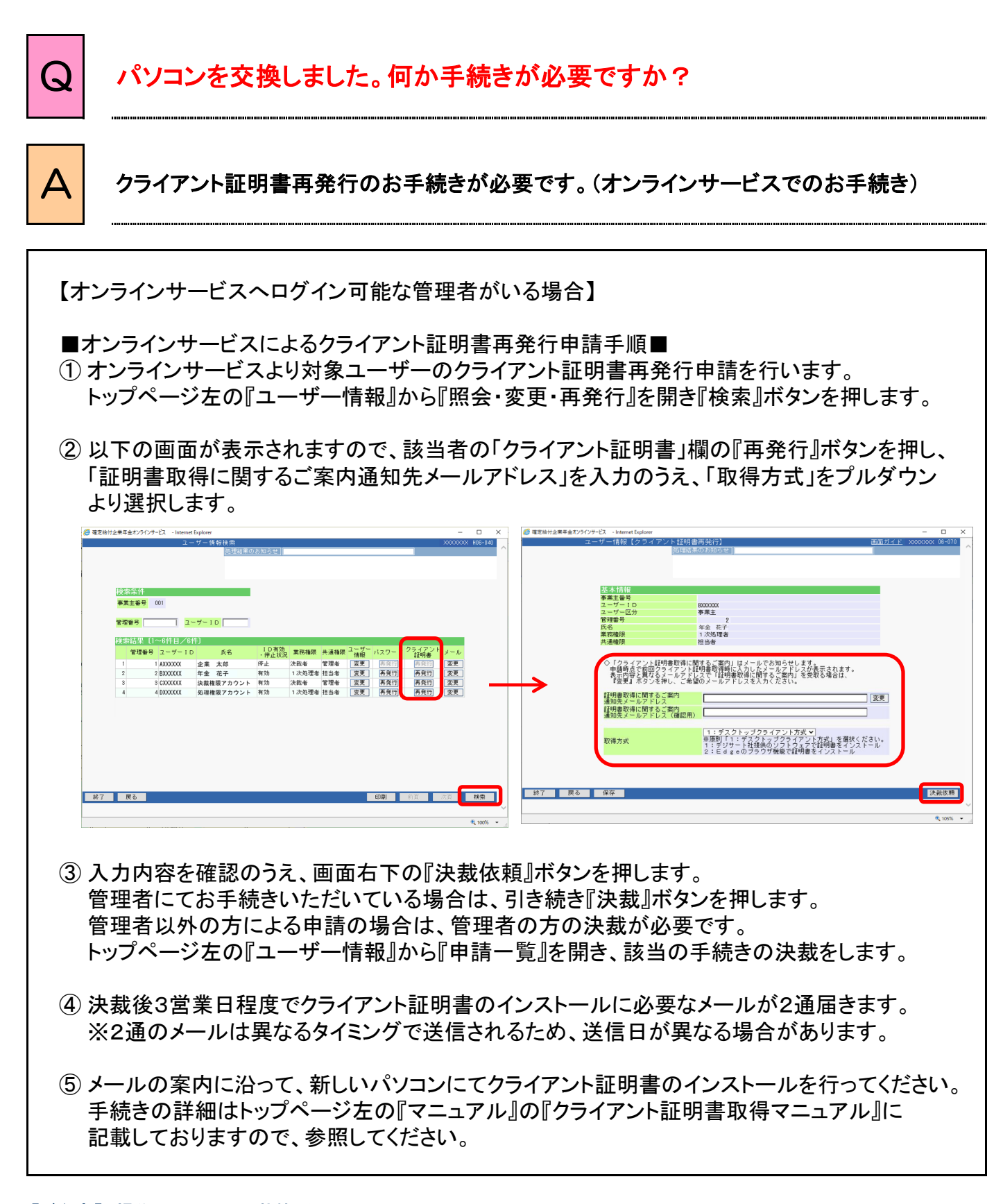

#### 【ご参考】 操作マニュアル記載箇所

第3章 1.(5)クライアント証明書再発行 流れと操作方法

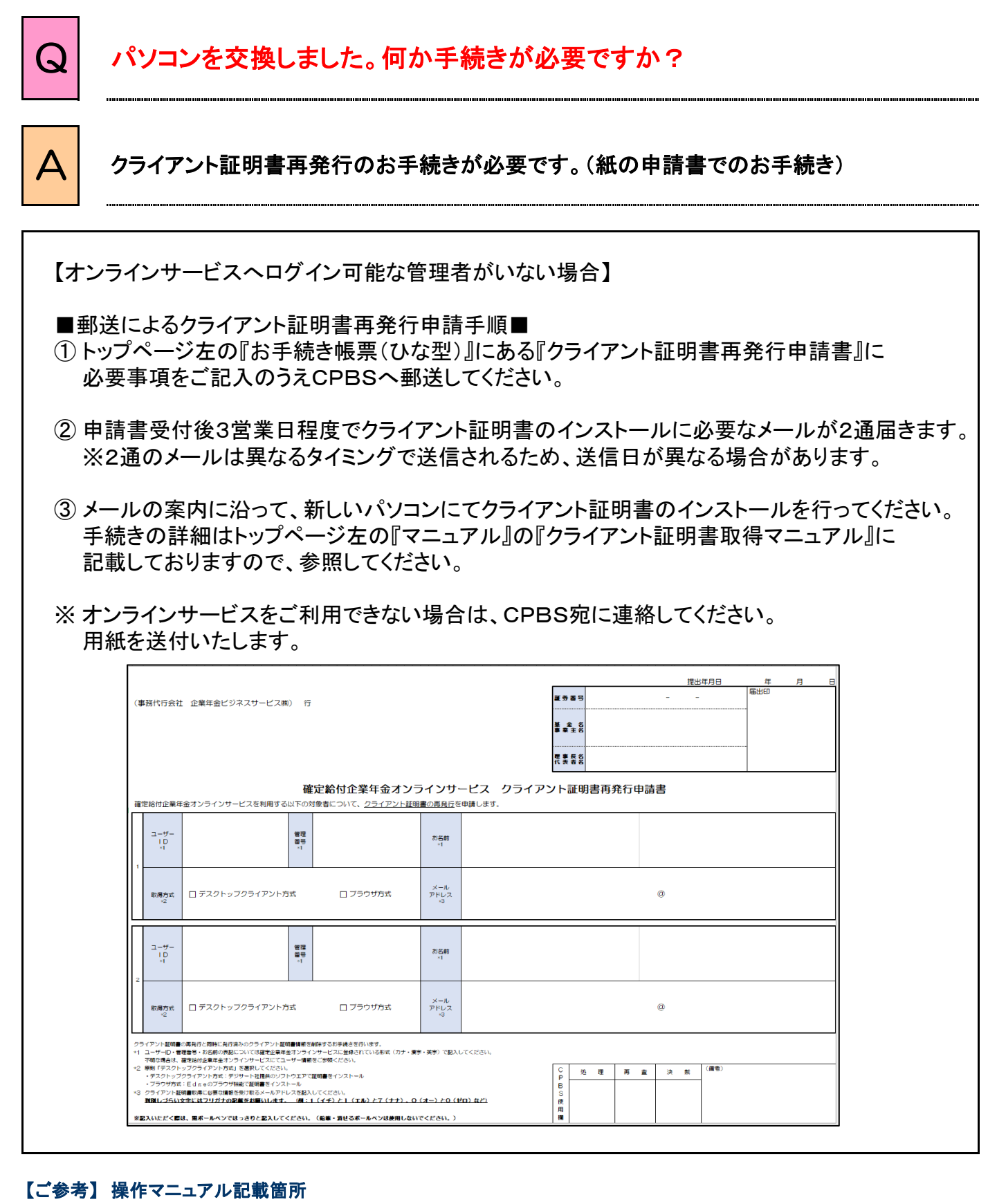

第3章 1.(5)クライアント証明書再発行 流れと操作方法 第3章 1.参考資料

 $1 - 5 - 2$ 

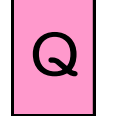

# Q | パスワードを忘れてしまいました。

パスワードを6回誤って入力してしまいました。

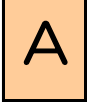

# $\overline{\mathsf{A}}$   $\overline{\mathsf{A}}$  パスワード再発行のお手続きが必要です。 (代行者によるオンラインサービスでのお手続き1/4)

【オンラインサービスへログイン可能な管理者がいる場合】 以下の手順でパスワード再発行申請を行っていただきますと、翌営業日午前中に、 新しいパスワードをメール(パスワード付ZIPファイル)で送信します。 ※管理者が不在、または使用できない場合は紙の申請書を郵送してお手続きを行ってください。 お手続きについては、よくあるご質問(FAQ)P.1-6-⑤を参照してください。 ■オンラインサービスによるパスワード再発行申請手順■ 【申請】 ➀ トップページ『ユーザー情報』→『照会・変更・再発行』→『検索』ボタンを押し、 再発行が必要なユーザーのパスワード『再発行』ボタンを押します。 揭示板 帳票取出一覧 手続案件一覧 **ID発行申請** ■ ユーザー10の新規発行について、申請することができます。 給付額計算結果一覧 ザー情報を照会できます 裁定決議書一覧 **服会·变更·再举行** 申請することができます。 > 個人番号一括アップロード ユーザーIDの発行・ユーザー情報の変更・バスワードの再発<br>手続きの決裁ができます。<br>また、申請内容を変更・取消することができます。 管理番号  $1 - 10$ 基礎年金番号一括登録 申請一覧 処理結果(ECW)コード解説 > 加入者・受給権者検索 ※管理番号・ユーザーIDを入力せずに > 事務連絡 『検索』を押すと、全ユーザーが表示されます。〉ツール マニュアル お手続き帳票 (ひな型) 付企業年金力  $\overline{\phantom{a}}$  and 印刷 1 操作記録照会 <mark>バスワード変更</mark><br>ユーザー情報 メール受信設定 **事業主番号 001** 各種設定 管理番号<br>- $12-f-1D$ 検索結果 [1~6件目/6件] |〜01行目/5行|<br>|9 ユーザーID 氏名 | 1.0有効<sub>2</sub> 東路補限 共通輸尿 <sup>ユーザー</sup><br>| AXXXXXX 全章 花郎 | 作止 法裁者 管理者 | 個室更<br>| XXXXXXX 楽載権限アカウント 有効 大処理者 | 管理者 | 医更<br>| 3.0XXXXX 楽載権限アカウント 有効 法処理者 | 管理者 | 医更<br>|4.0XXXXX 処理権限アカウント 有効 1.次処理者 担当者 | > お問い合わせ \*#5米 (1 - 0HT日/ 0HT<br>| 管理番号 | ユーザー ID ライア]<br>- 証明書 セキュリティポリシ 1 1 AXXXXXX 企業 太郎<br>2 2 BXXXXXX 年金 花子 再発行<br>再発行<br>再発行 再発行<br>再発行<br>再発行

### 【ご参考】 操作マニュアル記載箇所

第2章 1. ログインを行う 第3章 1.(4)パスワード再発行 流れと操作方法

| 終了 | 戻る |

後 2

印刷 前面

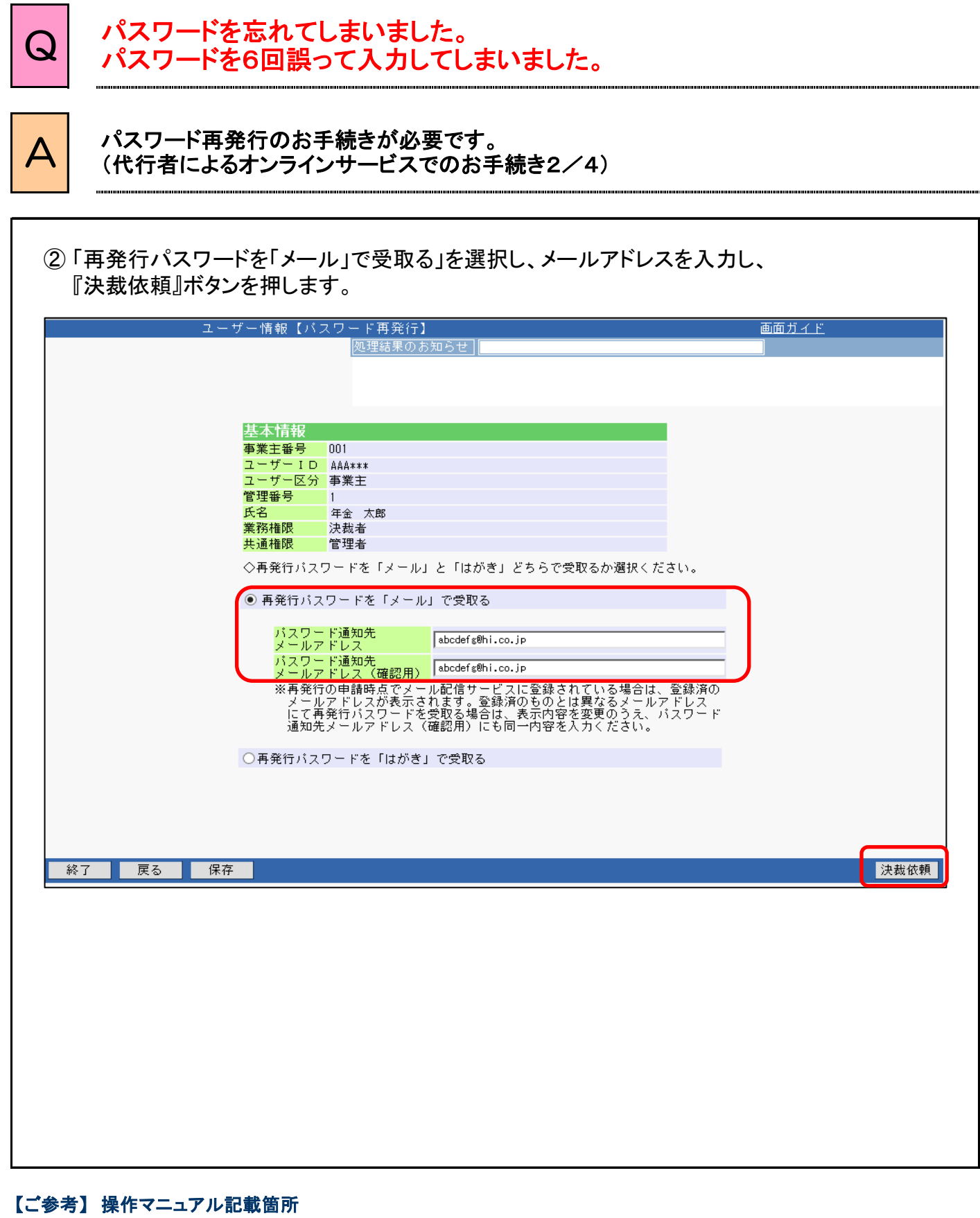

第2章 1. ログインを行う 第3章 1.(4)パスワード再発行 流れと操作方法

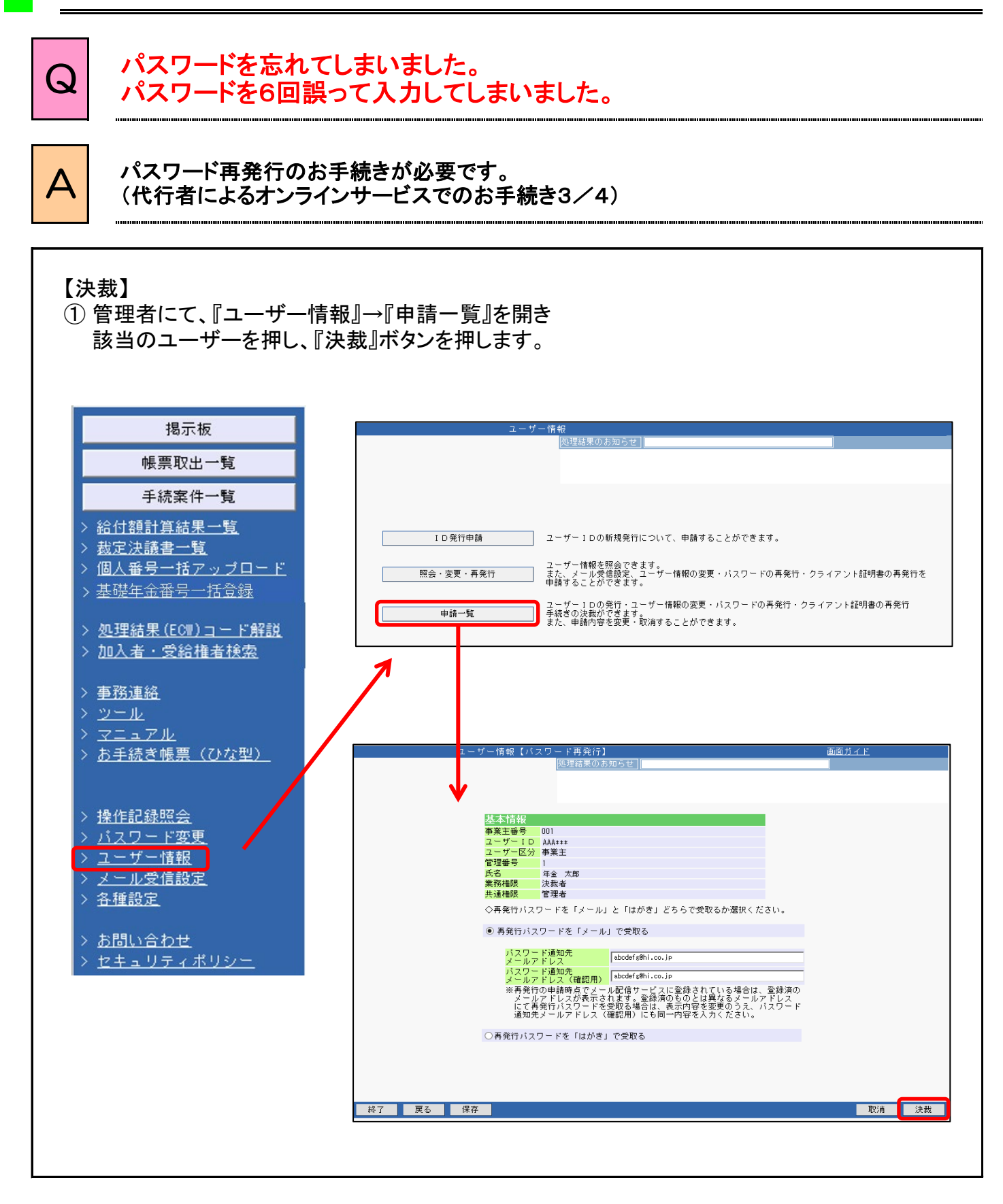

### 【ご参考】 操作マニュアル記載箇所

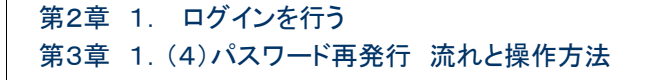

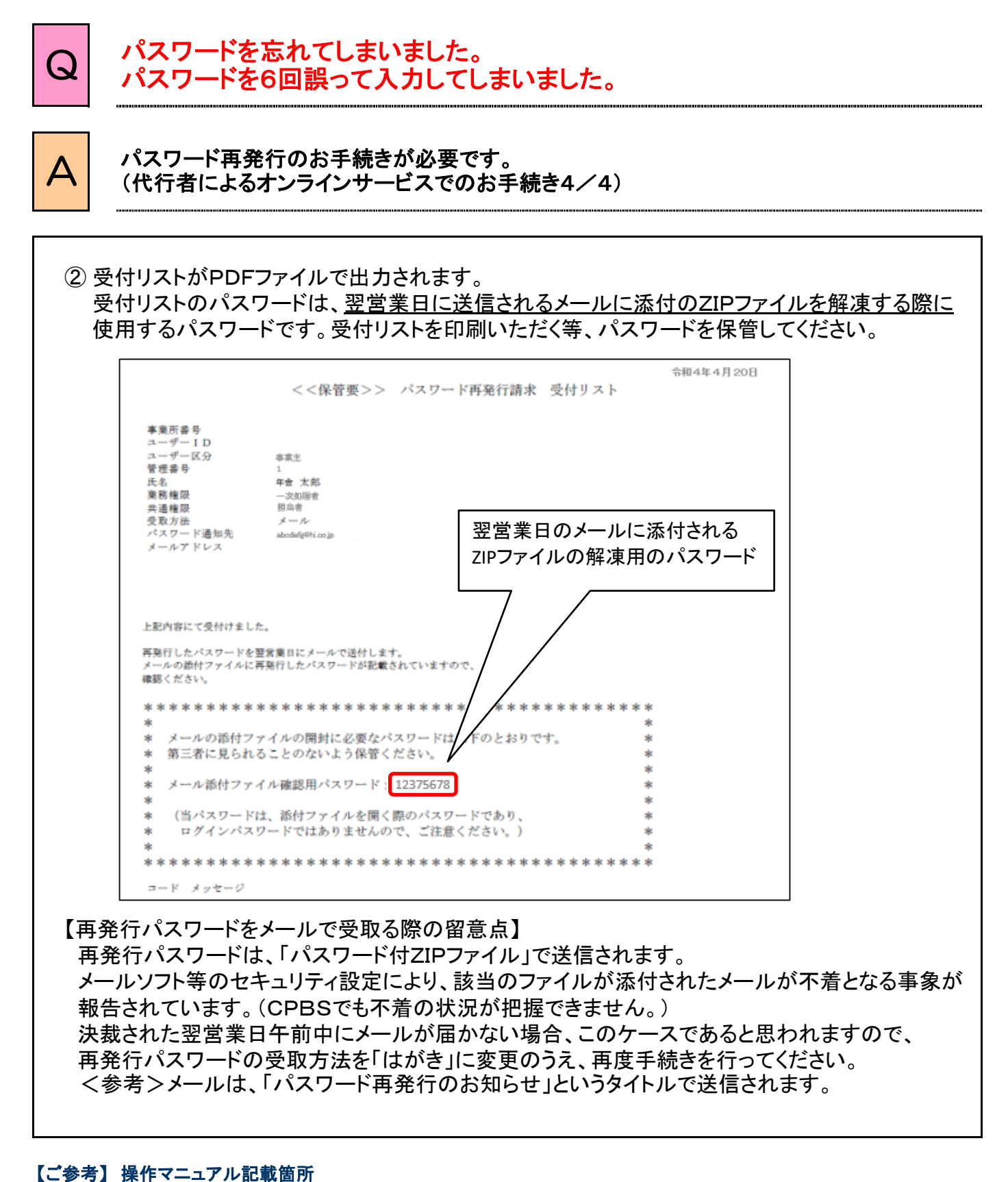

第2章 1. ログインを行う

第3章 1.(4)パスワード再発行 流れと操作方法

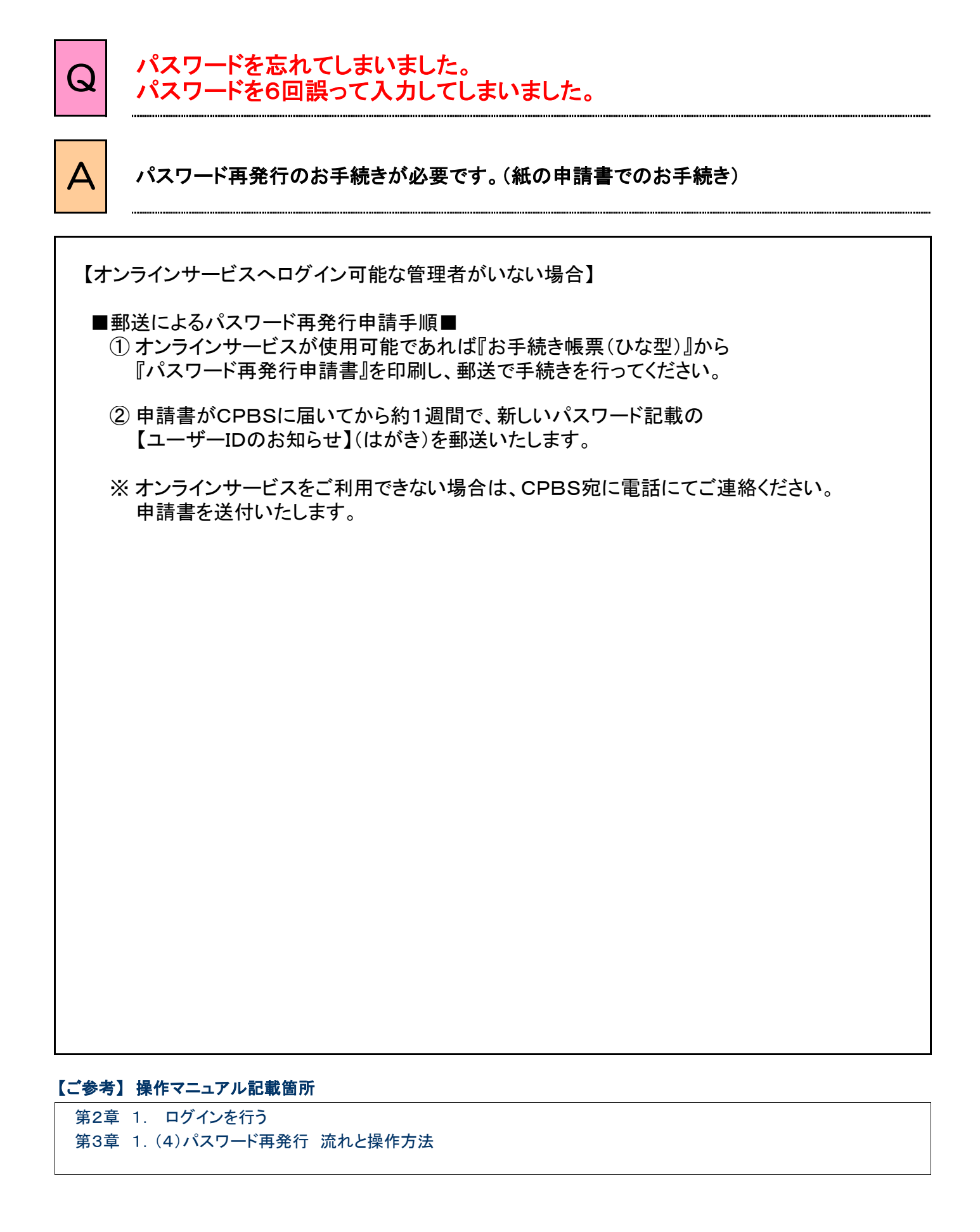

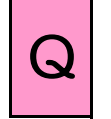

# Q パスワード変更画面で新しいパスワードに変更しようとすると エラー「E0415R」が表示されました。

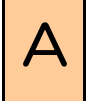

# <u>△</u> セキュリティの観点から以前使用していたパスワードと同一のものを設定しようとすると<br>→ エニーが出力されます エラーが出力されます。

セキュリティの観点から、前回および前々回利用されたパスワードを「新しいパスワード」に 入力した場合、エラーとなります。

◇記号(例:「.」「/」)は入力できません。 ◇氏名、生年月日等の他人に推測されるパスワードは設定しないでください。 ◇パスワードは8桁から11桁かつ英数字混在で設定してください。 ◇大文字、小文字は区別されます。

# 【ご参考】 操作マニュアル記載箇所

第2章 1. ログインを行う

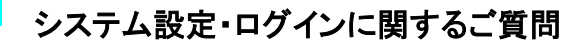

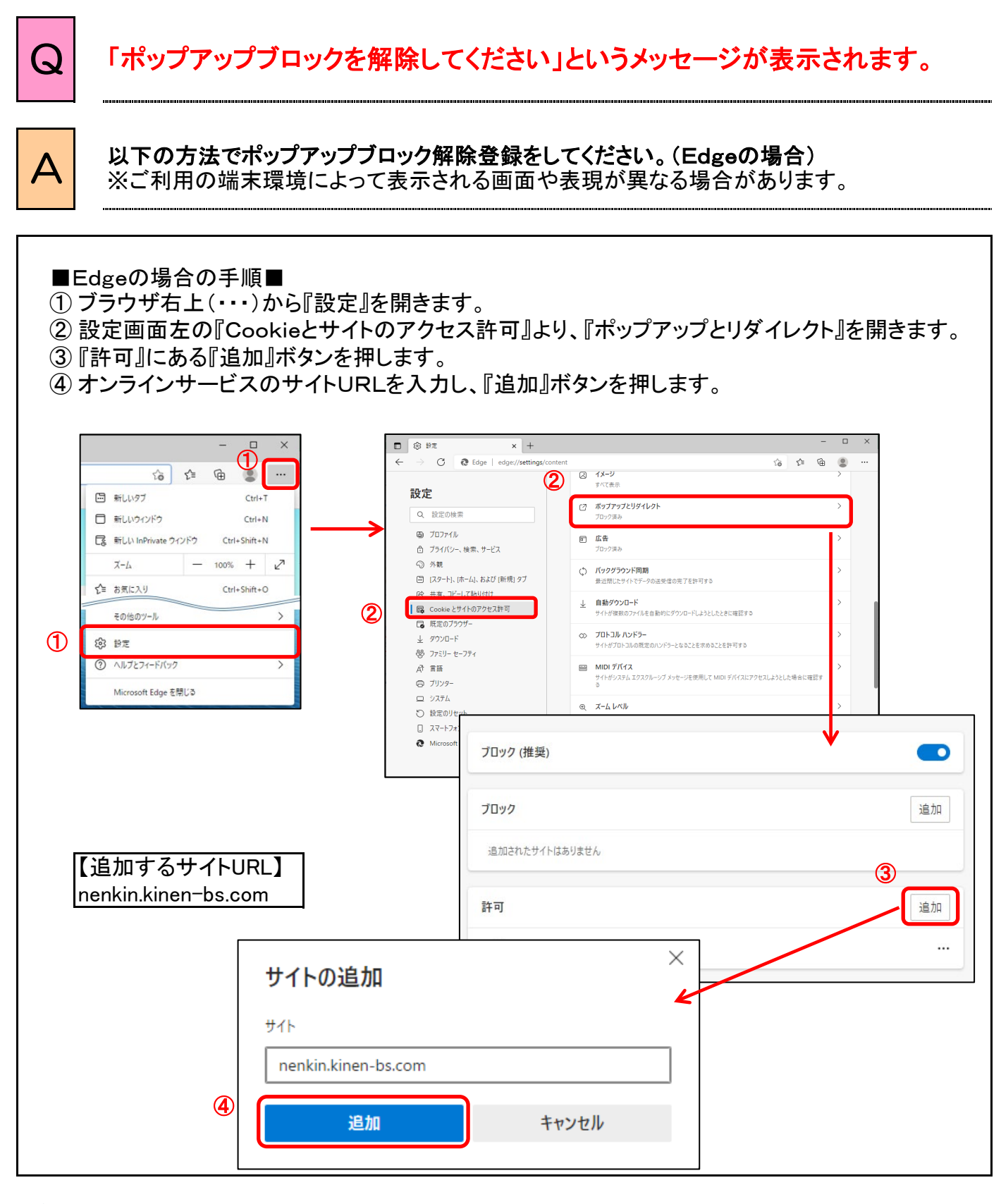

第2章 1.(4)ログイン操作方法

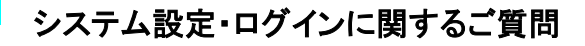

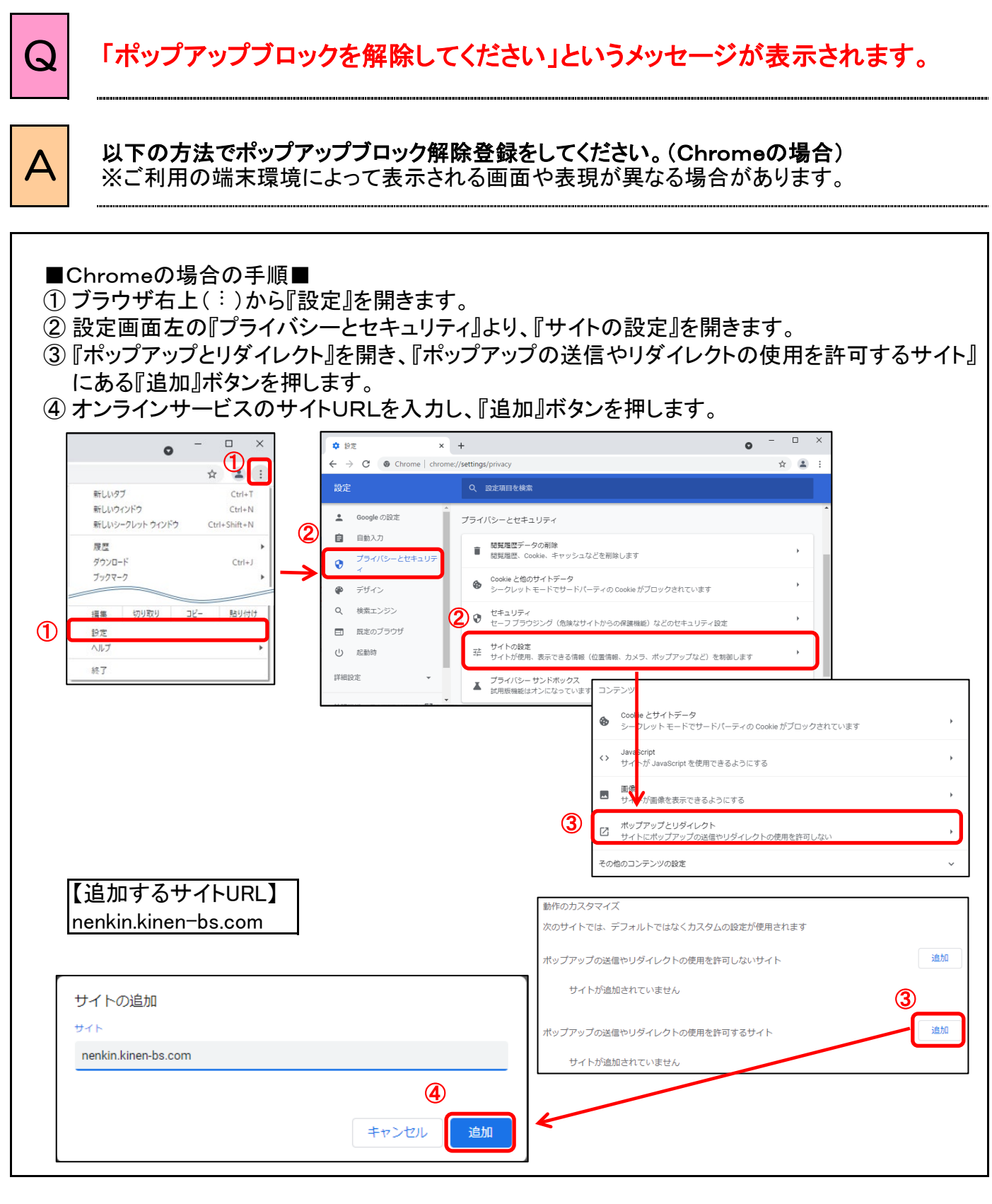

# \*参考】 場化フェュアル記載箇所

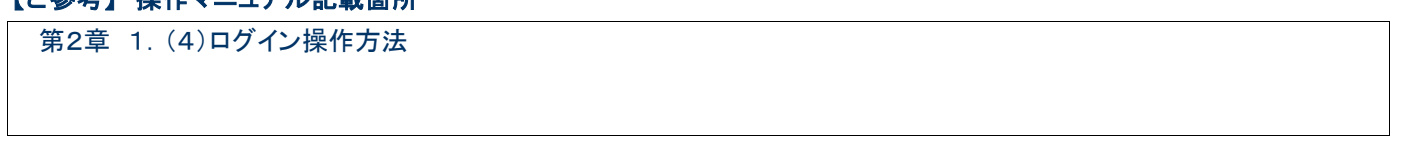

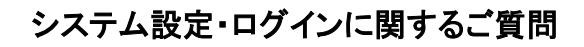

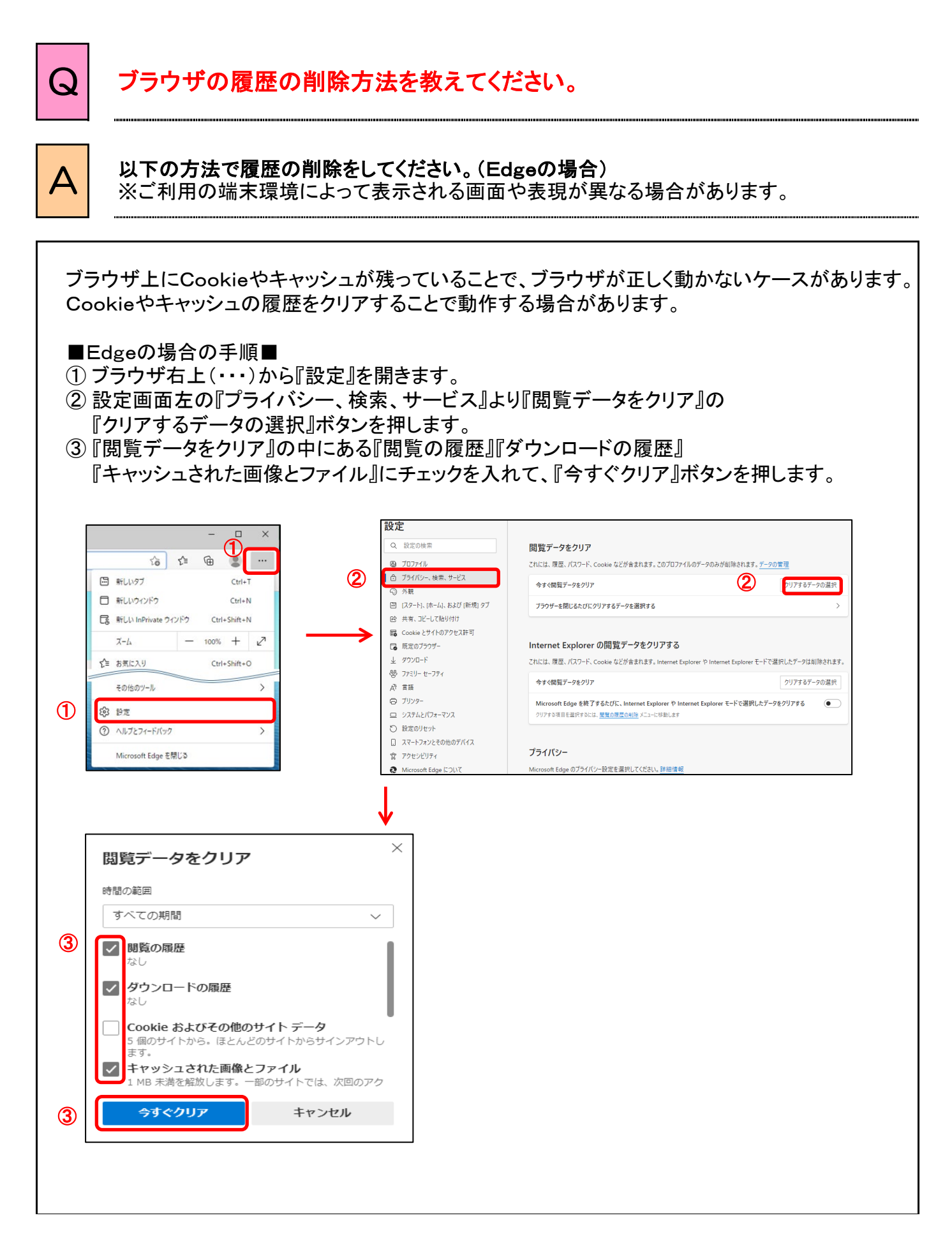

 $1 - 9 - 1$ 

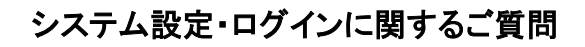

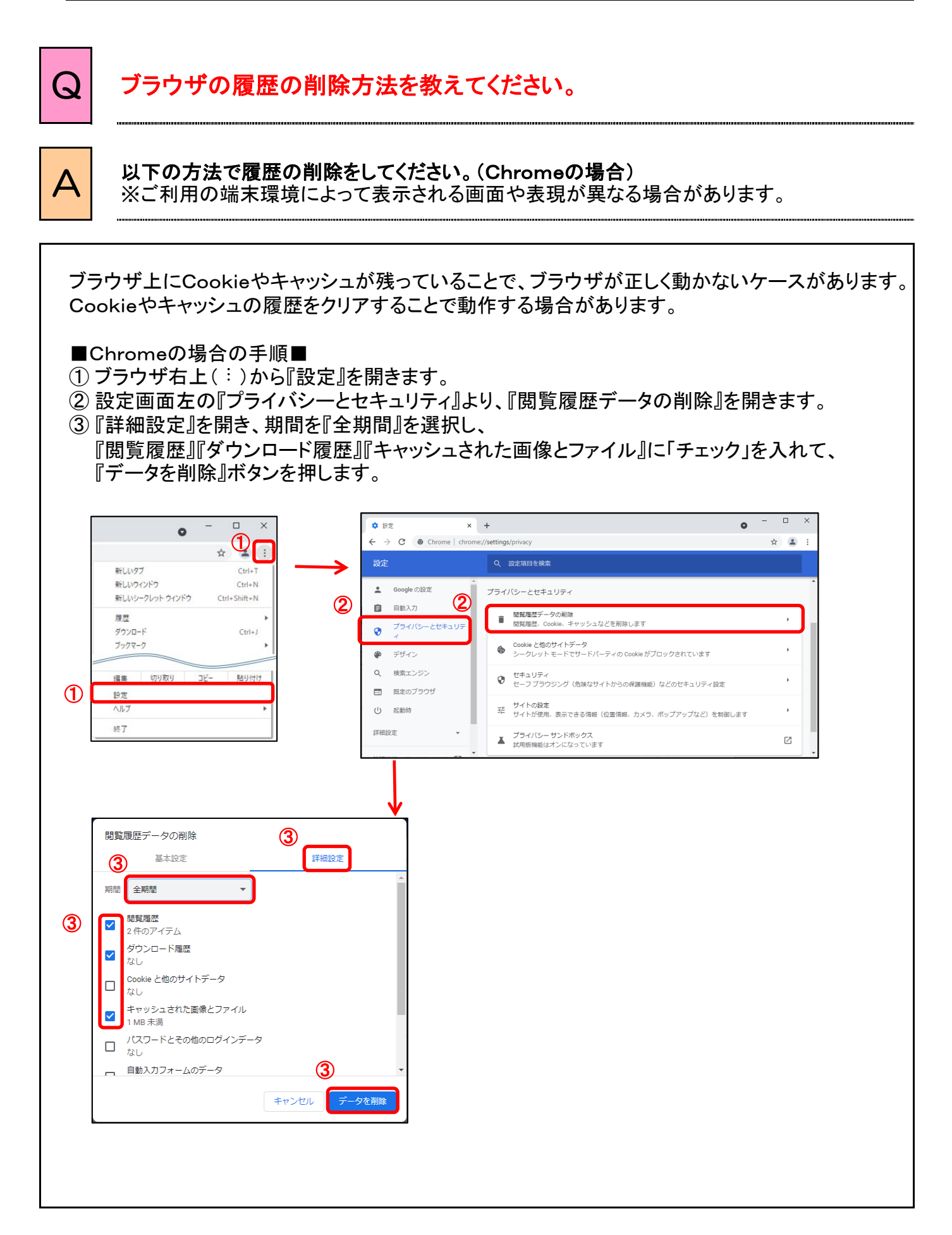

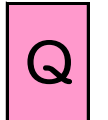

# Q 突然、オンラインサービスにログインできなくなりました。

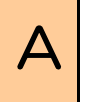

# $\begin{array}{|c|c|}\n \textbf{A} & \textbf{0} & \textbf{0} \\
\textbf{0} & \textbf{0} & \textbf{0} & \textbf{0} \\
\textbf{0} & \textbf{0} & \textbf{0} & \textbf{0} \\
\textbf{0} & \textbf{0} & \textbf{0} & \textbf{0} \\
\textbf{0} & \textbf{0} & \textbf{0} & \textbf{0} \\
\textbf{0} & \textbf{0} & \textbf{0} & \textbf{0} \\
\textbf{0} & \textbf{0} & \textbf{0} & \textbf{0} \\
\textbf{0} & \textbf{0} & \textbf$

クライアント証明書の有効期限を確認してください。 有効期限の確認方法は、ご利用のブラウザによって異なります。 詳細は、よくあるご質問(FAQ)P.2-1を参照してください。

◆ 有効期限が切れている場合

クライアント証明書の再発行が必要です。

◆ 有効期限が切れていない場合

ブラウザ上にCookieやキャッシュが残っていることで、ブラウザが正しく動かないケースがあります。 Cookieやキャッシュの履歴をクリアすることで動作する場合がありますので履歴の削除をお試し ください。

詳細は、よくあるご質問(FAQ)P.1-9を参照してください。

上記をご確認いただいてもログインできない場合は、CPBSまでお問合せください。

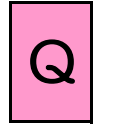

<sup>Q</sup> 「ページを表示できません。上位プロキシサーバーから応答がありません。 サーバーが存在しないか、混雑している可能性があります。」 とメッセージが表示されました。

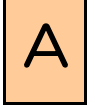

# △ | 解決方法は以下のとおりです。

【ログイン前に当該メッセージが表示された場合】 URLが誤っている可能性があります。 httpsで始まっているかを確認してください。(sが抜けている可能性があります。)

【ログイン後に当該メッセージが表示された場合】 お客様の回線が混雑していた可能性があります。再ログイン後、手続きを行ってください。

ブラウザまたは検索サイトのアドレス欄に入力された確定給付企業年金 オンラインサービスのURLが以下のとおりであるか確認してください。

URL ⇒ https://nenkin.kinen-bs.com

### 【ご参考】 操作マニュアル記載箇所

第2章 1. ログインを行う

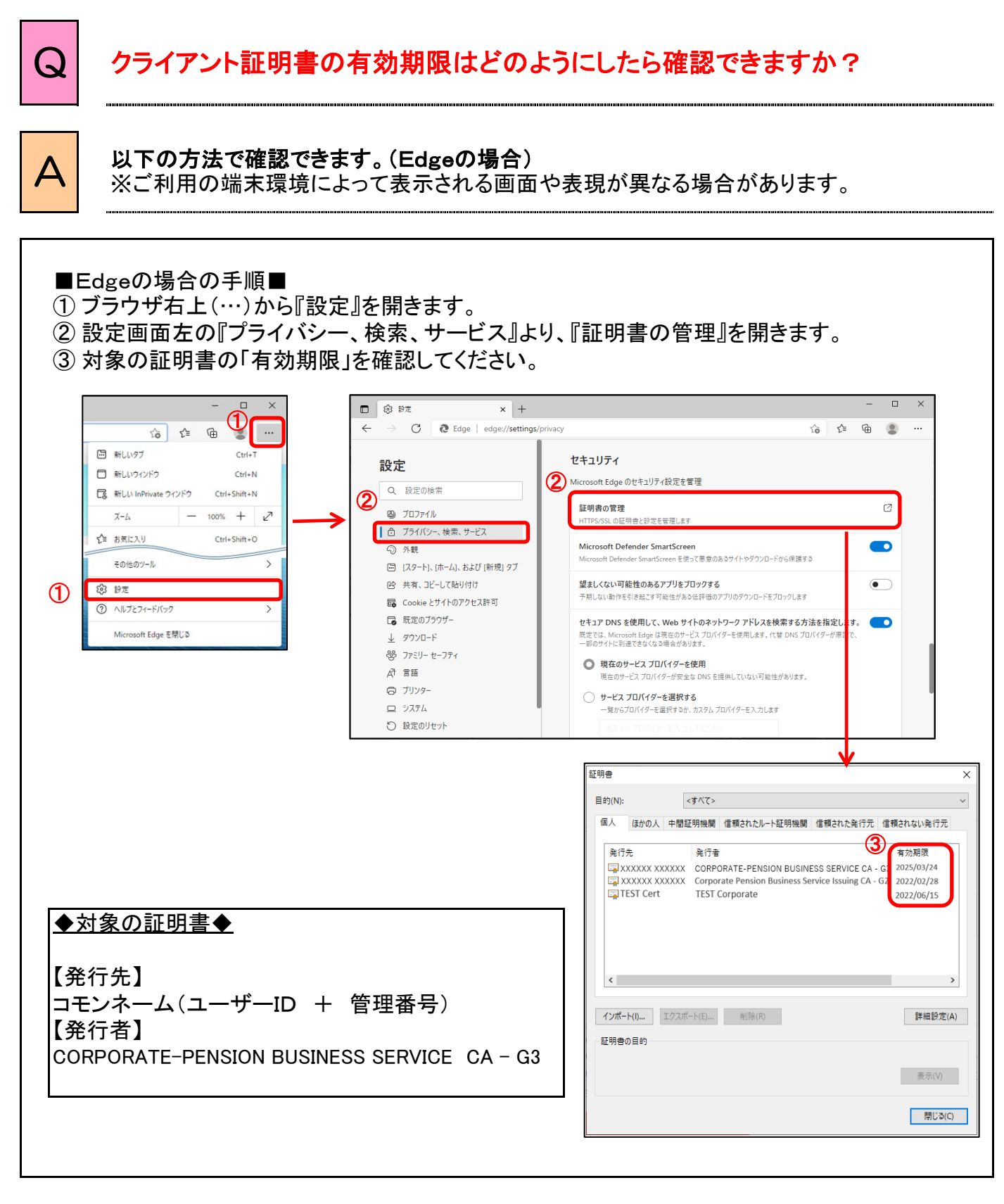

第2章 1.(3)クライアント証明書のインストール操作方法

 $2 - 1 - 1$ 

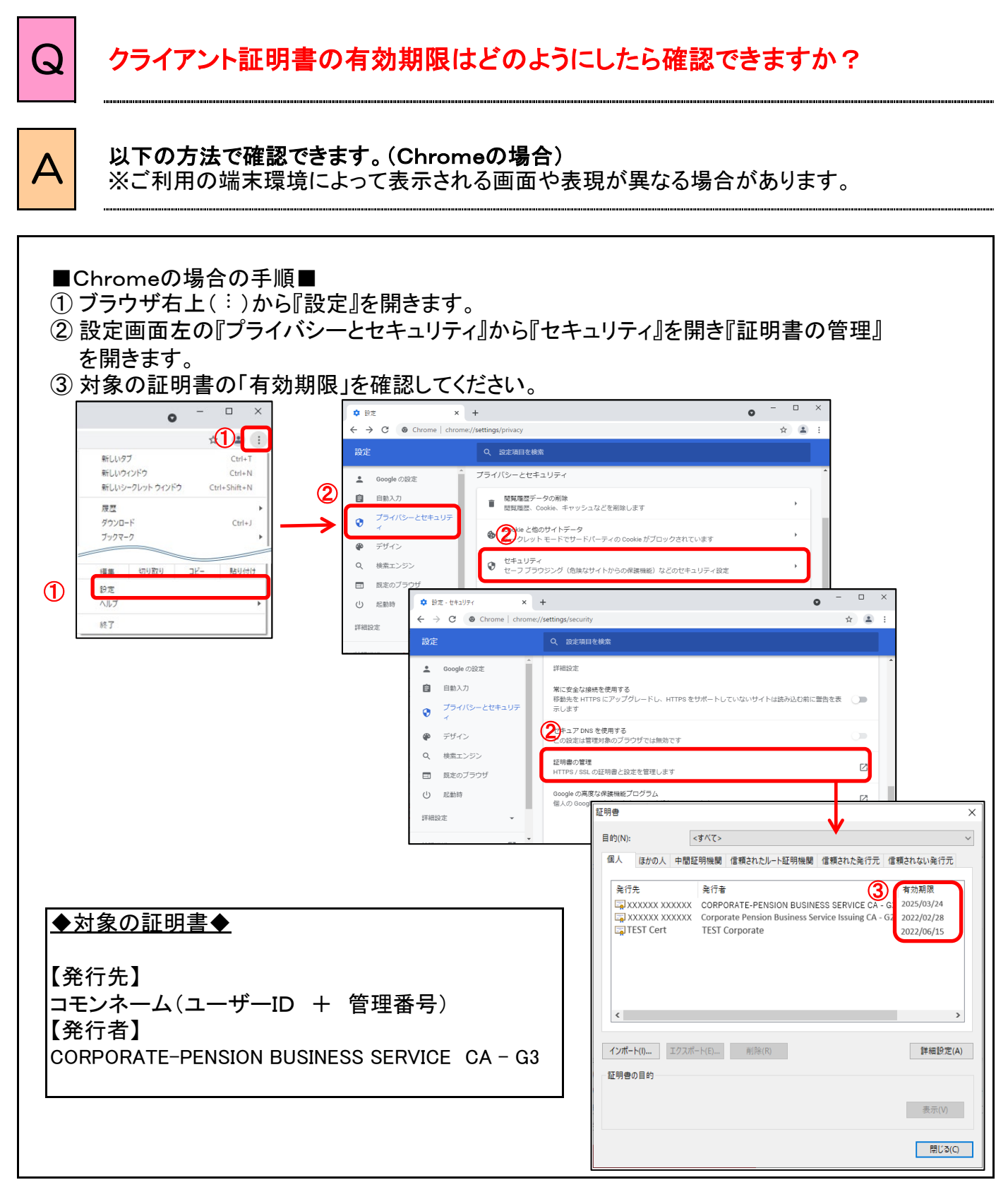

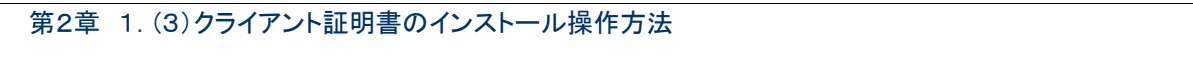

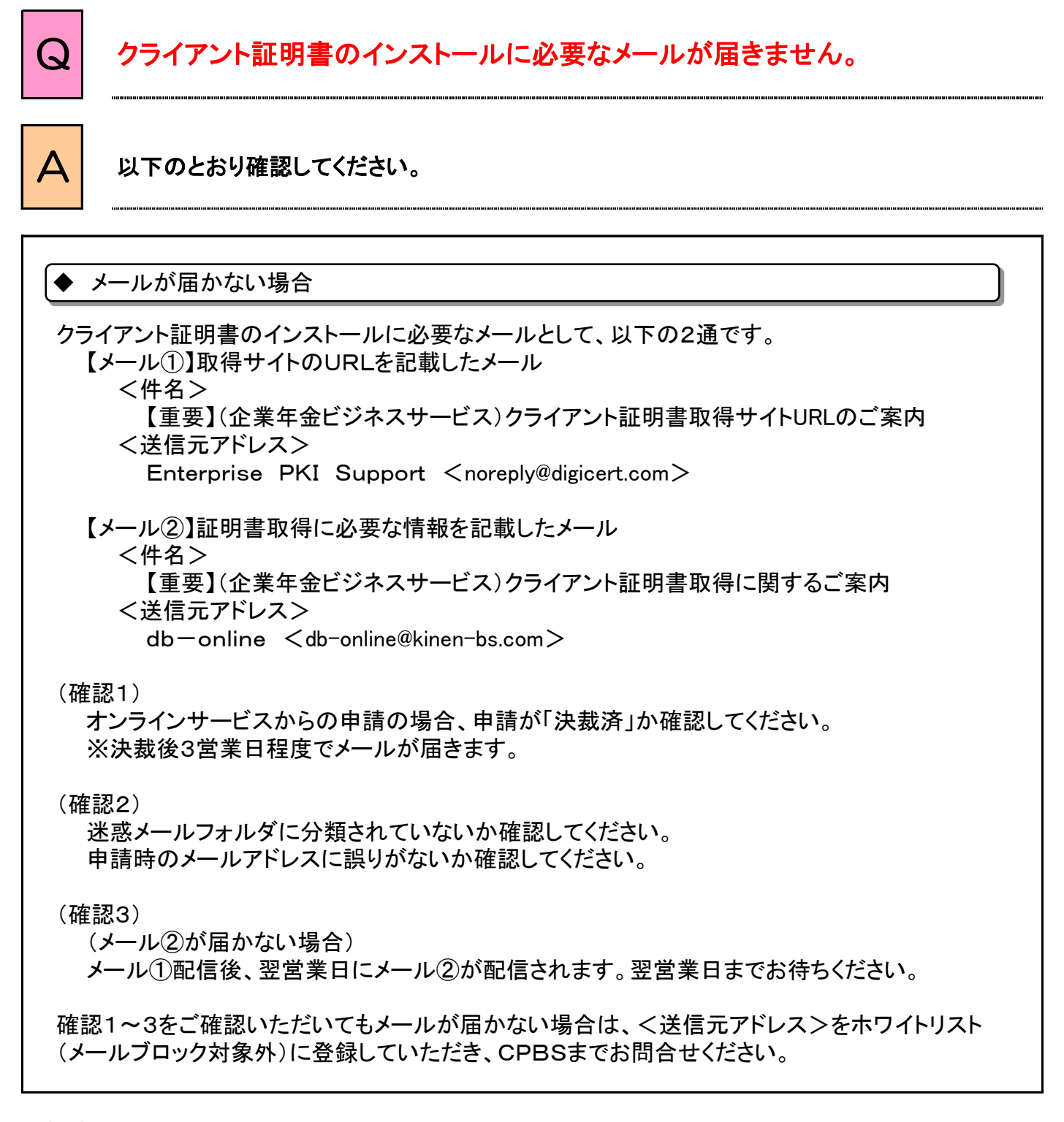

第2章 1.(3)クライアント証明書のインストール操作方法

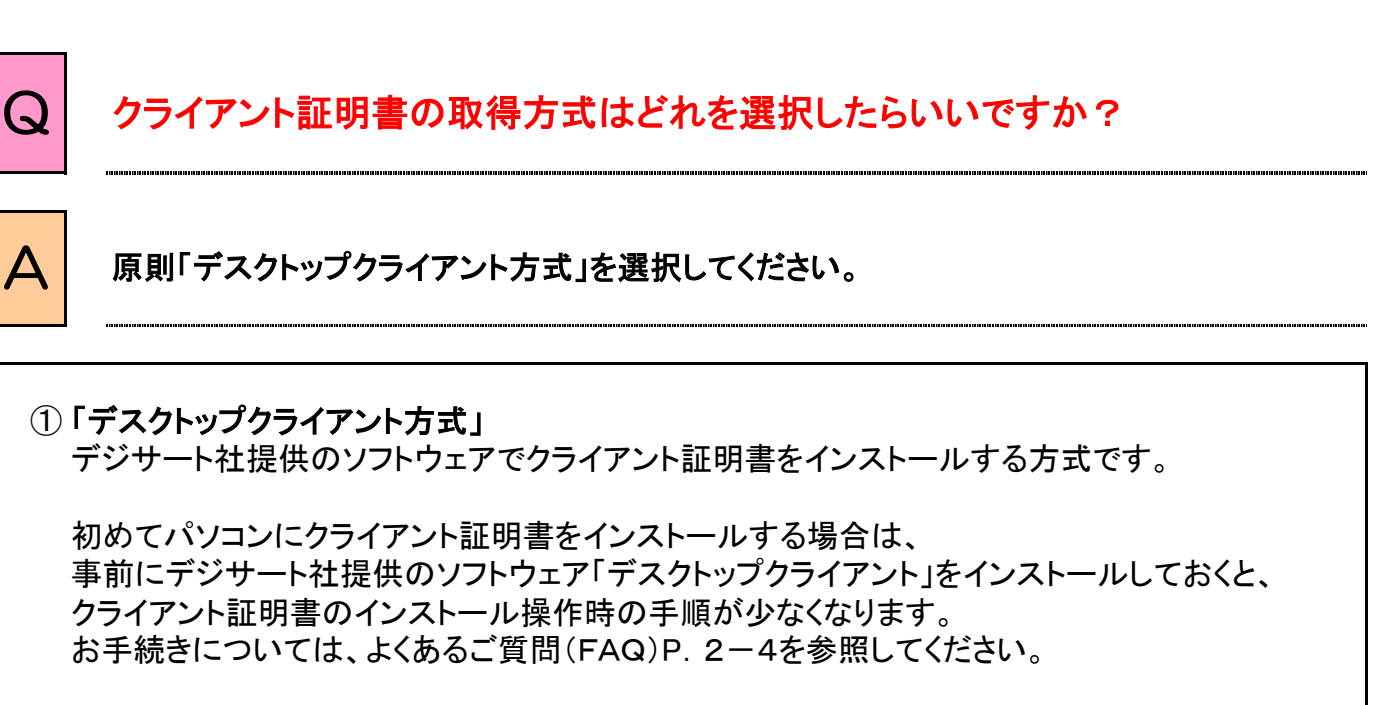

### ➁ 「ブラウザ方式」

Edgeブラウザ機能でクライアント証明書をインストールする方式です。 「デスクトップクライアントでクライアント証明書をインストールできなかった場合 に使用します。

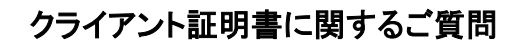

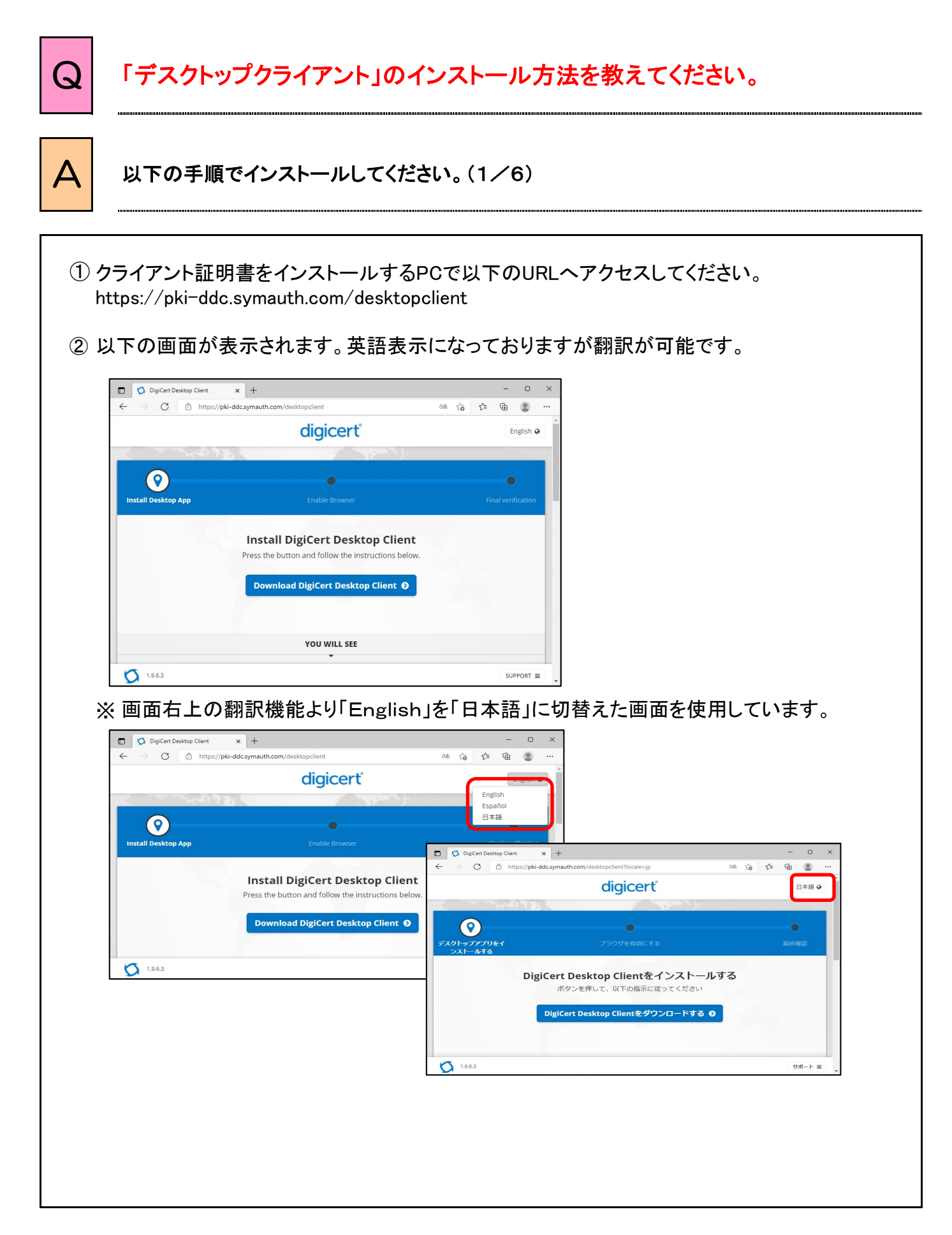

 $2 - 4 - 1$ 

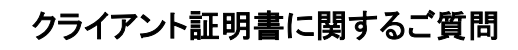

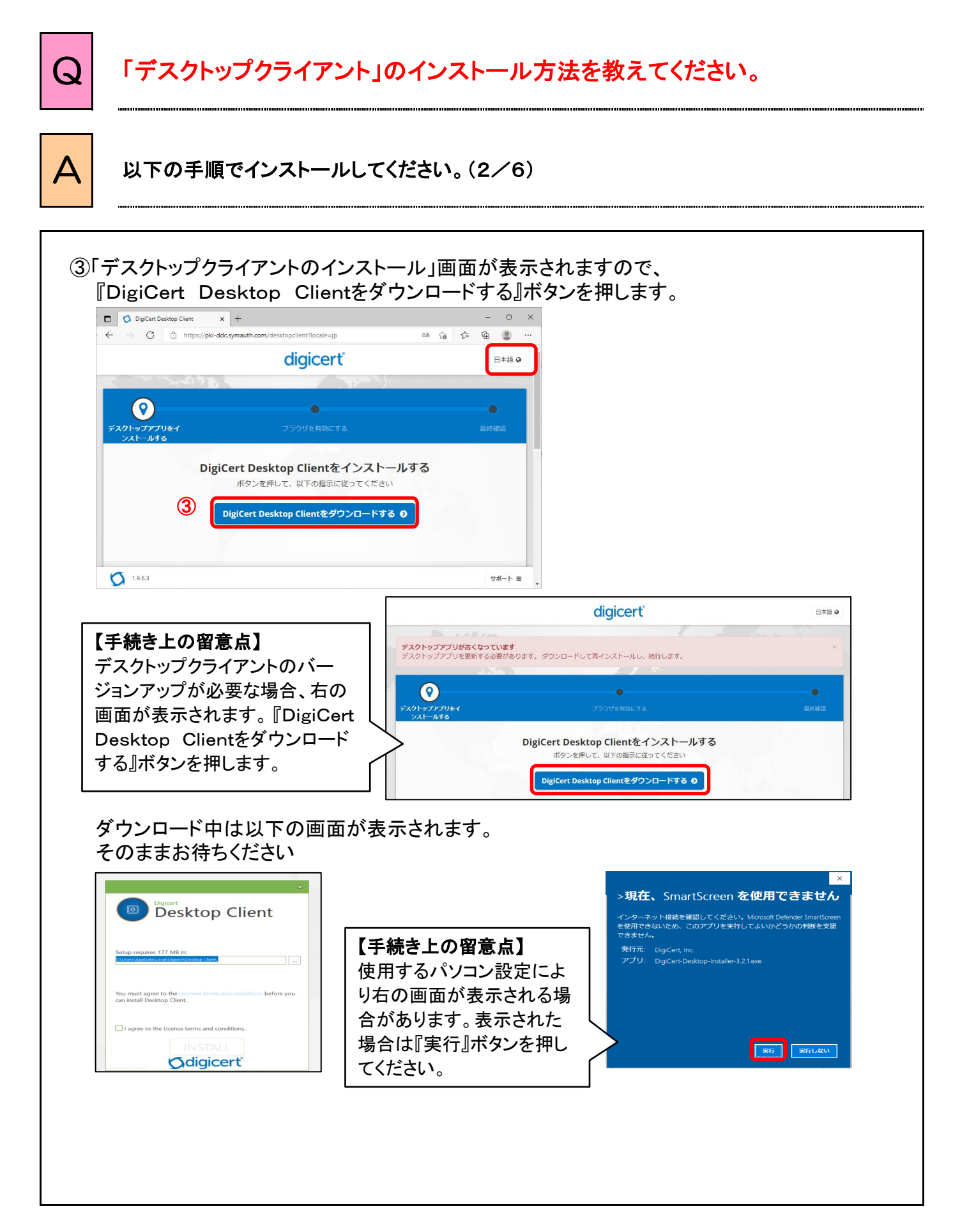

 $2-4-(2)$ 

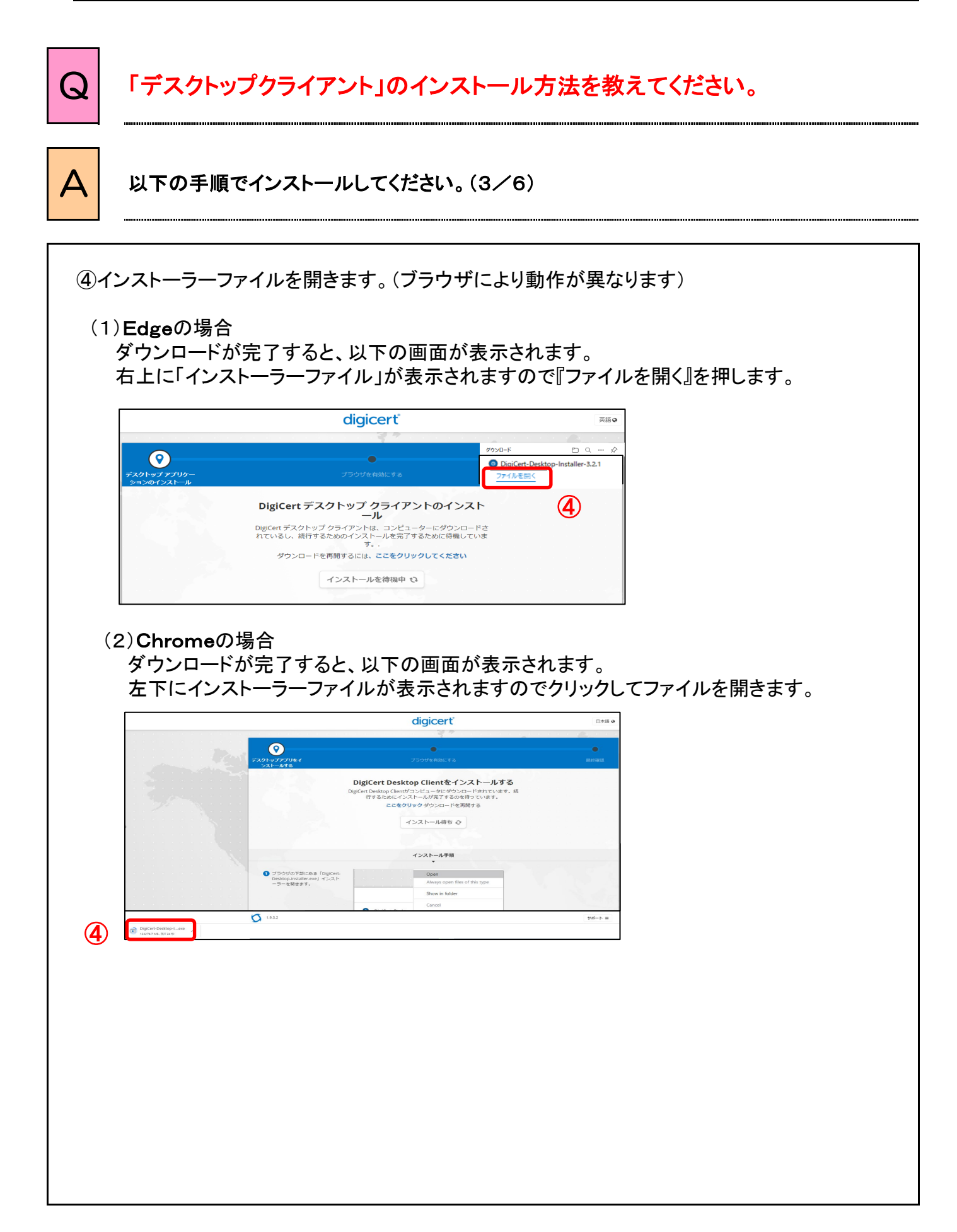

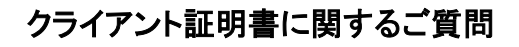

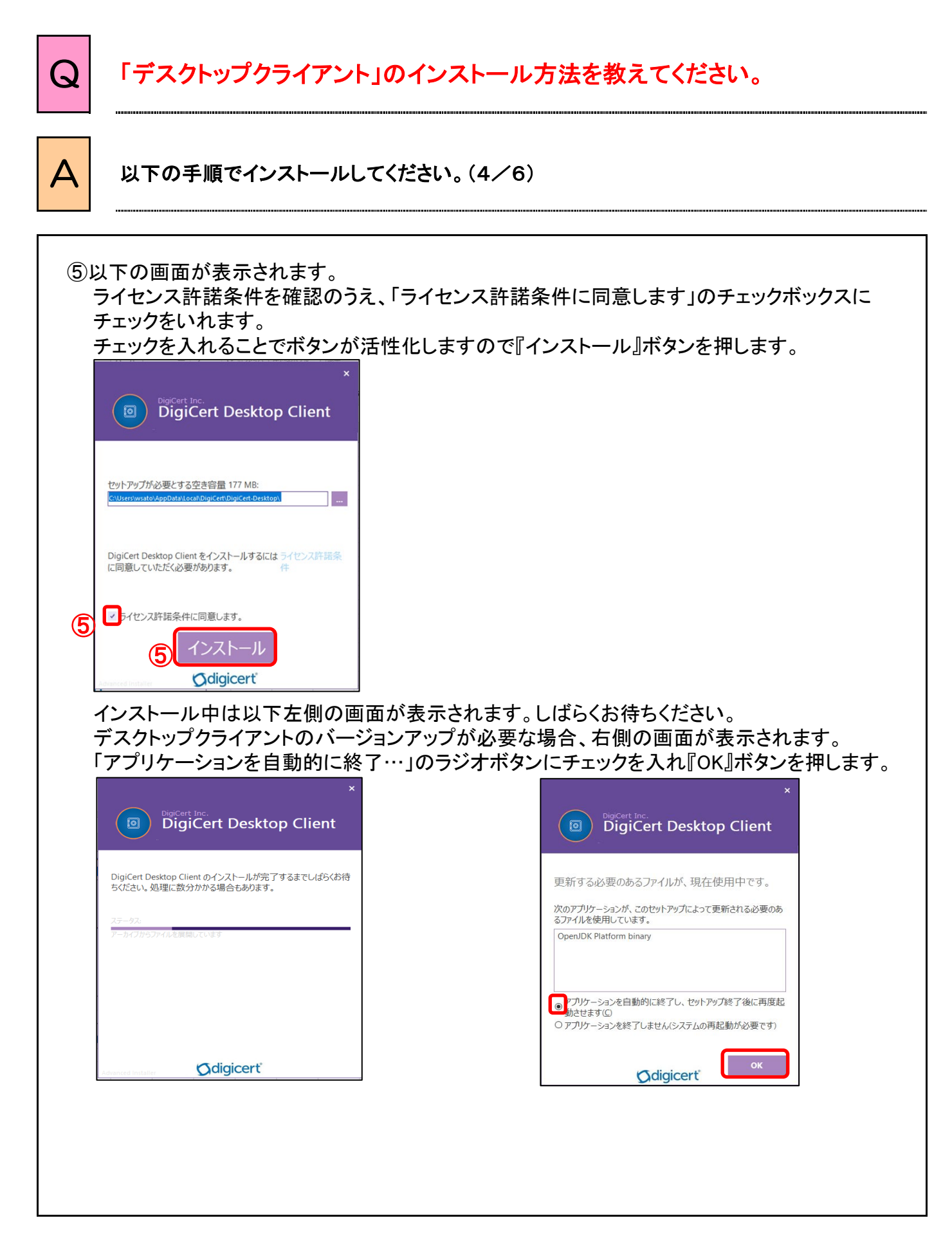

 $2-4-(4)$ 

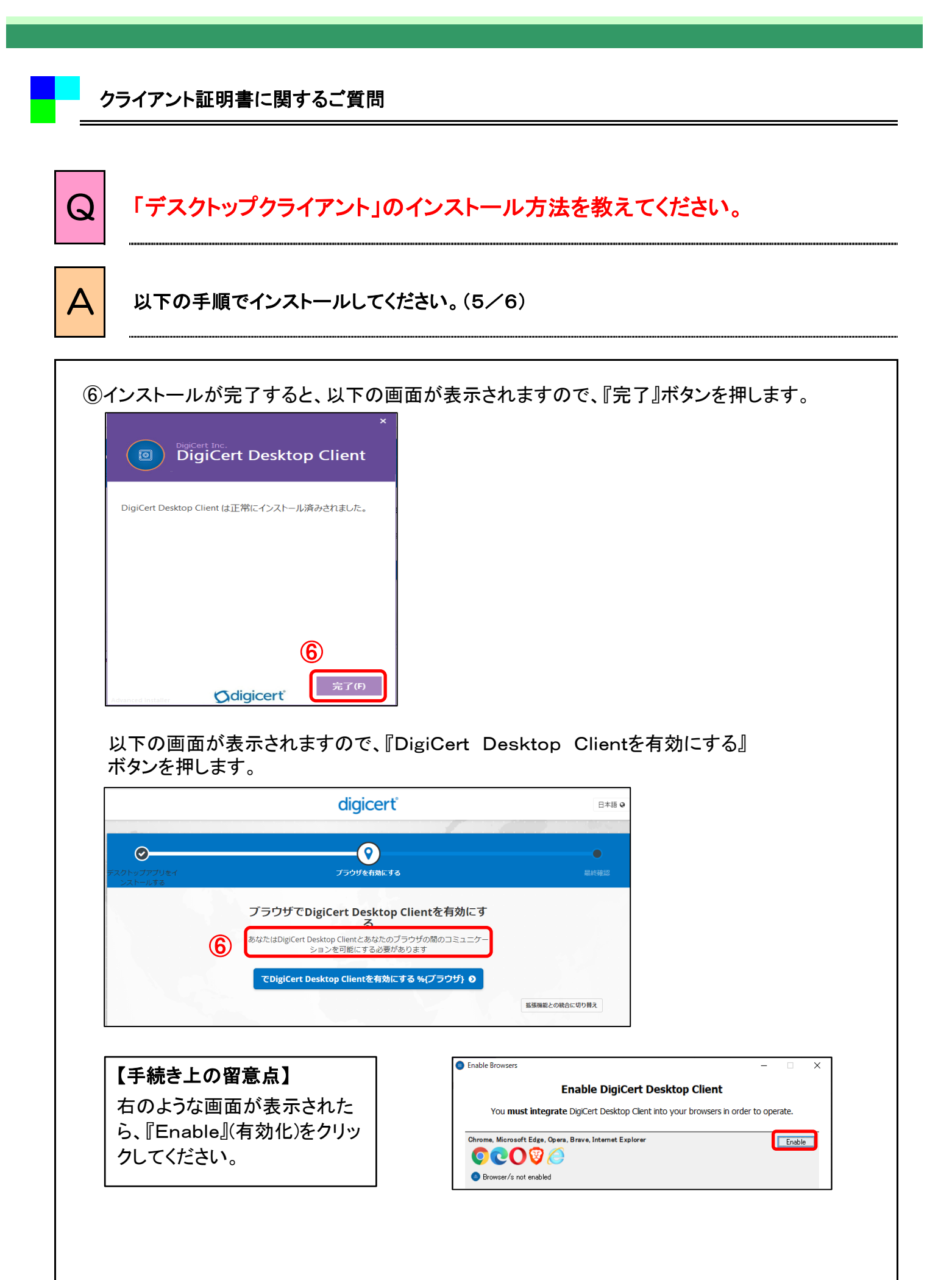

 $2 - 4 - 5$ 

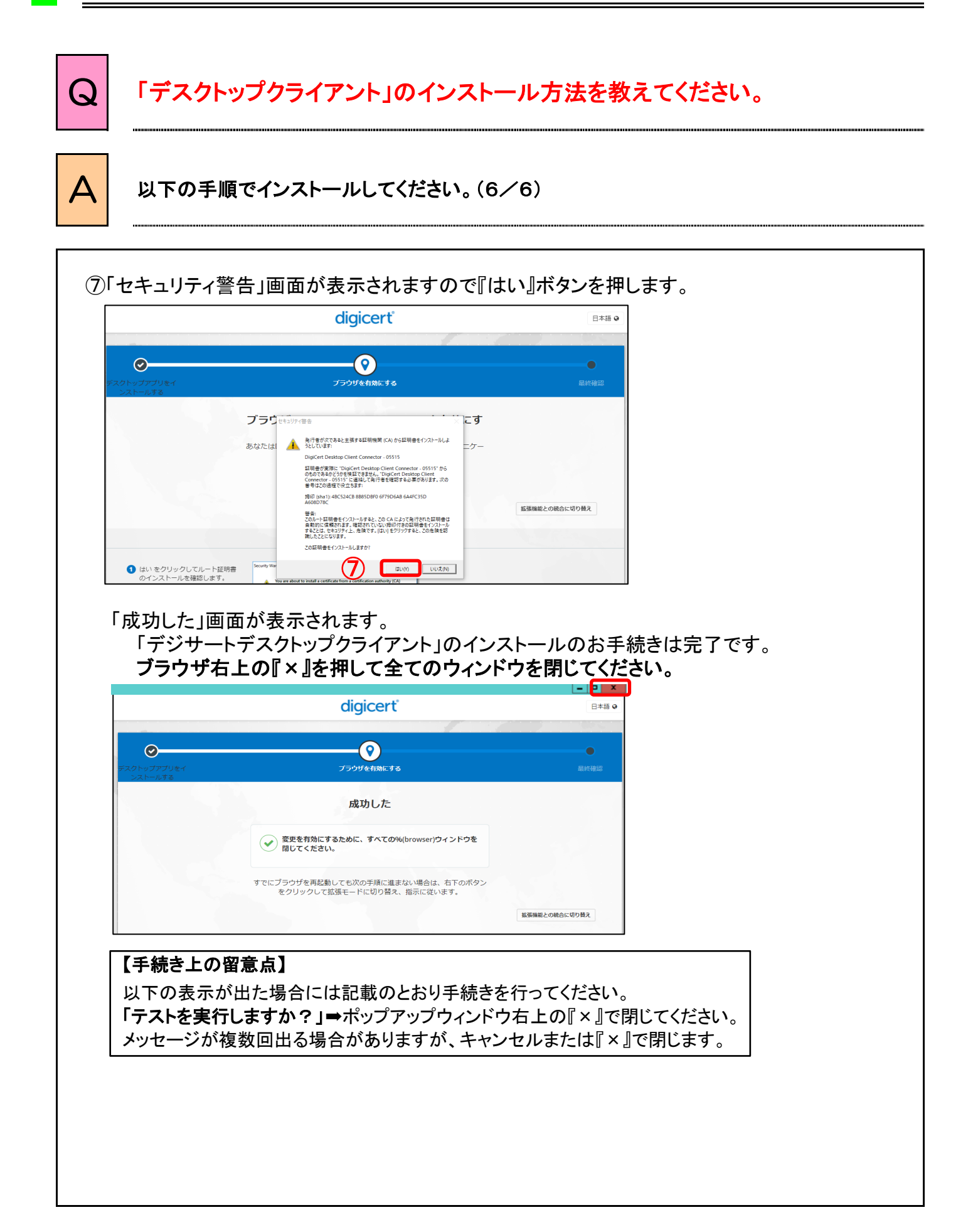

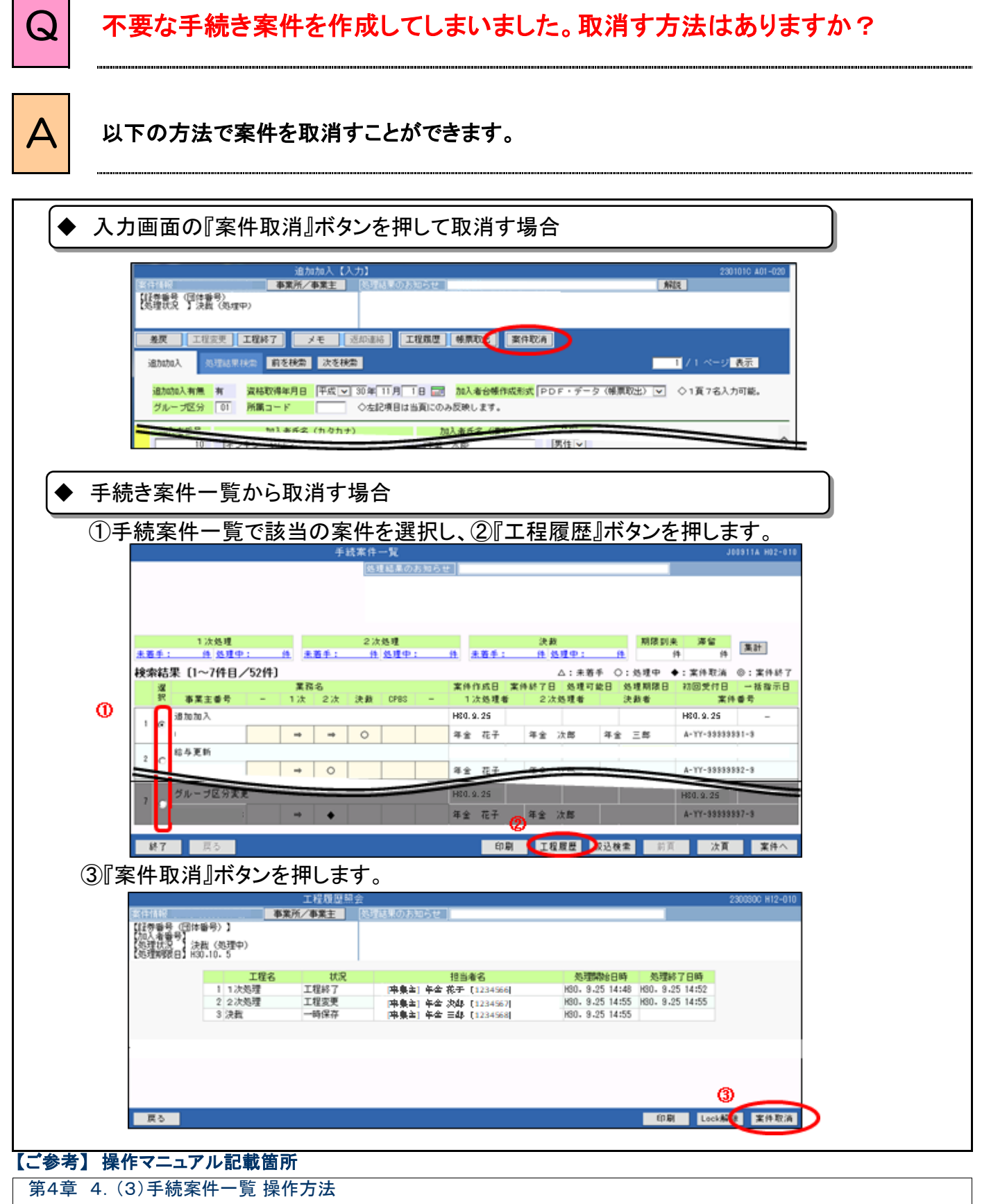

第4章 9.(1)ワークフローの仕組み

# 各機能に関するご質問

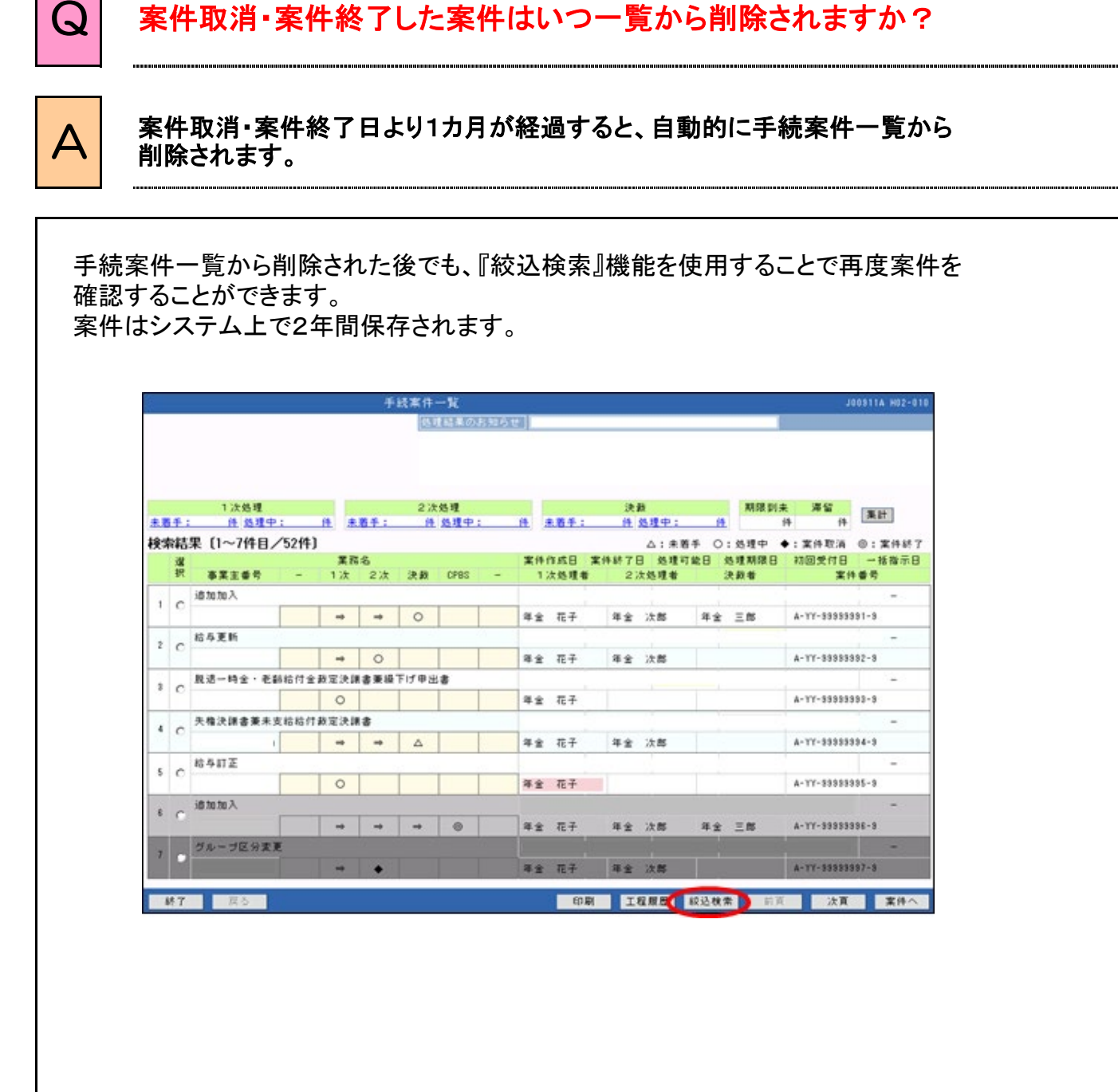

#### 【ご参考】 操作マニュアル記載箇所

第4章 4.(2)手続案件一覧 活用のポイント

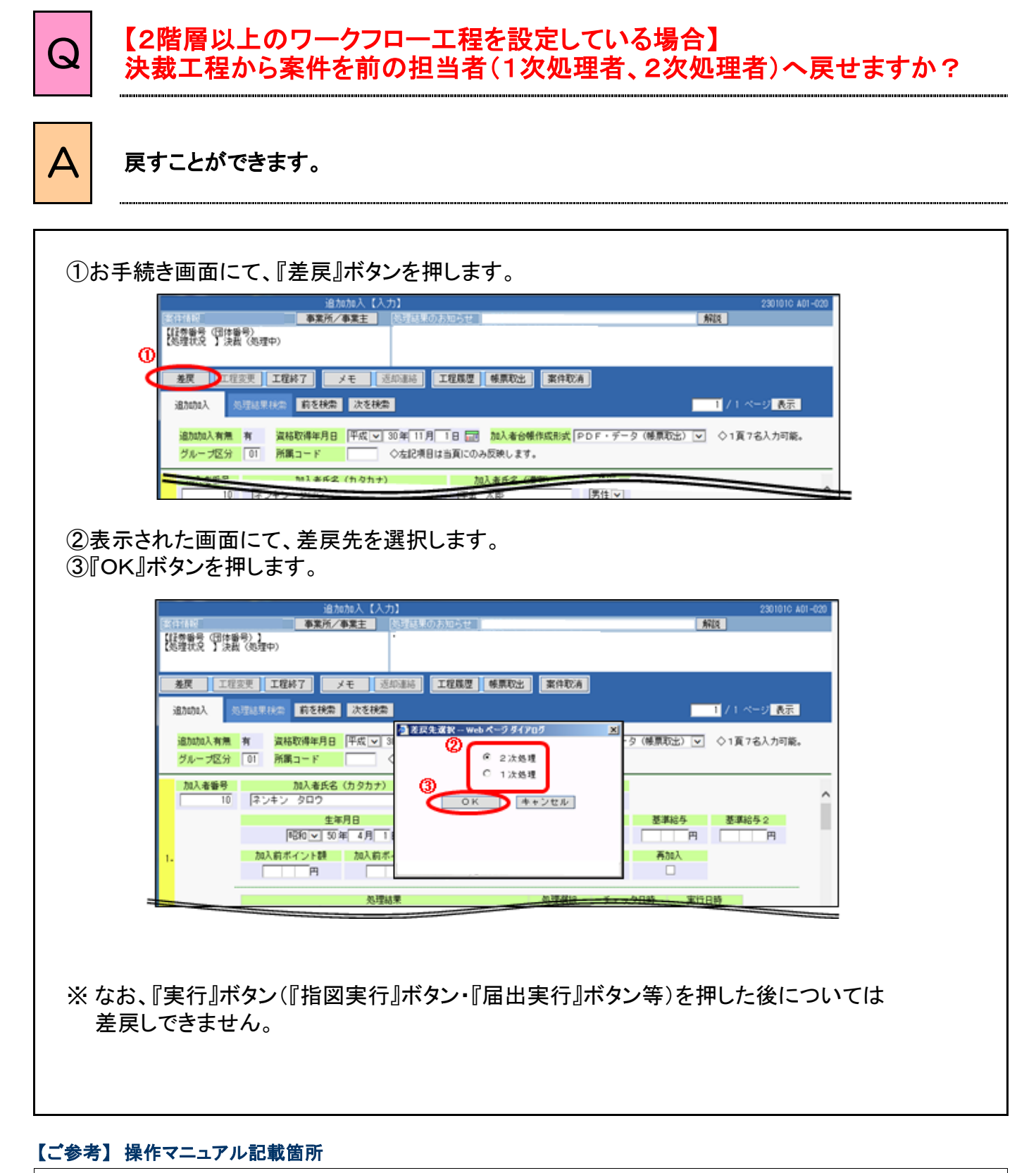

第4章 9.(2)ワークフロー操作方法
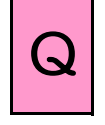

【2階層以上のワークフロー工程を設定している場合】 1次(2次)処理者が休みました。 1次(2次)処理中案件を決裁者が手続きする方法はありますか?

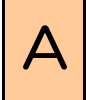

 $\overline{A}$  1次(2次)で入力(チェック)後、『工程変更』ボタンにより手続き工程を 決裁に変更することで手続きできます。

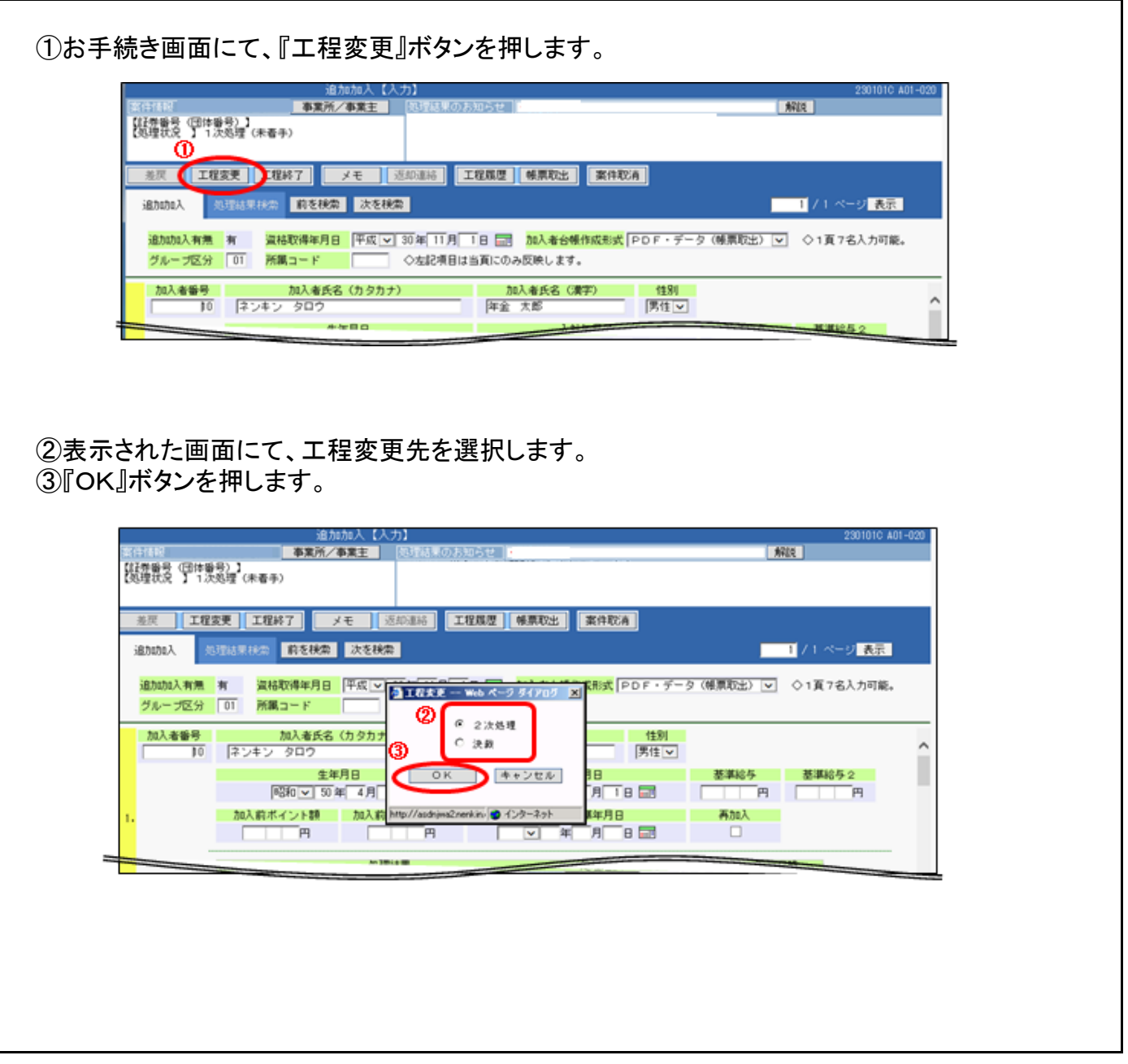

#### 【ご参考】 操作マニュアル記載箇所

第4章 9.(2)ワークフロー 操作方法

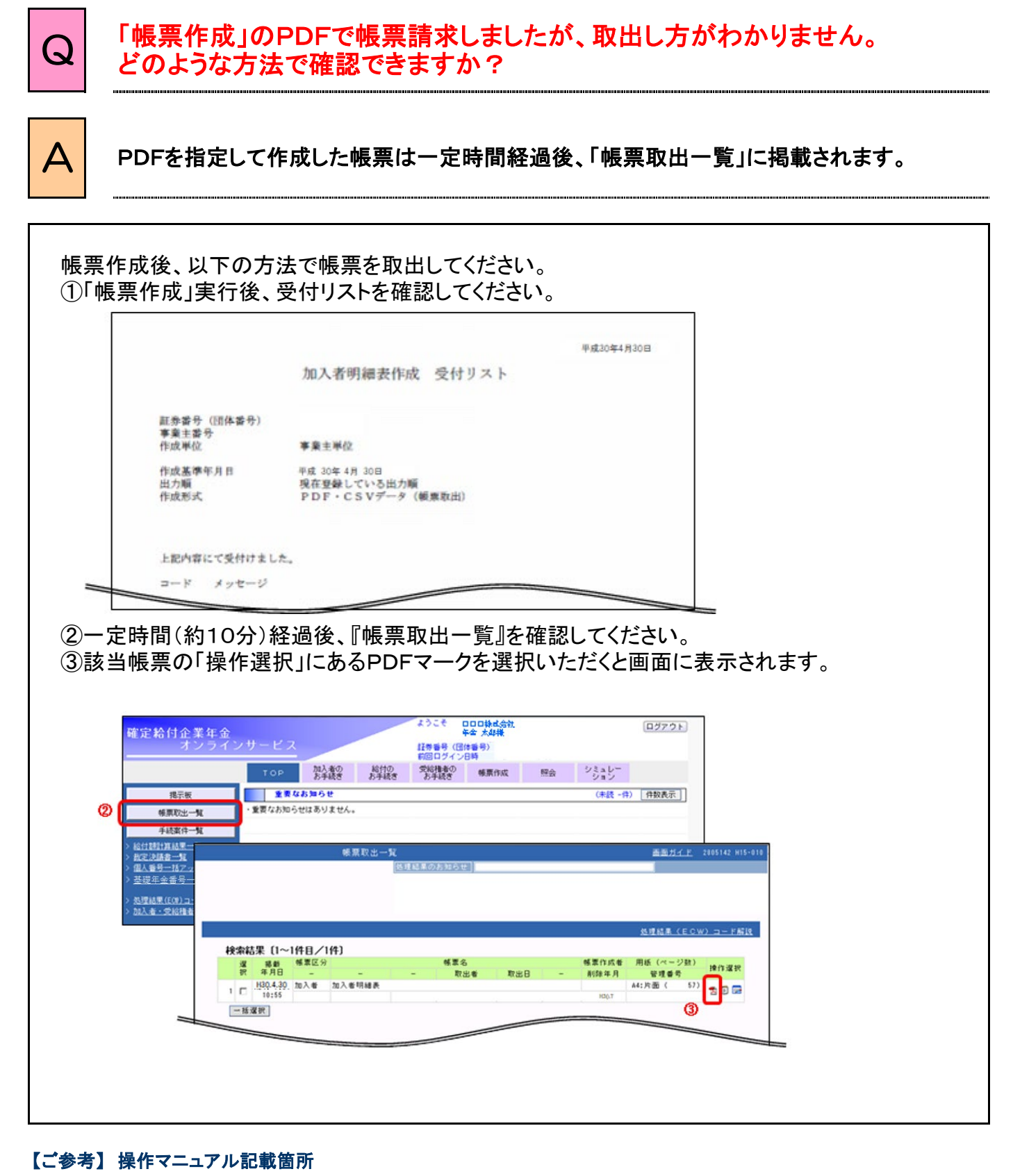

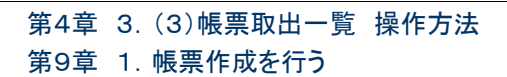

#### 各機能に関するご質問

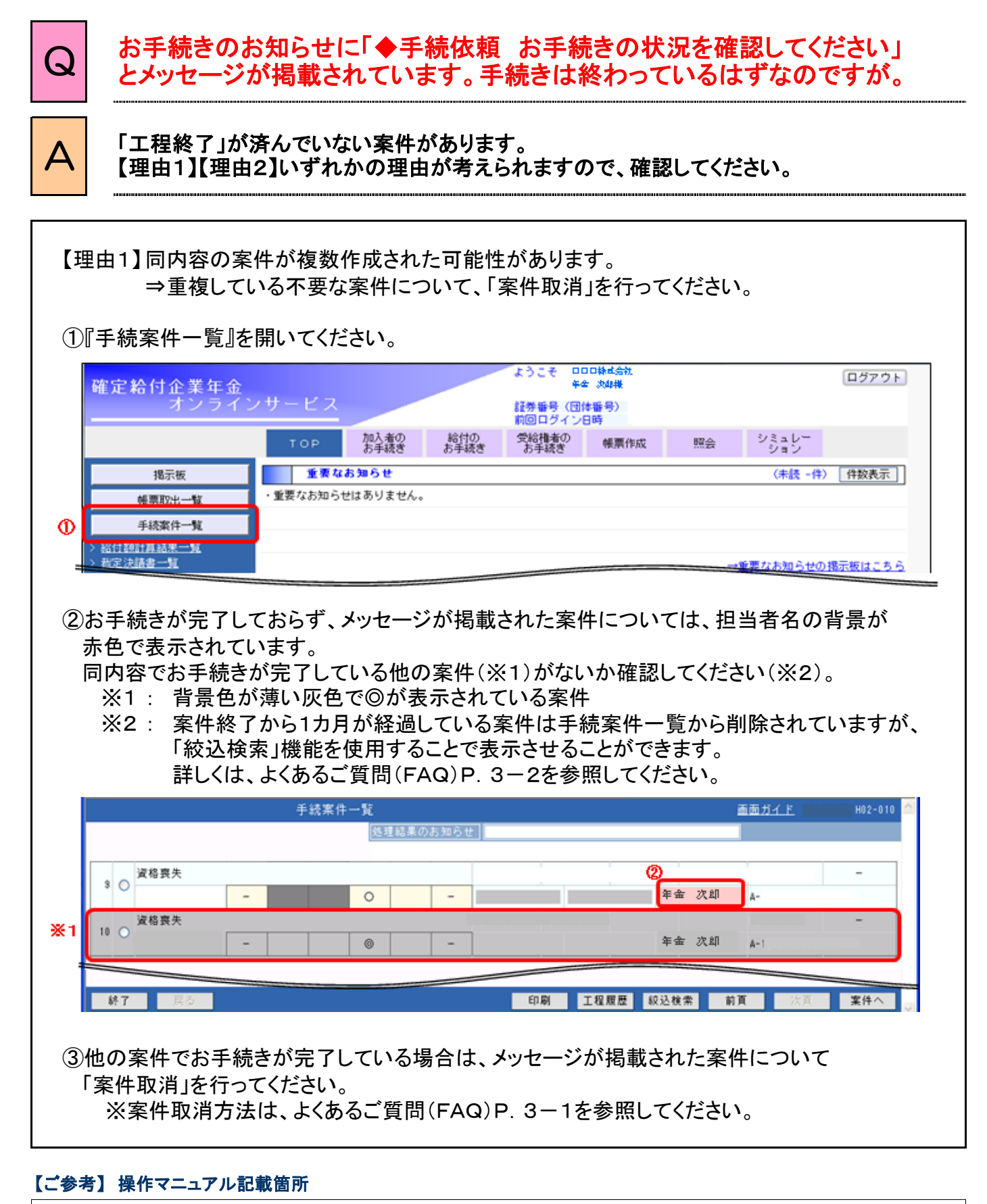

第4章 4.(3)手続案件一覧 操作方法

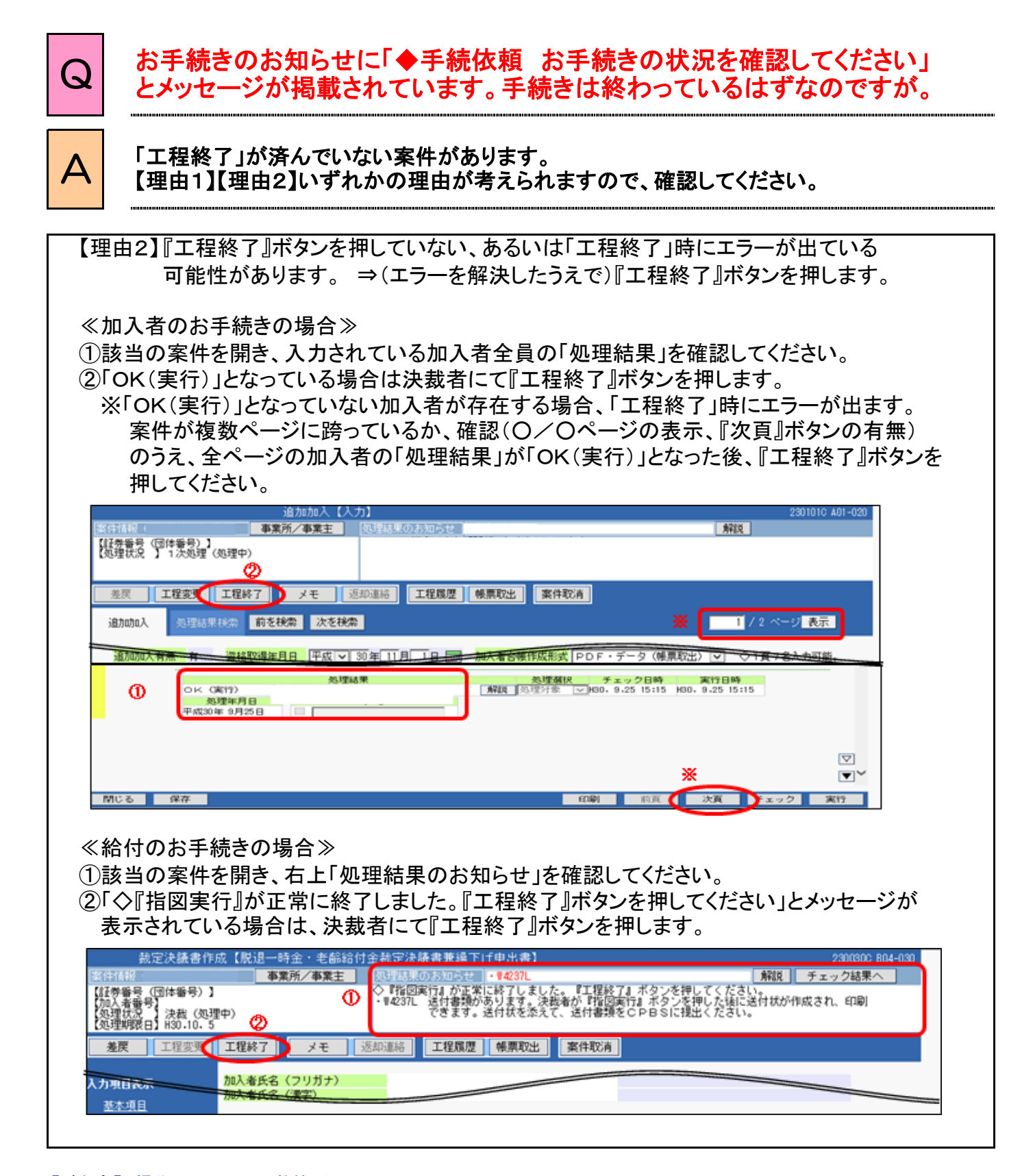

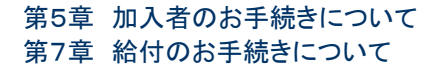

Q エラーの該当者を簡単に見つける方法はありますか?

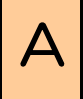

 $\overline{\mathsf{A}}$  「処理結果検索」画面からエラーの発生している加入者を検索することができます。 検索結果から該当者を確認し、エラーを修正してください。

#### ①入力画面にて『処理結果検索』タブを選択します。

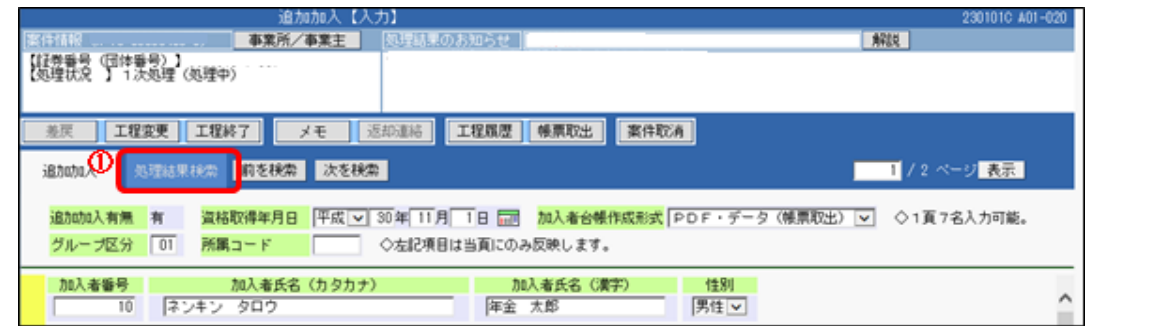

②「処理結果検索」画面にて、検索条件を入力し、『検索』ボタンを押します。 初期設定では、エラーやウォーニングが表示された加入者を検索するよう検索条件が 指定されていますが、任意に変更することができます。

- ③検索結果の『解説』ボタンからエラーの解決方法を確認できます。
- ④検索結果の『確認』ボタンから該当者の入力画面を表示します。

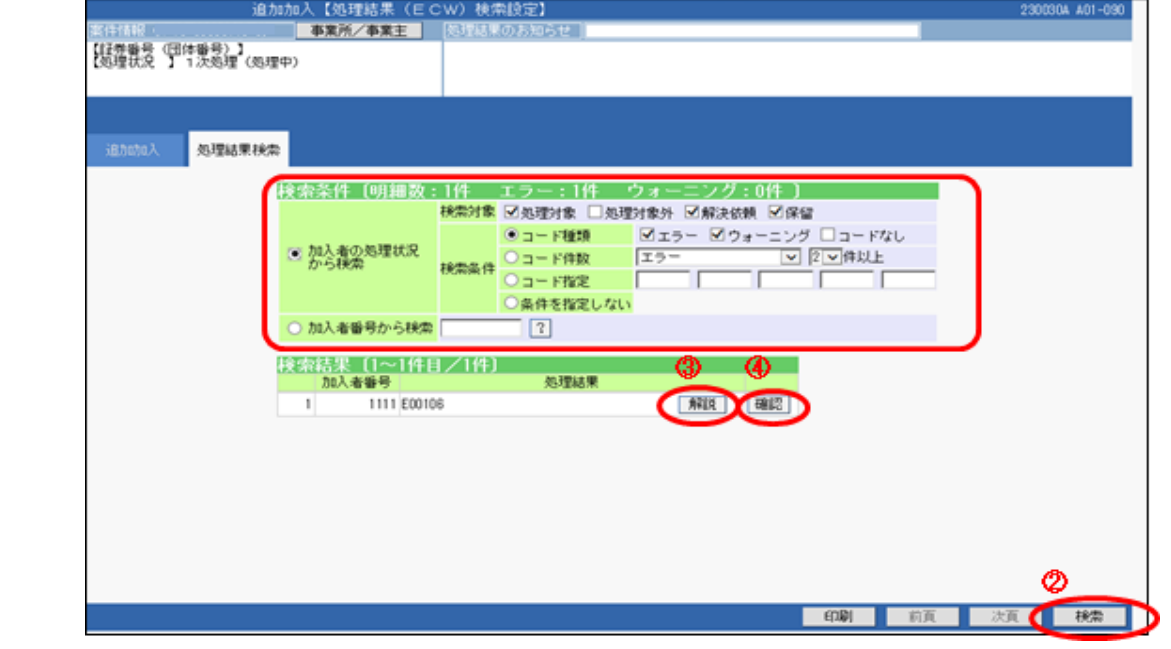

#### 【ご参考】 操作マニュアル記載箇所

第5章 1.(3)処理結果(ECW)コードが表示された場合の対応方法

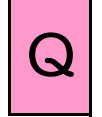

# Q 手続きを行った際、「処理結果のお知らせ」に表示されるE・C・Wの違いは 何ですか?それぞれの対処方法を教えてください。

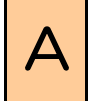

A E・C・Wの違い、それぞれの対処方法は、下表のとおりです。

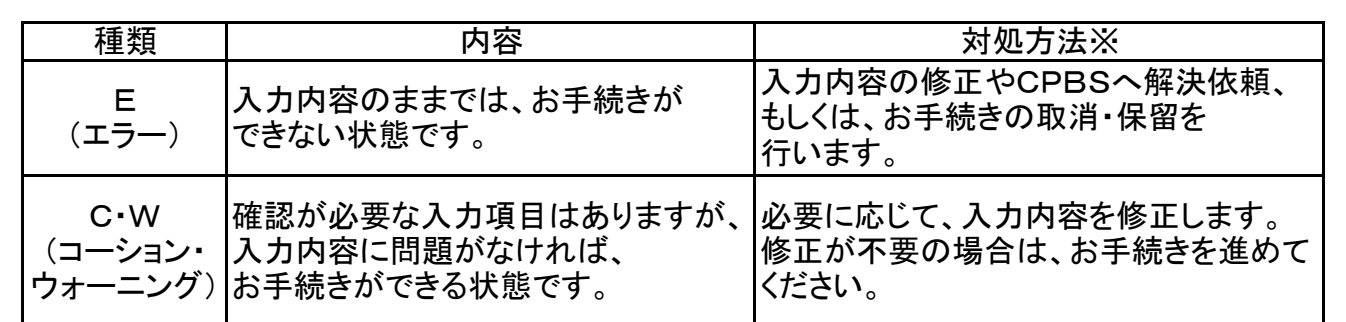

※対処方法の確認方法について

 対処方法はECW内容により異なります。以下の確認方法で内容を確認してください。 また、解決内容に不明な点がある場合は、CPBSへ照会してください。

①『解説』ボタンを押します。

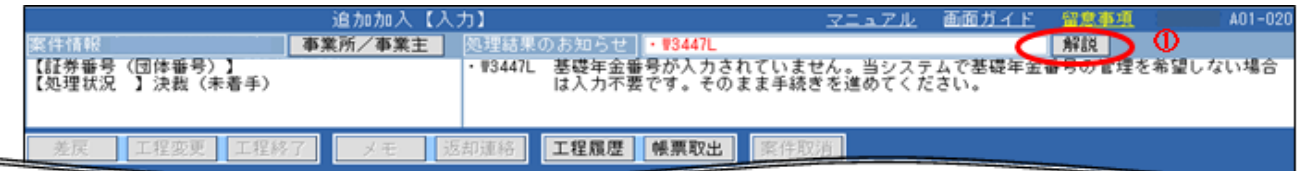

②「処理結果(ECW)内容」および「解決方法」を確認してください。

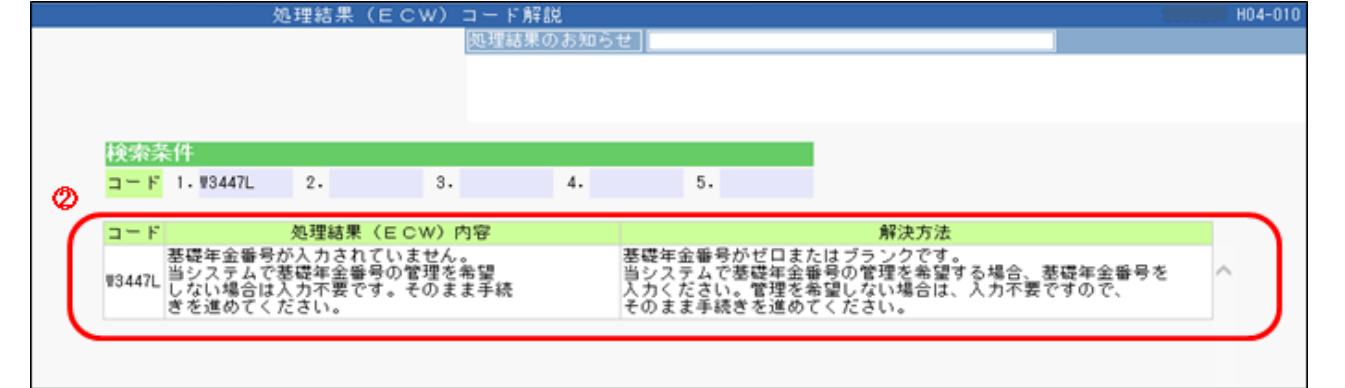

#### 【ご参考】 操作マニュアル記載箇所

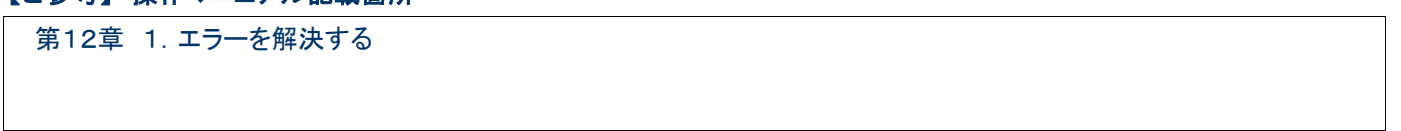

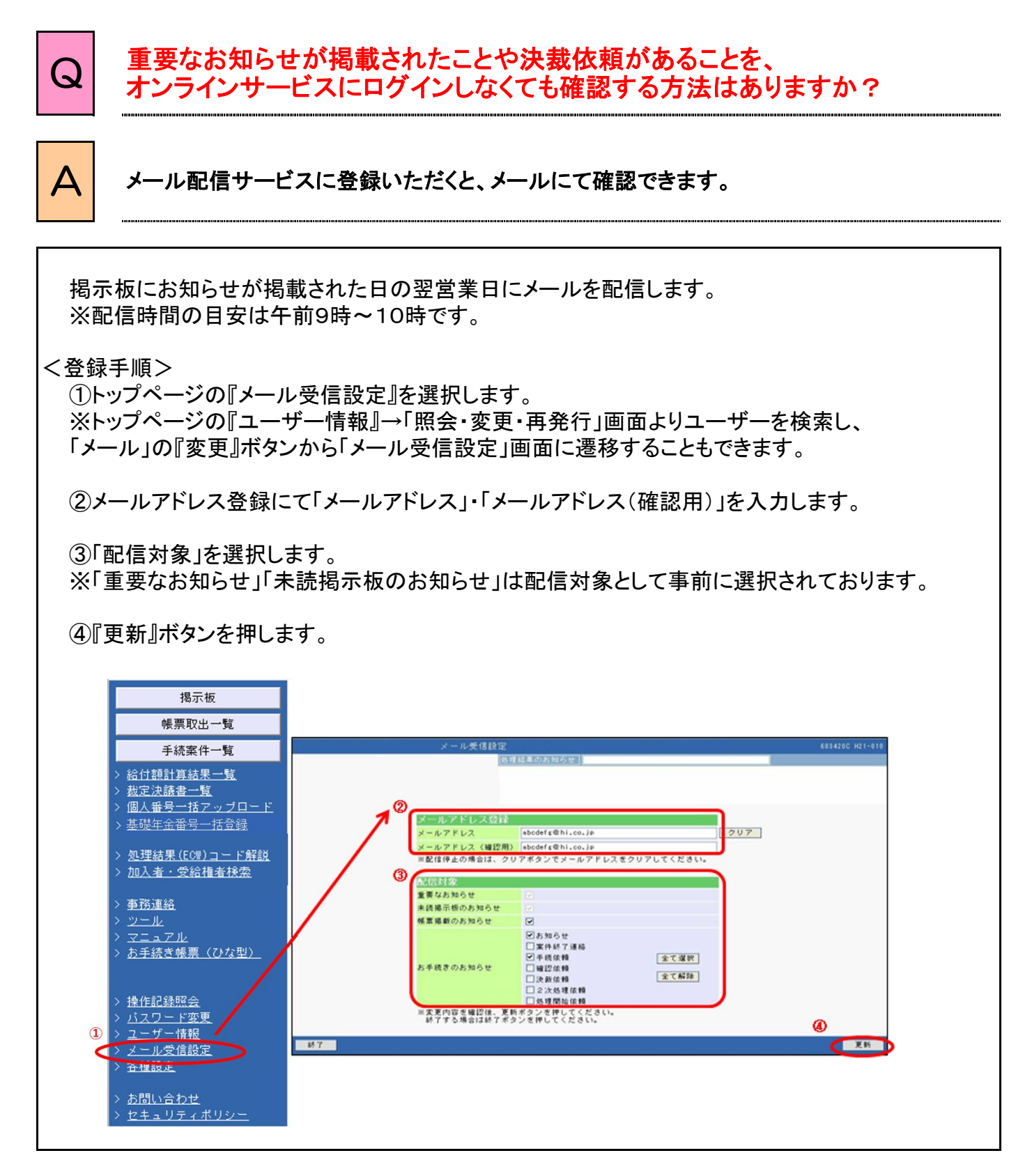

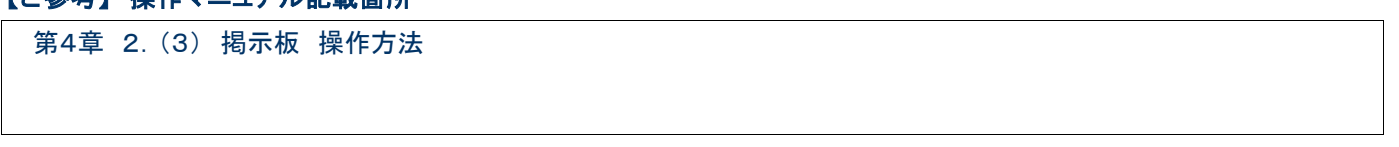

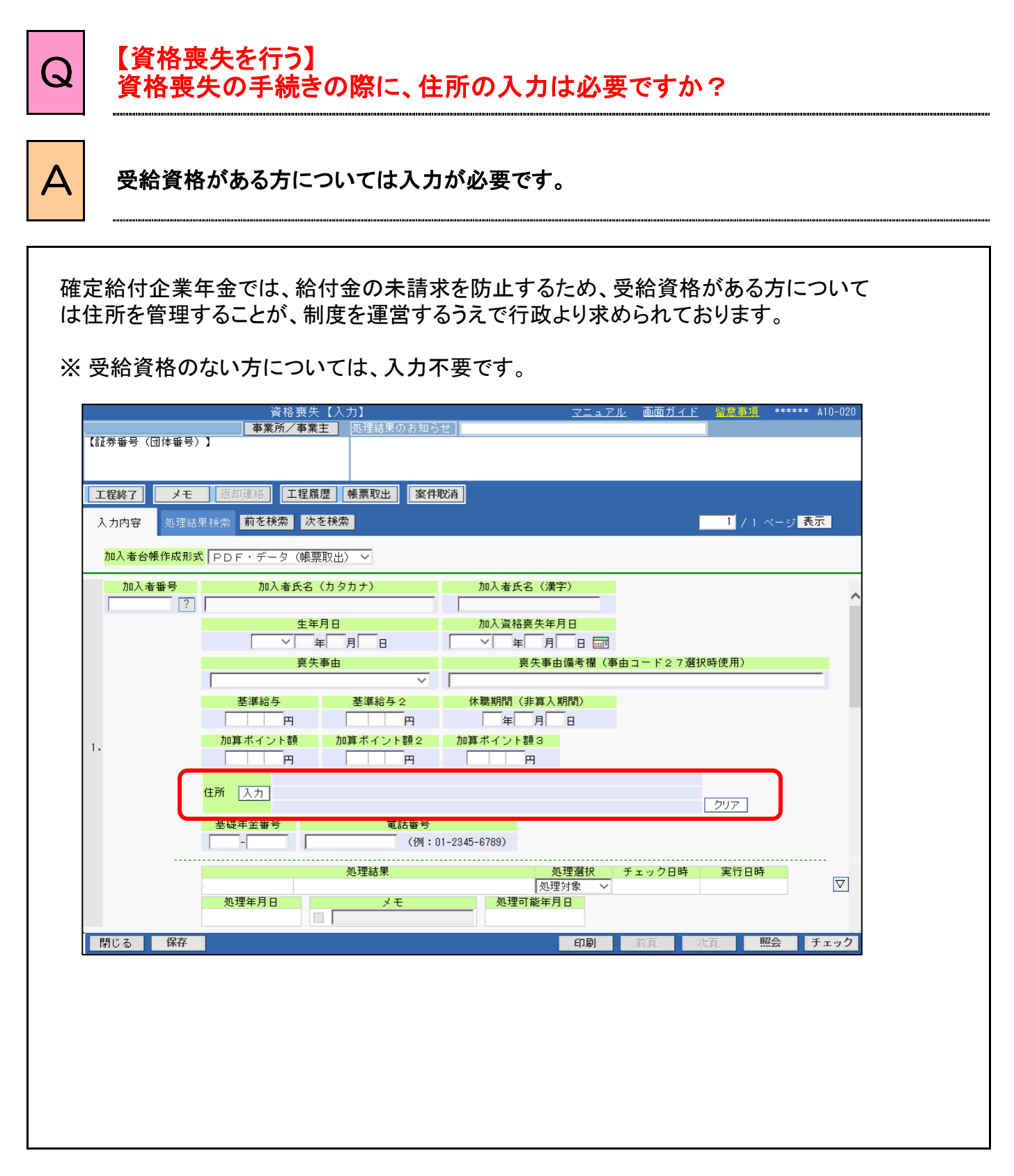

第5章 5.資格喪失を行う

<sup>Q</sup> 【資格喪失を行う】 (懲戒解雇等により)支払いを制限する者がいます。

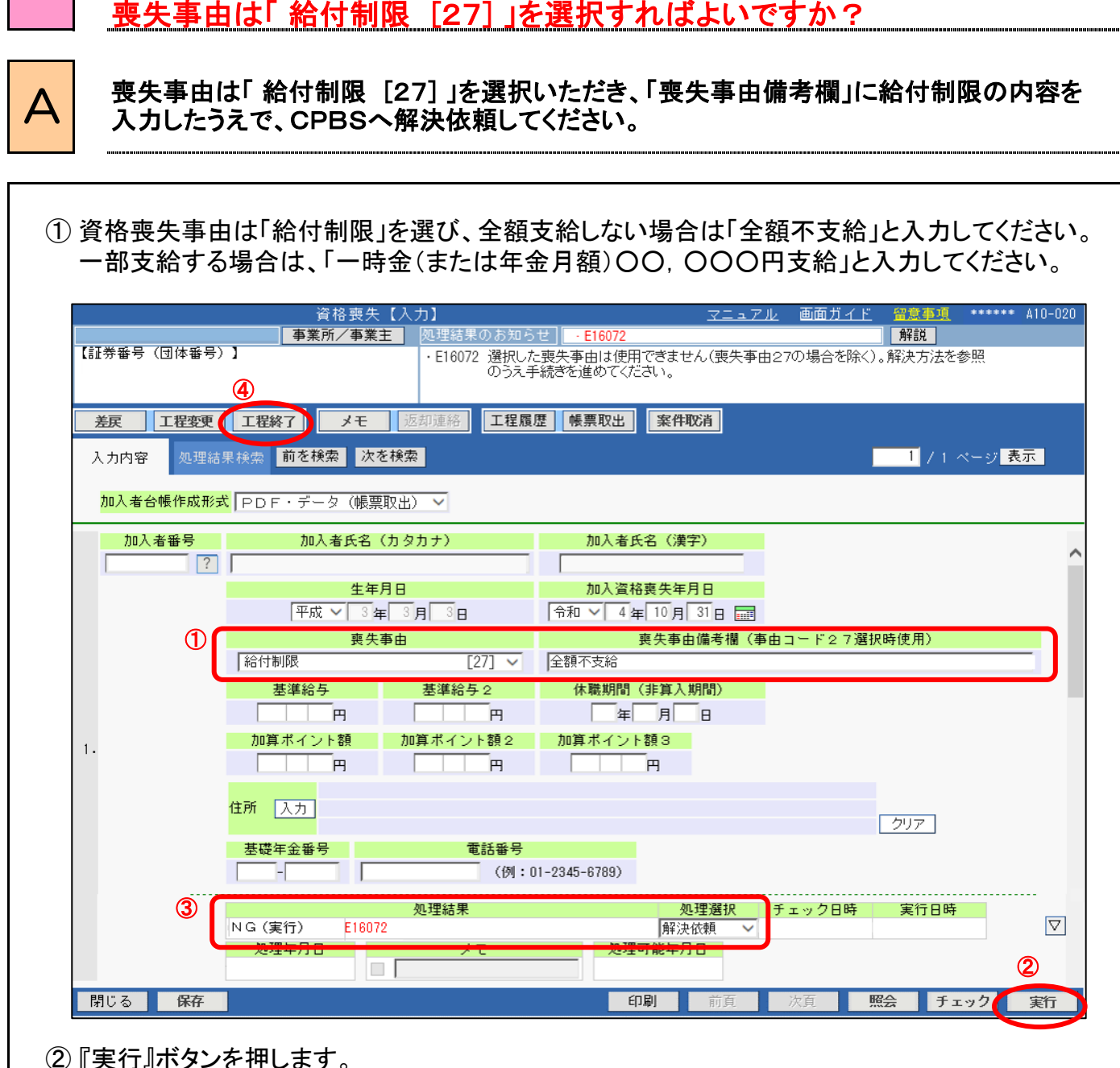

③ 「処理結果」が「NG(実行)E16072」であることを確認し、「処理選択」を「解決依頼」に 変更してください。

④ 『工程終了』ボタンを押し、案件をCPBSへ遷移させてください。

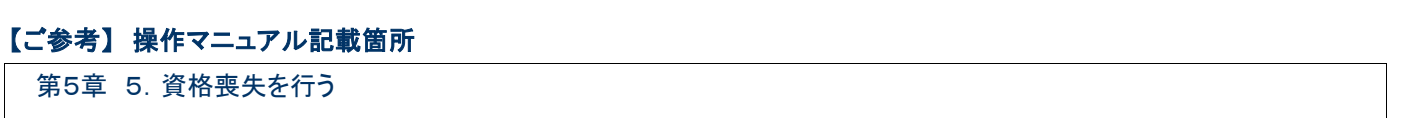

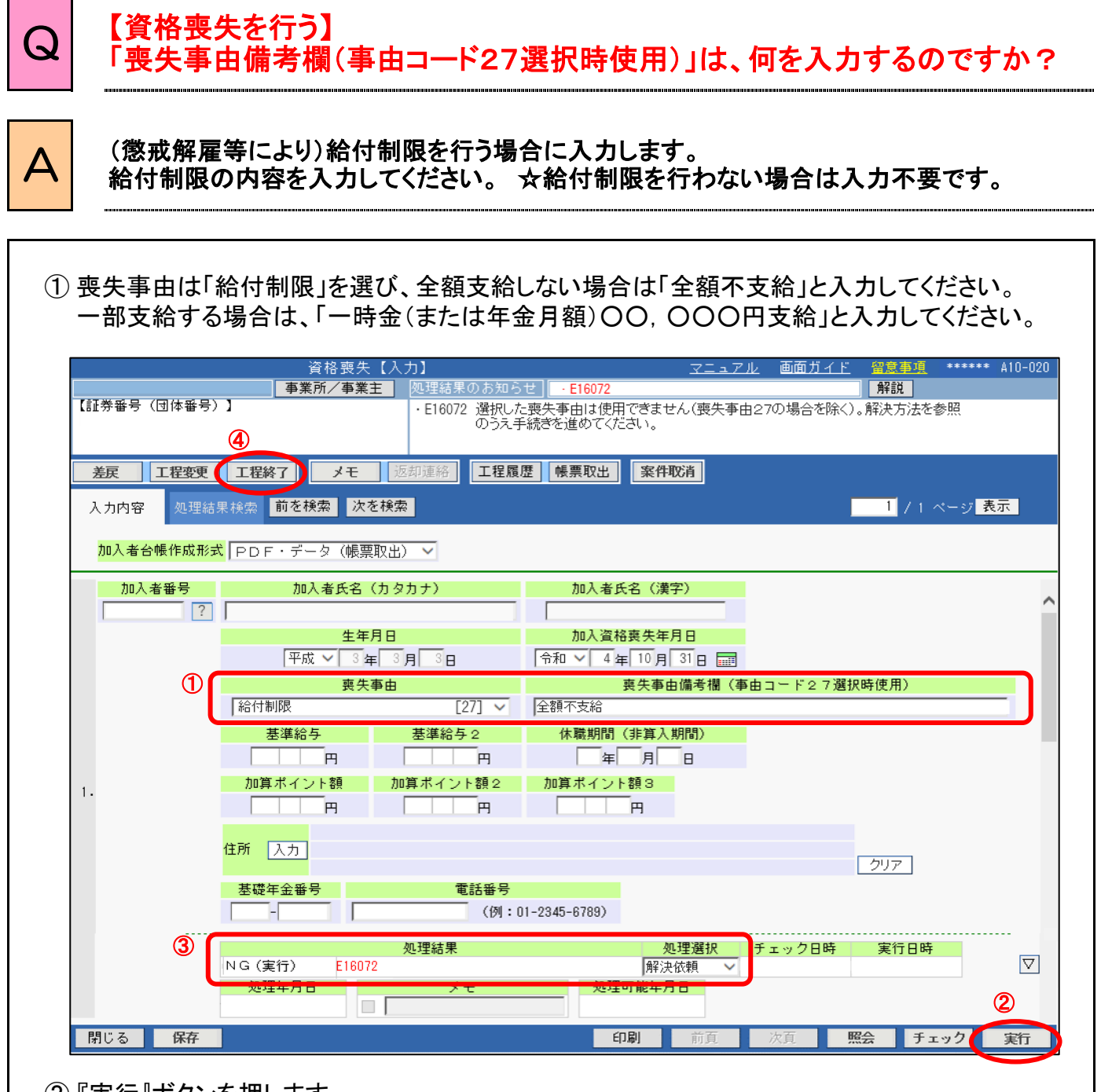

② 『実行』ボタンを押します。

③ 「処理結果」が「NG(実行)E16072」であることを確認し、「処理選択」を「解決依頼」に 変更してください。

④ 『工程終了』ボタンを押し、案件をCPBSへ遷移させてください。

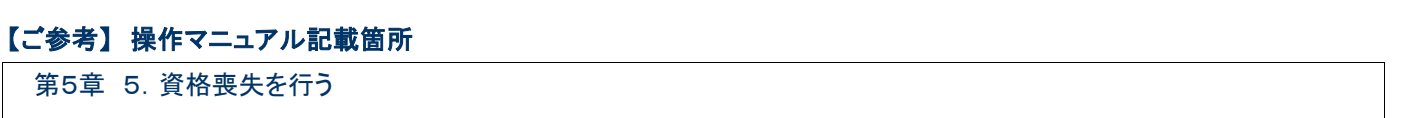

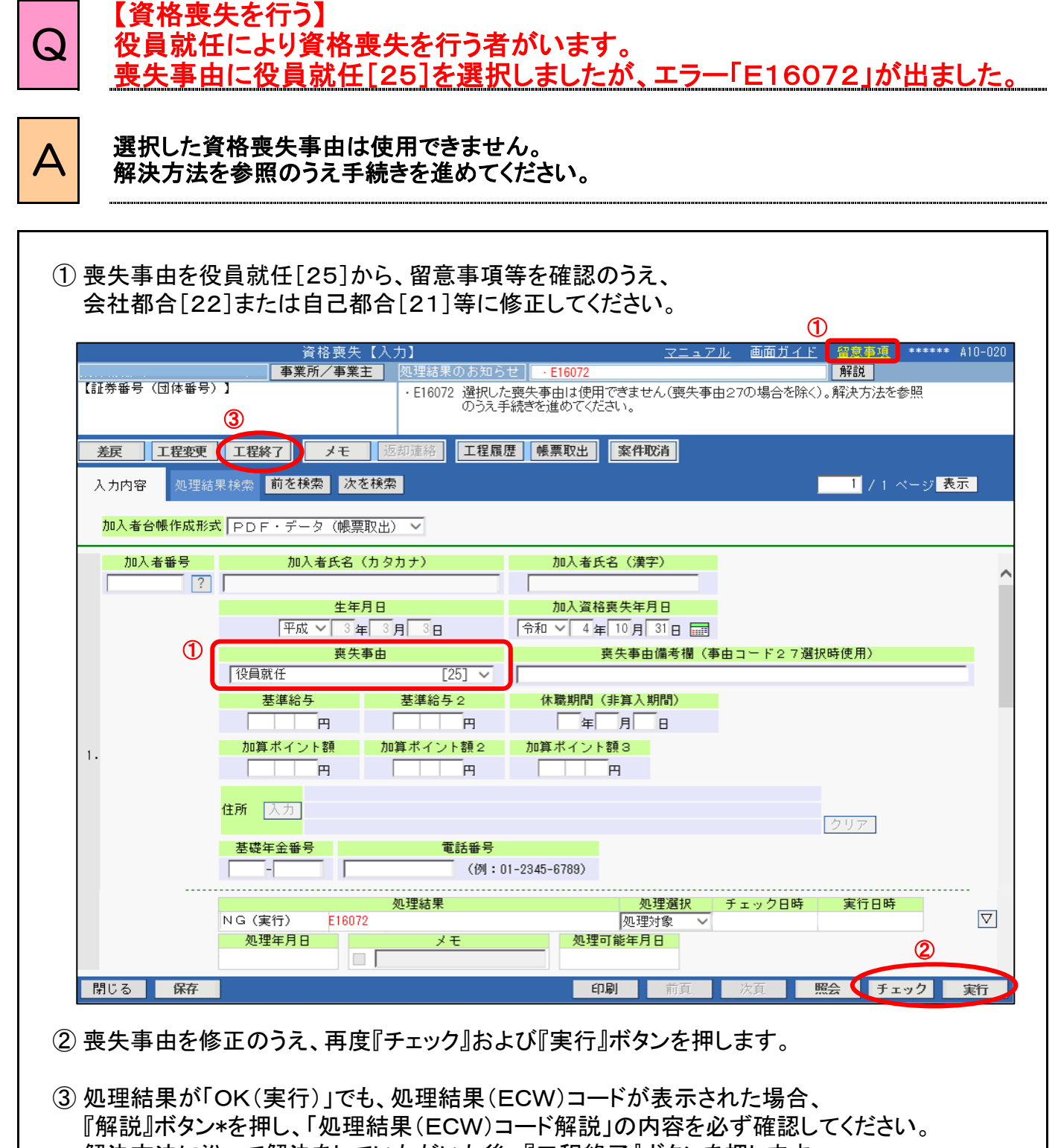

- 解決方法に沿って解決をしていただいた後、『工程終了』ボタンを押します。
- (\*『解説』ボタンは処理結果(ECW)コードが表示されている場合のみ表示されます。)

第5章 5.資格喪失を行う

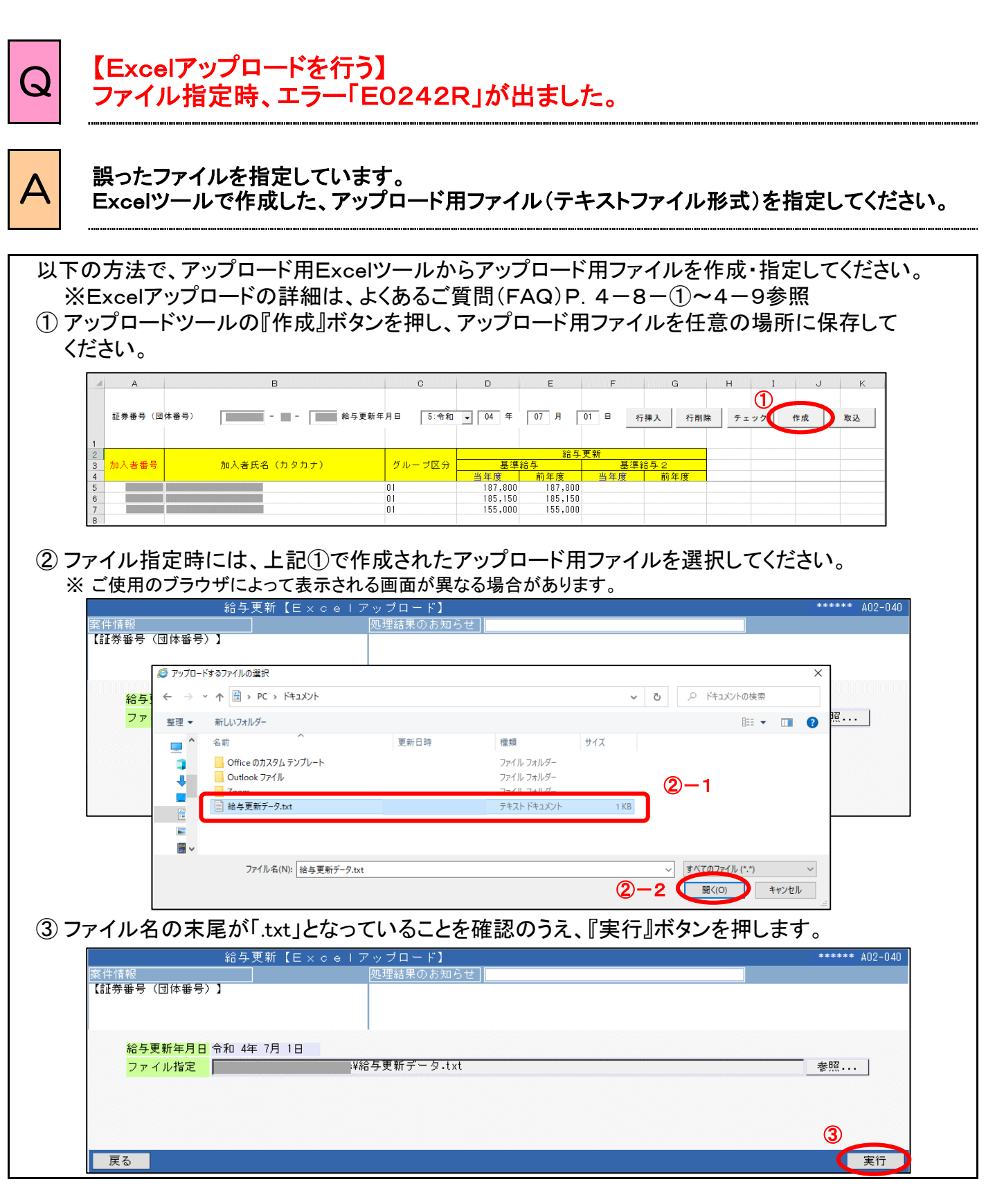

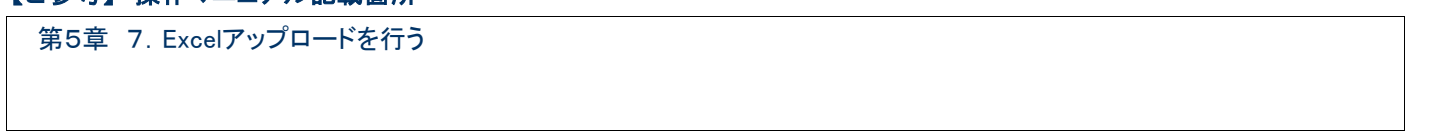

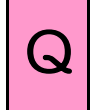

# 【Excelアップロードを行う】 『工程終了』ボタンを押すと、チェックまたは実行中のため『工程終了』が

できない旨のエラー「E0260R」が出ました。

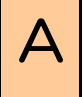

△ | 翌営業日に処理結果を確認のうえ、『工程終了』ボタンを押します。

Excelアップロードを行った案件のチェックおよび手続き実行は、当日の夜間に一括で 行われるため、処理結果は翌営業日に確認できます。

(一括処理中は、案件画面左上の案件情報に「一括指示日」が表示されます)

翌営業日に掲示板の「お手続きのお知らせ」から該当案件の「チェックまたは実行」の 処理結果を確認のうえ、問題なければ『工程終了』ボタンを押します。

※17時以降に手続きを行った場合は、手続き当日夜間にチェックおよび手続き実行は 行われず、翌営業日の夜間にチェックおよび手続き実行が行われます。

※ E0260R ⇒ 当案件は一括指示(チェックまたは実行)中のため、工程終了 (または差戻)ができません。

#### 【ご参考】 操作マニュアル記載箇所

# $\bm{\omega}$

【Excelアップロードを行う】 即時処理(ワークフローの機能)と一括処理(Excelアップロード)の違いを 教えてください。

# $\boldsymbol{\Delta} \boldsymbol{\mid}$  以下のとおりになります。

即時処理と一括処理は、チェックおよび手続き実行のタイミングが異なります。 違いについては、以下の表を確認してください。

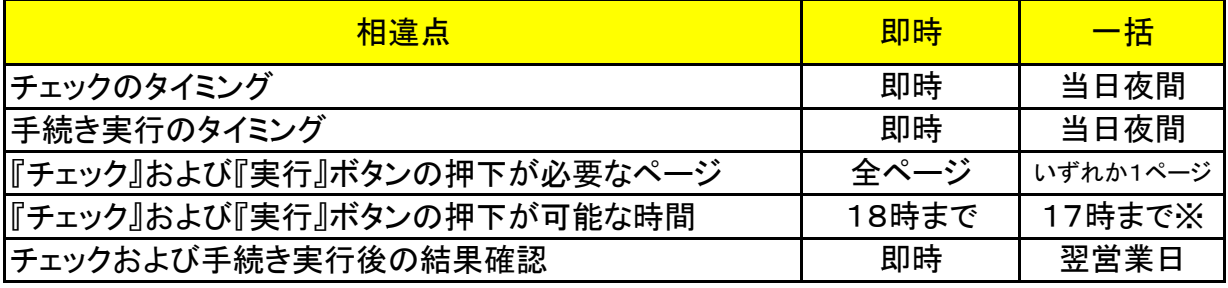

※17時以降に手続きを行った場合は、手続き当日夜間にチェックおよび手続き実行は 行われず、翌営業日の夜間にチェックおよび手続き実行が行われます。

### ご参考

なお、Excelアップロードは、以下の手続きにおいて使用できます。

追加加入 資格喪失 給与更新\* 仮想個人勘定残高算定用給与更新\* 給与訂正\* 仮想個人勘定残高算定用給与訂正\* 事業所間異動\*

\*Excelアップロードを使用できる範囲は、制度により異なります。

Excelアップロードのチェックおよび手続き実行は当日の夜間に一括で行われるため、 処理結果は、翌営業日に確認してください。

※『チェック』または『実行』ボタンを押した当日は「工程終了」できません

 (エラー「E0260R」が出力します)。 『閉じる』ボタンで案件を閉じていただき、翌営業日に掲示板の「お手続きのお知らせ」から 該当案件の「チェックまたは実行」の処理結果を確認のうえ、問題なければ『工程終了』ボタン を押します。

#### 【ご参考】 操作マニュアル記載箇所

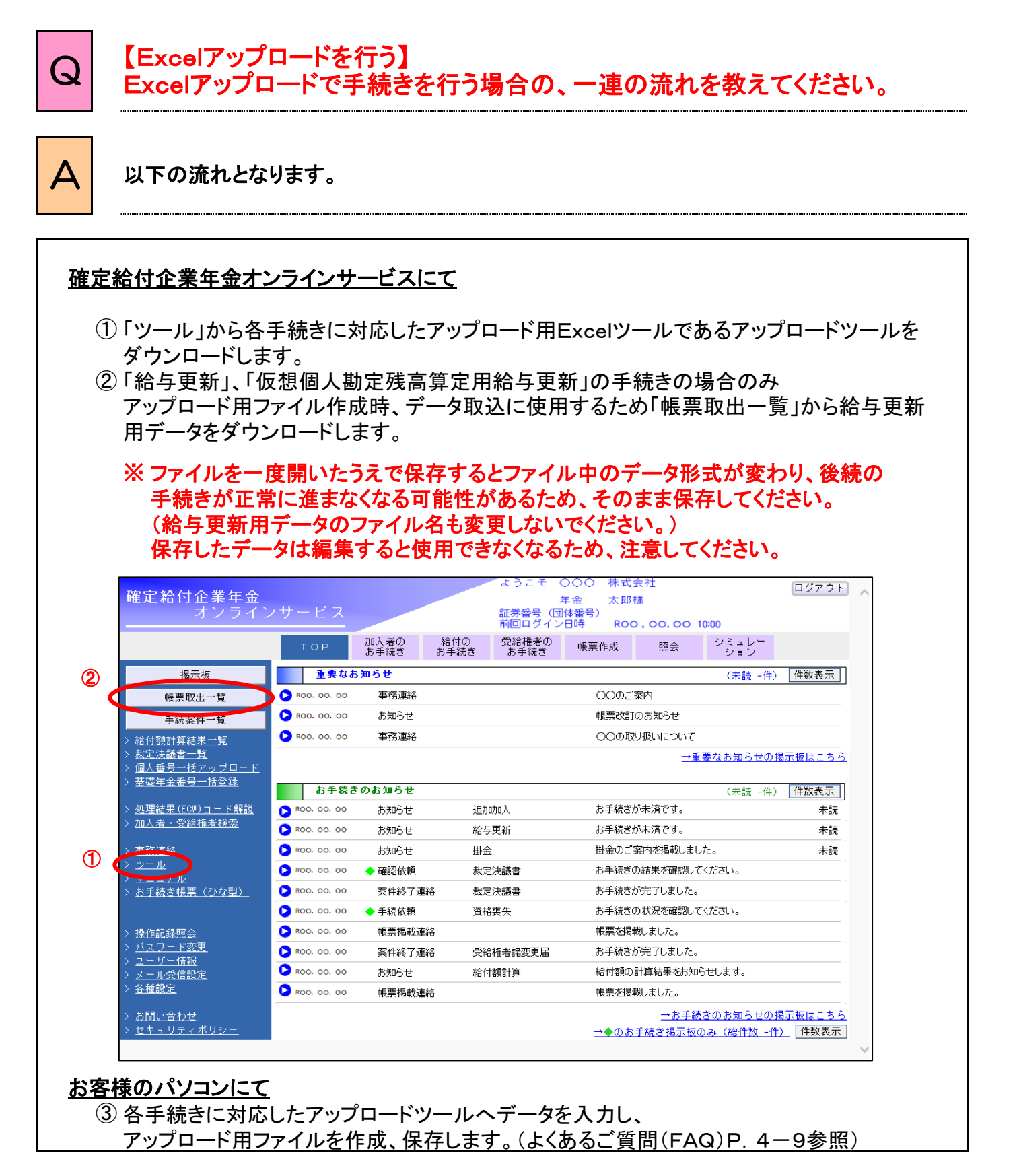

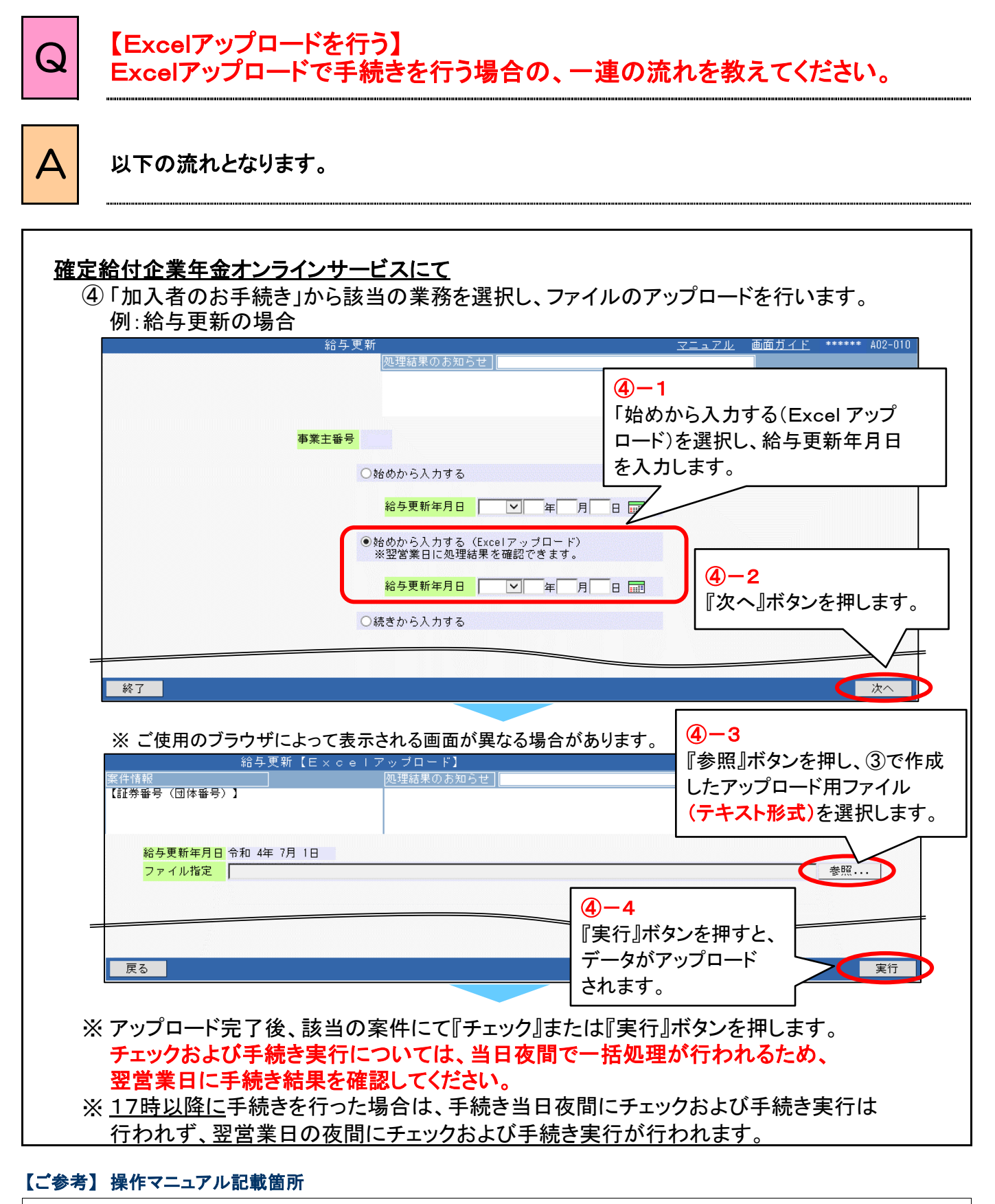

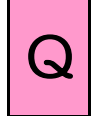

# Q 【Excelアップロードを行う】 アップロード用Excelツールの使い方を教えてください。

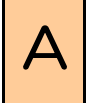

# $\begin{array}{|c|c|}\n \textbf{A} & \textbf{W} \textbf{B} & \textbf{W} \textbf{C} \\
\textbf{W} & \textbf{W} \textbf{C} & \textbf{A} & \textbf{B} \\
\textbf{W} & \textbf{A} & \textbf{B} & \textbf{B} \\
\textbf{W} & \textbf{B} & \textbf{B} & \textbf{B} \\
\textbf{W} & \textbf{B} & \textbf{B} & \textbf{B} \\
\textbf{W} & \textbf{B} & \textbf{B} & \textbf{B} \\
\textbf{W} & \textbf{B} & \textbf{B} & \textbf{B}$

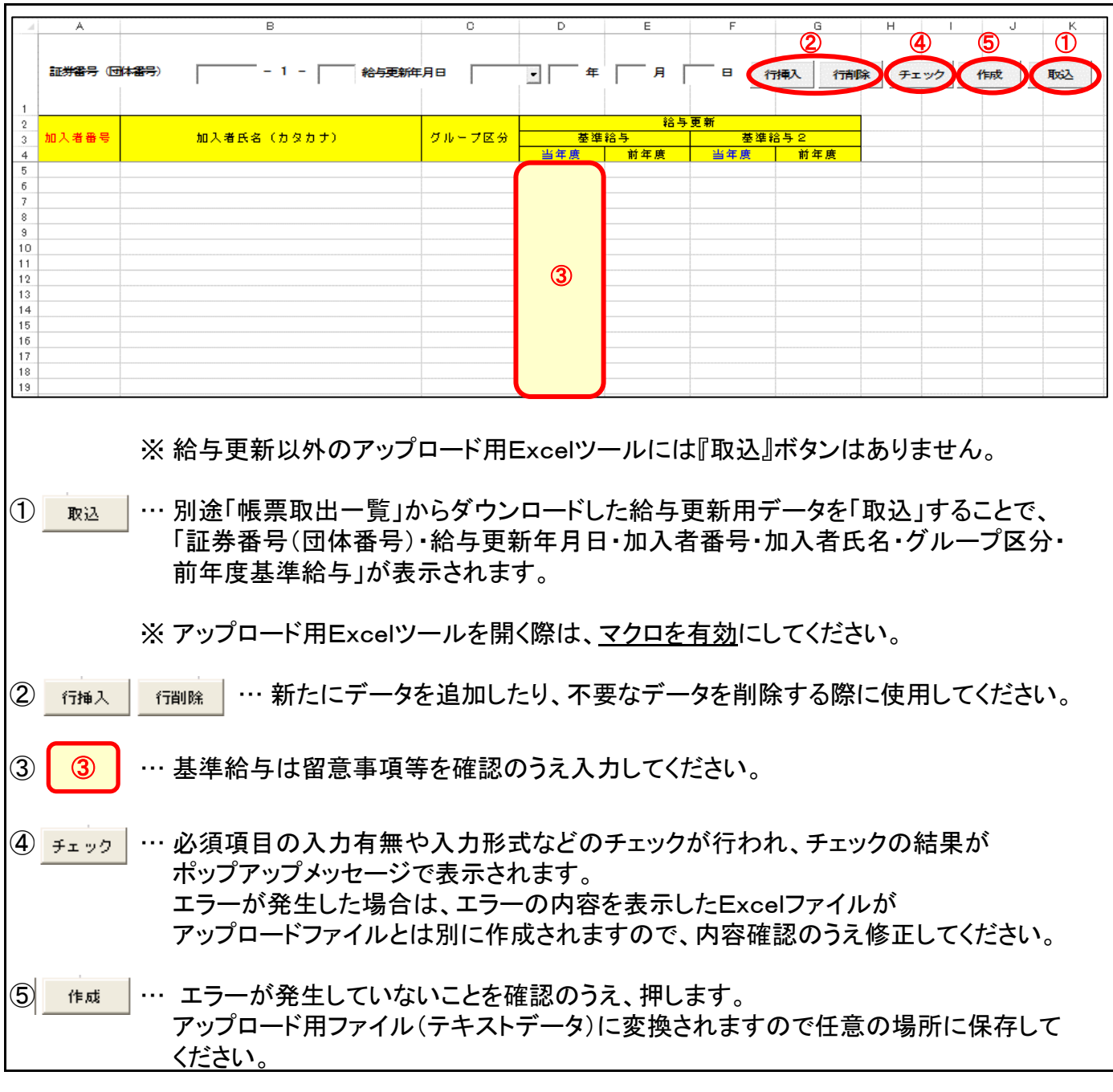

#### 【ご参考】 操作マニュアル記載箇所

 $\bm{\omega}$ 

# 【追加加入を行う】

今年度、追加加入の対象者はいませんが、

掲示板に「追加加入 お手続きが未済です」の案内が掲載されます。

△ │ 今年度追加加入対象者がいない場合についても「追加加入無」である旨を申出いただく<br>△ │ ニューバッモニナ 手続きが必要です。

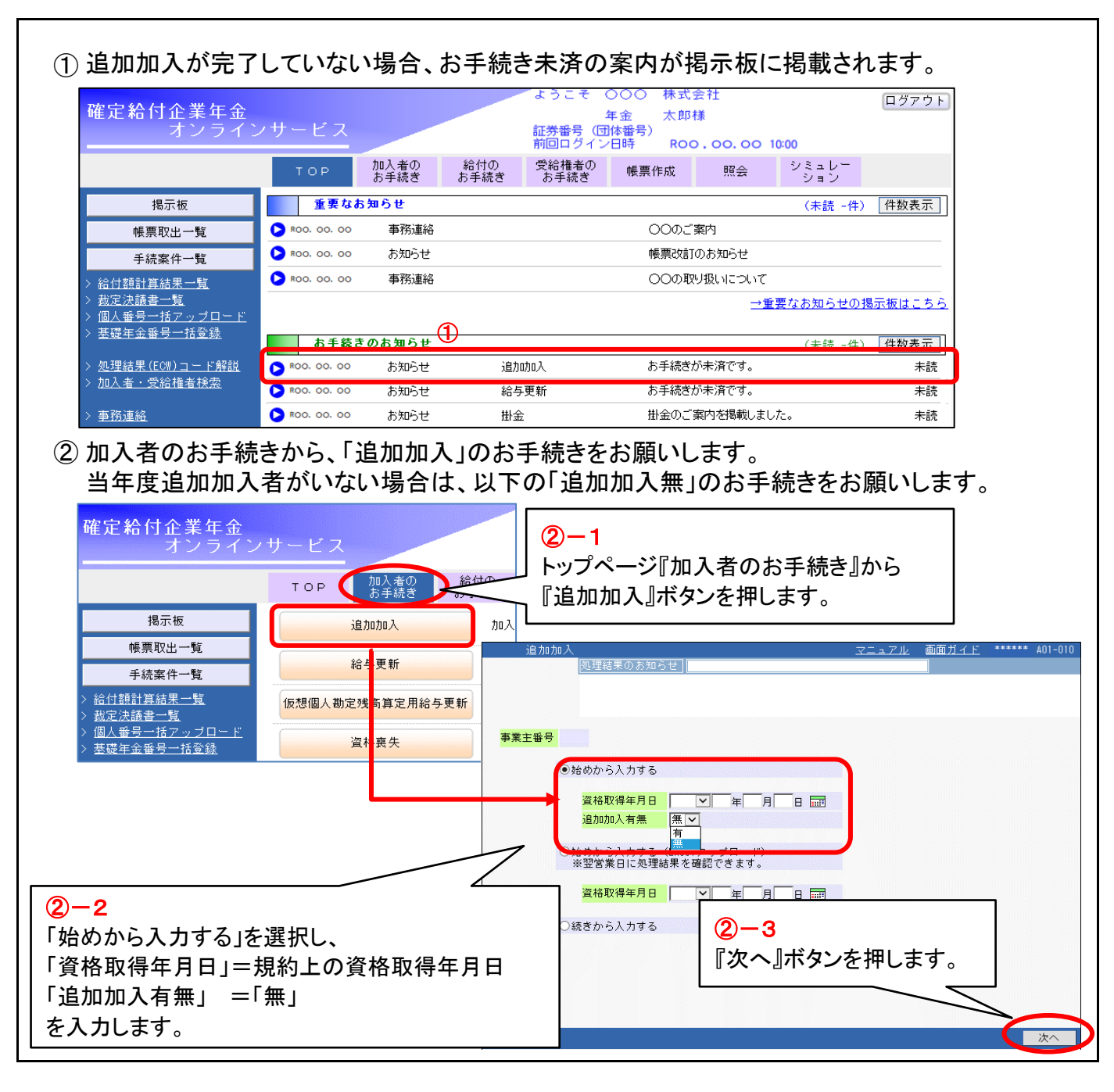

#### 【ご参考】 操作マニュアル記載箇所

第5章 2.追加加入を行う

 $\bf Q$ 

# 【追加加入を行う】 今年度、追加加入の対象者はいませんが、

掲示板に「追加加入 お手続きが未済です」の案内が掲載されます。

A 今年度追加加入対象者がいない場合についても「追加加入無」である旨を申出いただく 手続きが必要です。

③ 一次処理者(二次処理者)は内容を確認のうえ『チェック』ボタンを押し、処理結果が 「OK(チェック)」であることを確認したうえで、『工程終了』ボタンを押します。

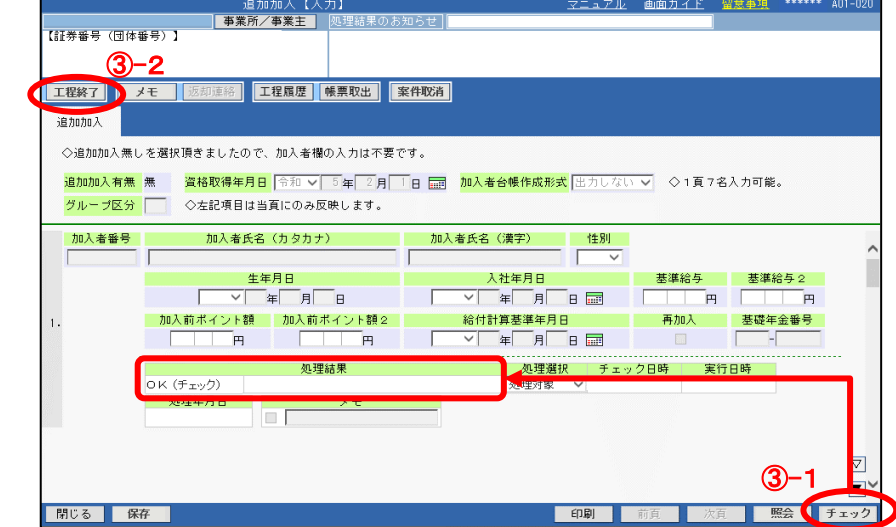

④ 決裁者は案件を開き、「追加加入有無=無」、「資格取得年月日=規約上の資格取得年月日」 であることを確認のうえ『実行』ボタンを押します。

処理結果が「OK(実行)」であることを確認し『工程終了』ボタンを押します。

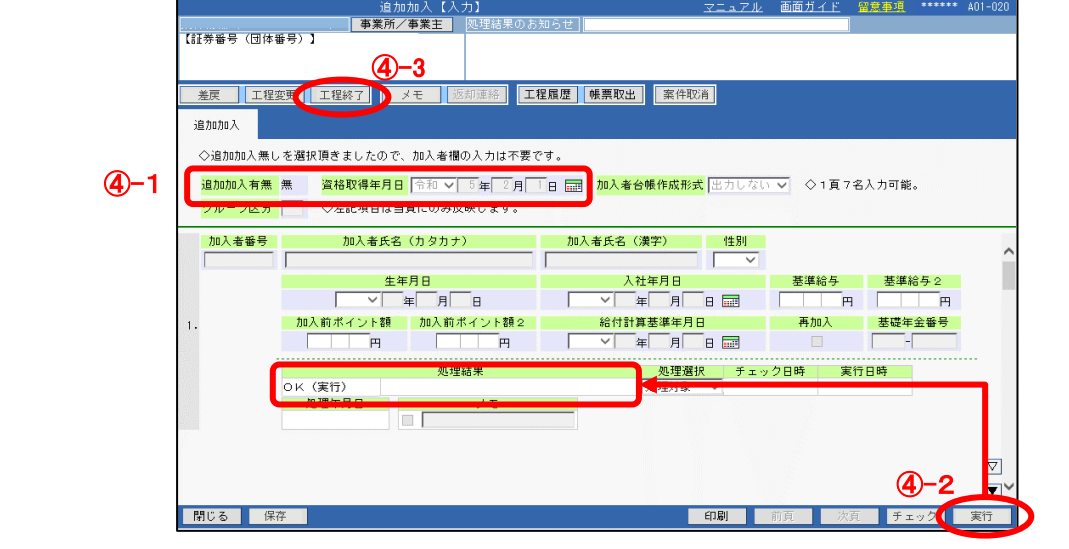

#### 【ご参考】 操作マニュアル記載箇所

第5章 2.追加加入を行う

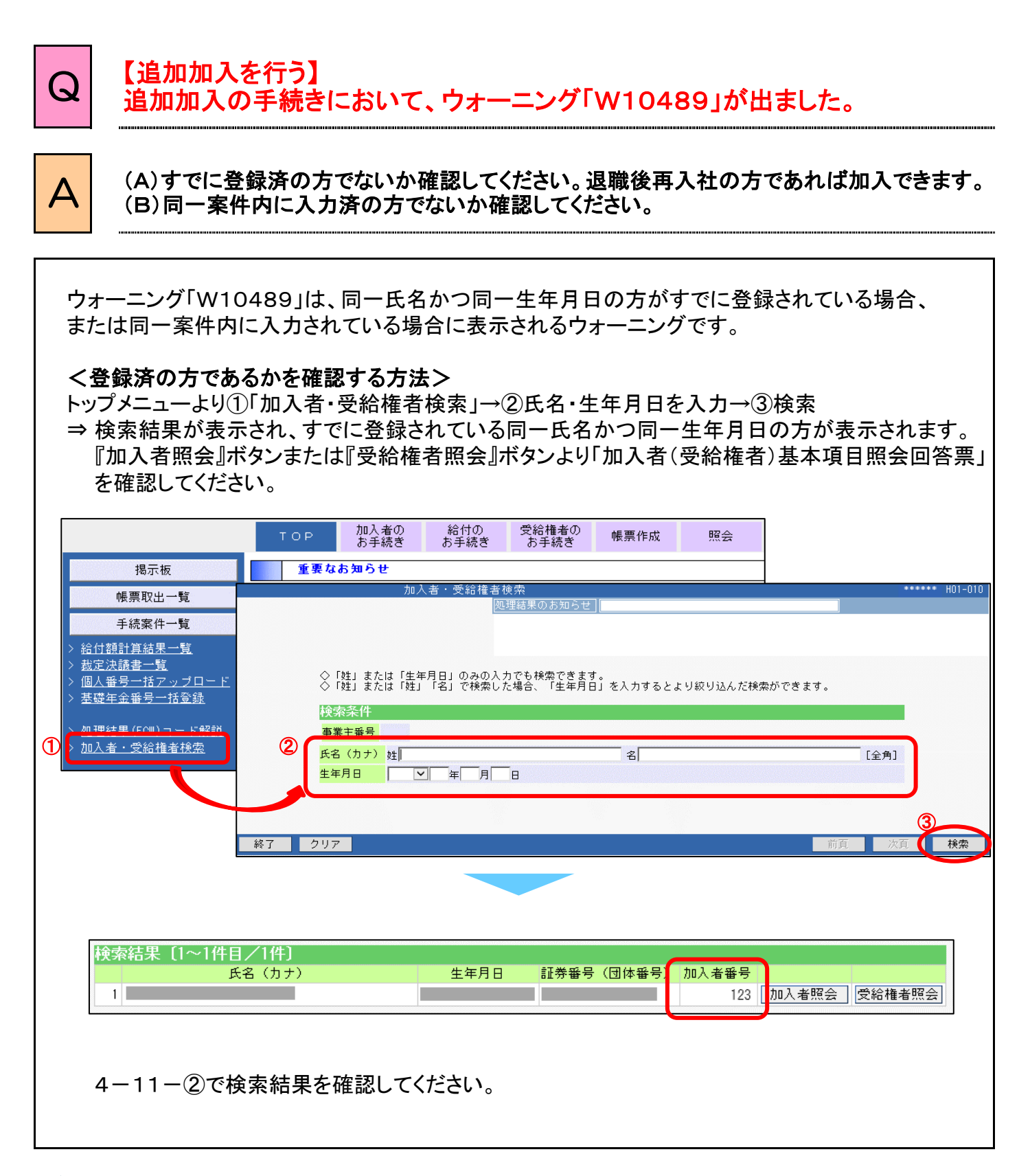

第5章 2.追加加入を行う

 $4 - 11 - 0$ 

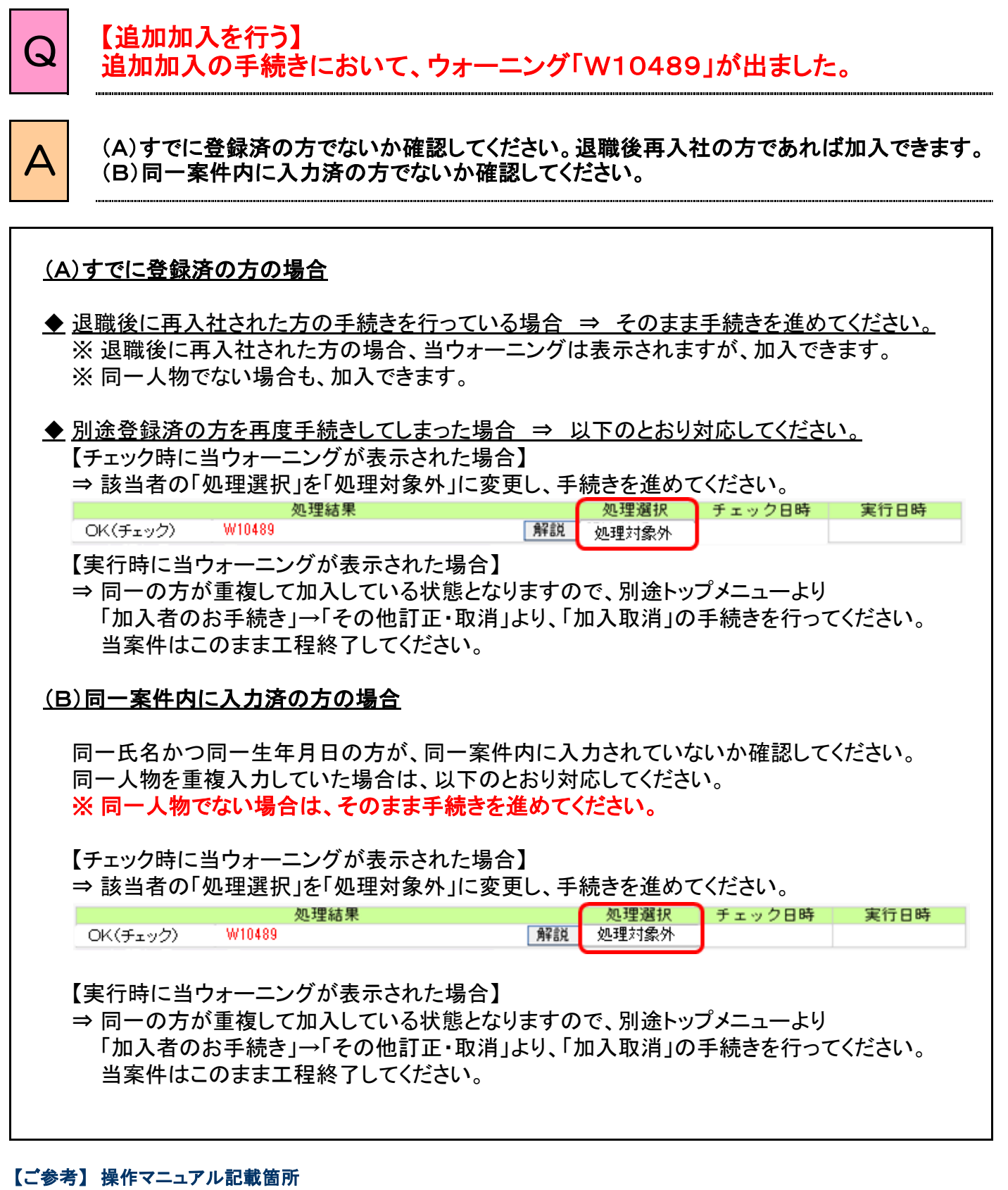

第5章 2.追加加入を行う

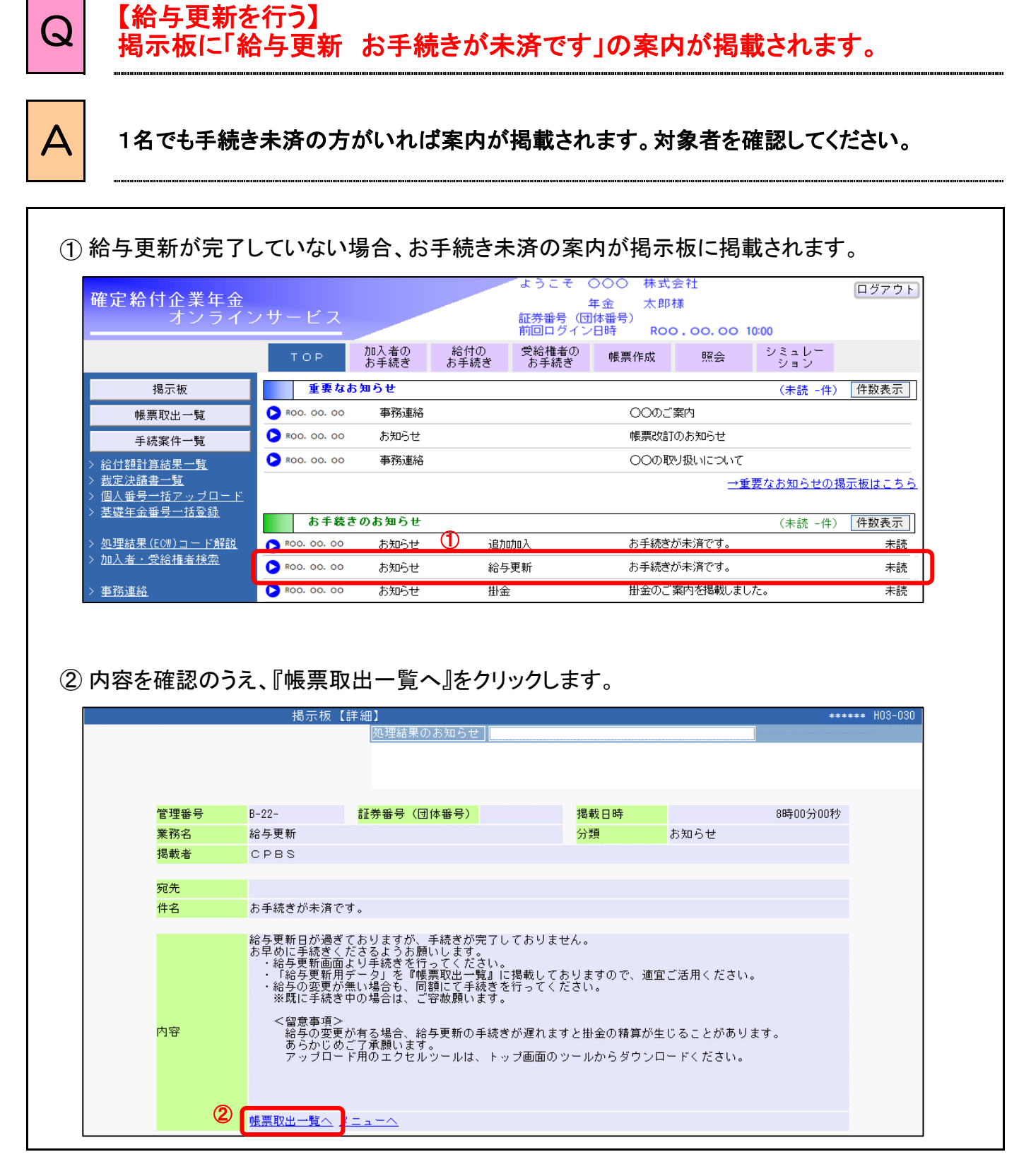

第5章 3.給与更新を行う

 $4 - 12 - 1$ 

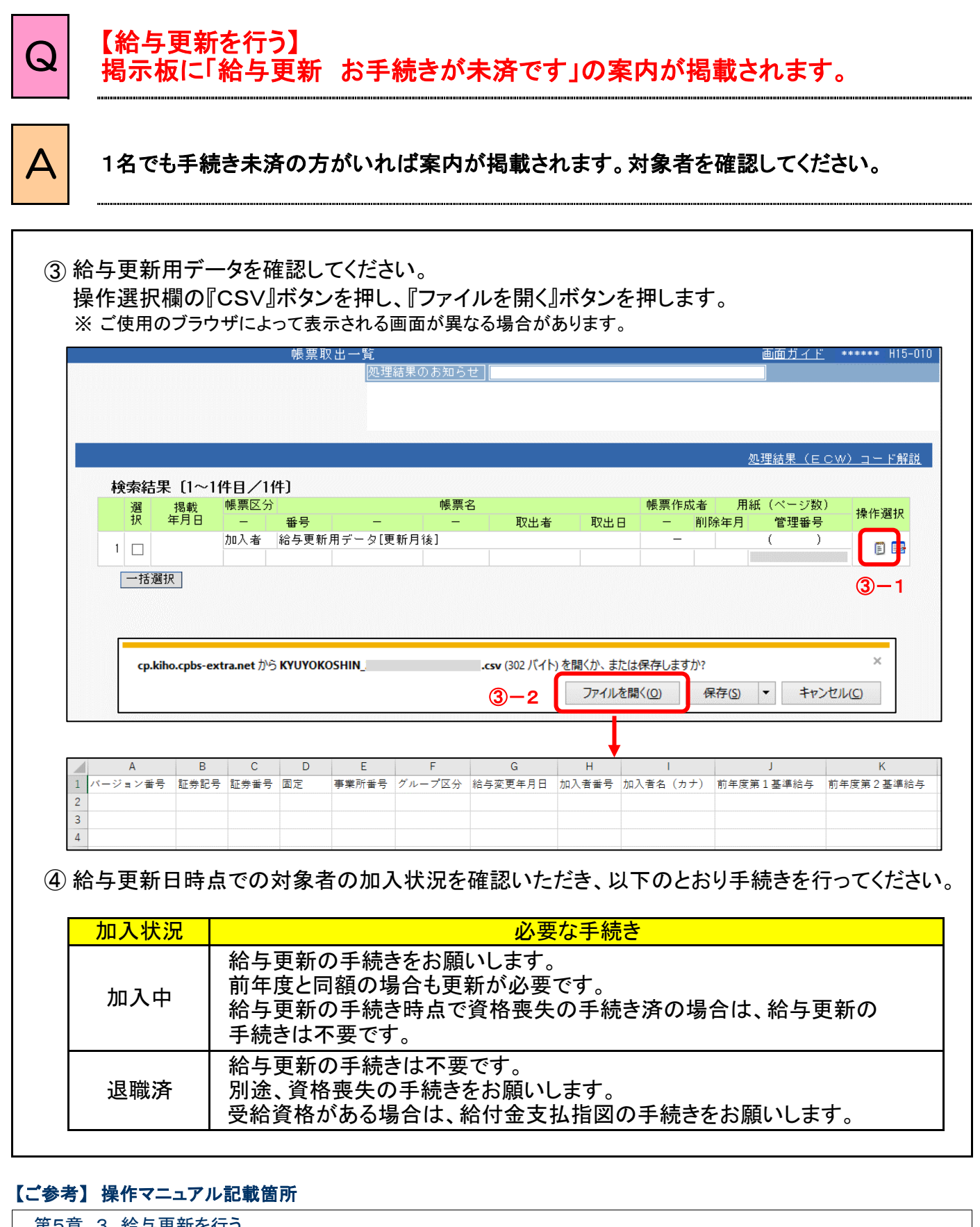

第5章 3.給与更新を行う

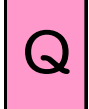

 $\boldsymbol{\Delta}$ 

#### $Q$  制度変更や給与更新手続きを行っていませんが、掛金案内書 「制度変更 更新他」の欄に記載があるのはなぜですか?

定年到達者は資格喪失手続き(給付金支払に伴う資格喪失を含む、以下同じ)をしていなく ても到達直後の掛金案内で加入者数・掛金が自動的にマイナスされるためです。(補足①) その後、資格喪失手続きを行った結果、加入者数・掛金がマイナスされますが、(補足②) 定年到達に伴いすでに自動的にマイナスされている場合、重複しないようプラスして調整 します。(補足③)

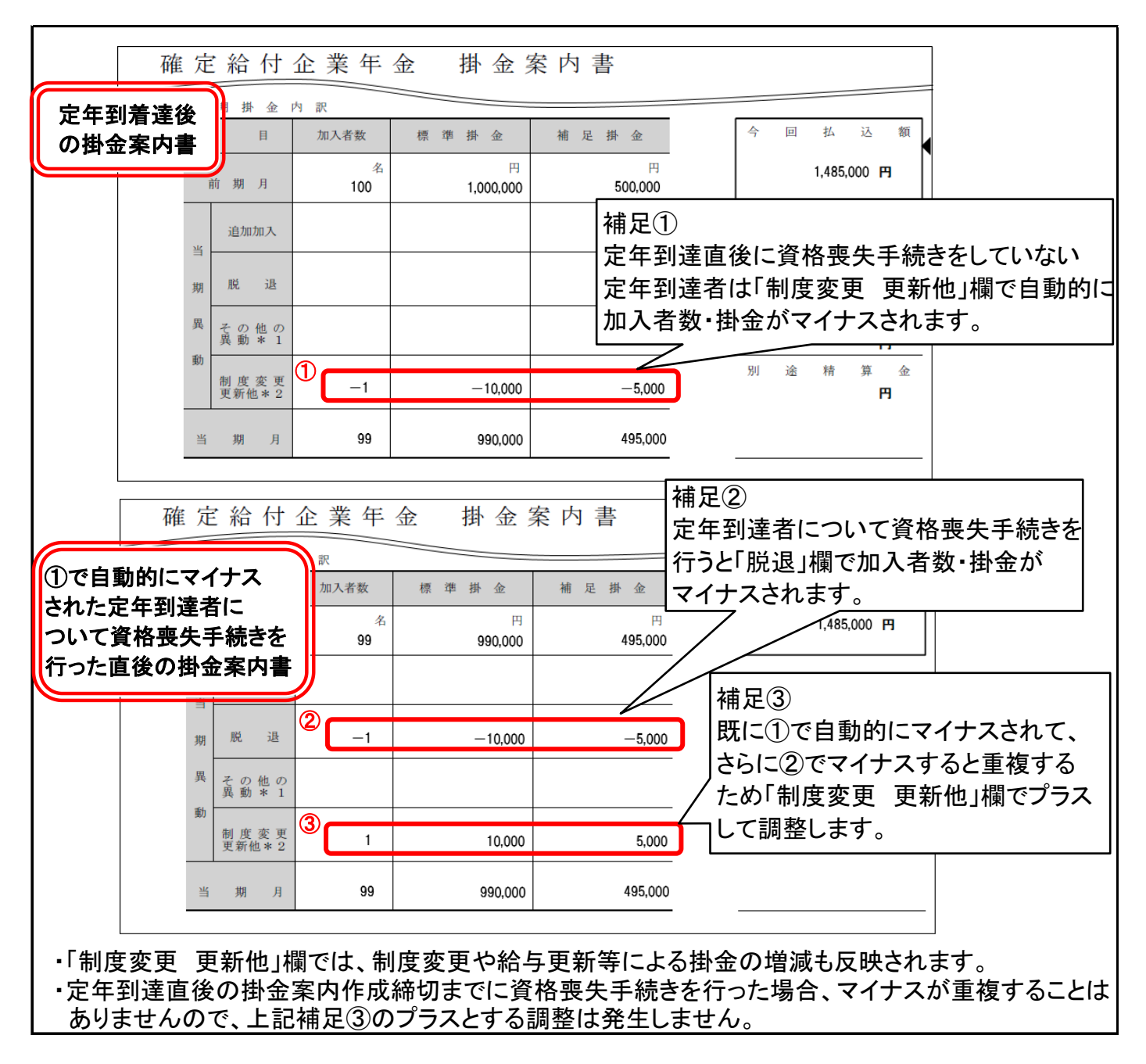

#### 【ご参考】 操作マニュアル記載箇所

第6章 掛金のお手続きについて

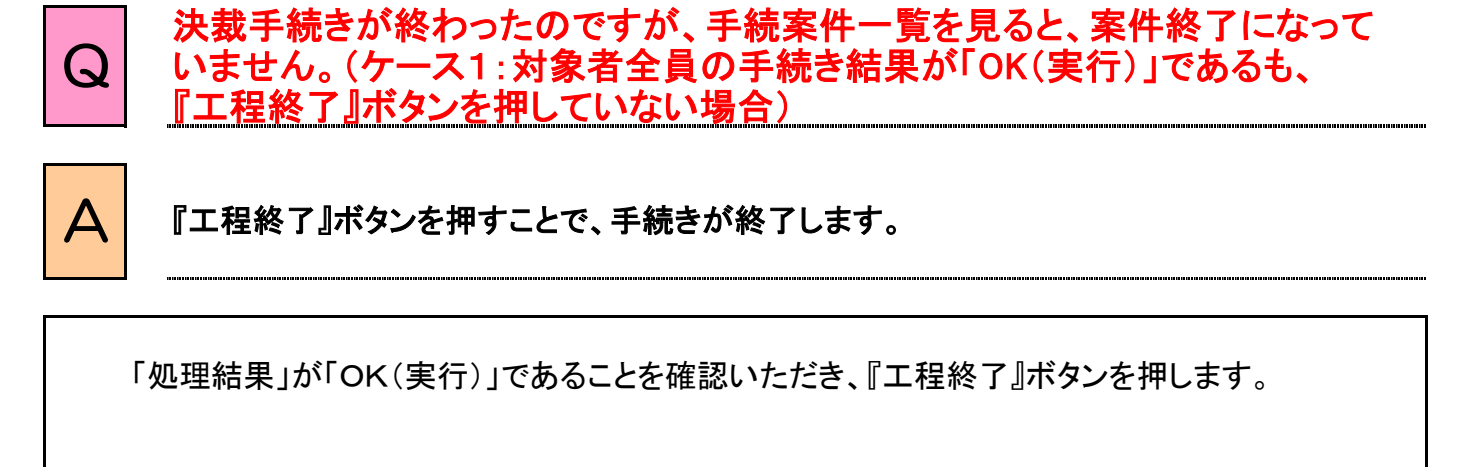

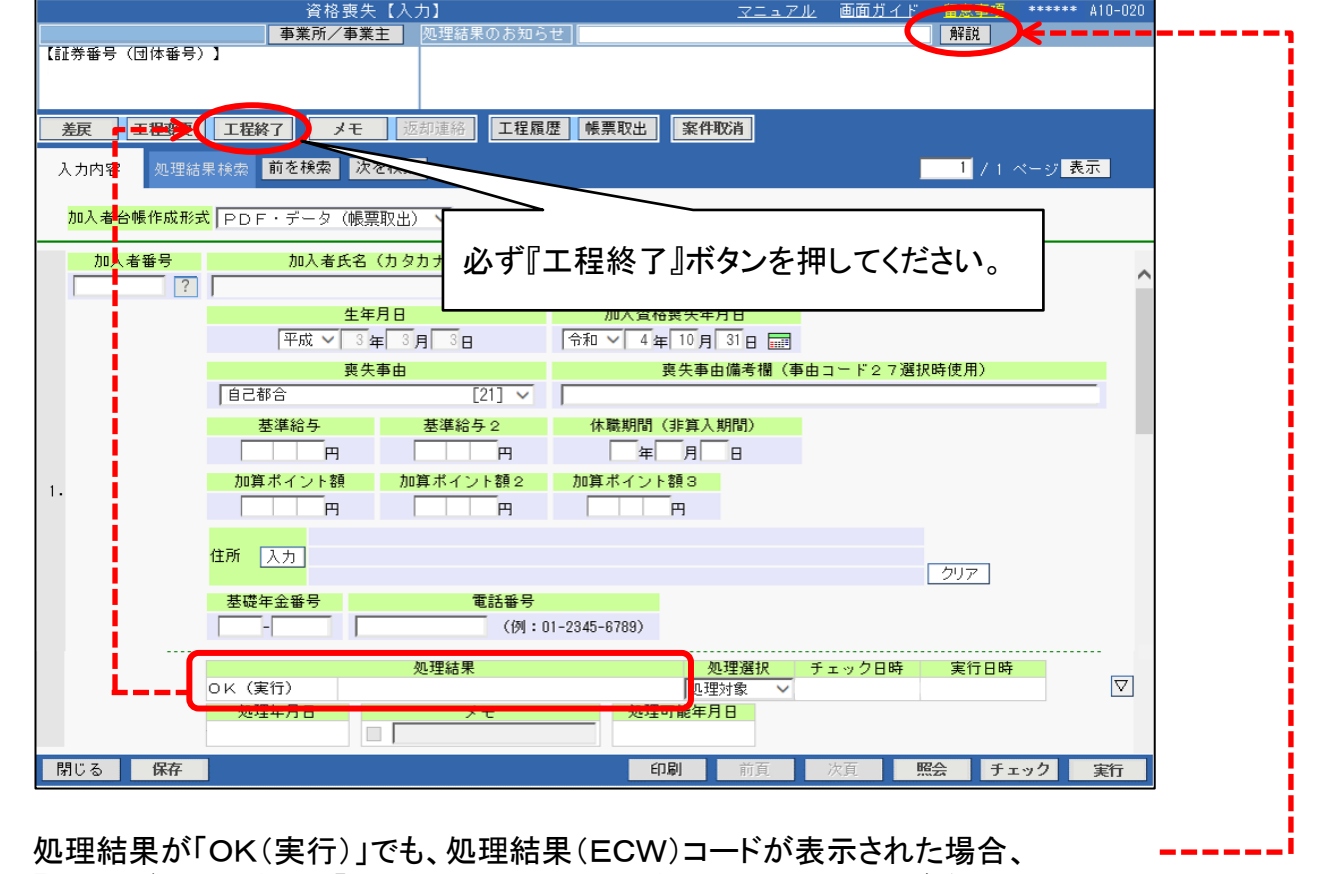

『解説』ボタン\*を押し、「処理結果(ECW)コード解説」の内容を必ず確認してください。 解決方法に沿って解決をしていただいた後、『工程終了』ボタンを押します。 (\*『解説』ボタンは処理結果(ECW)コードが表示されている場合のみ表示されます。)

#### 【ご参考】 操作マニュアル記載箇所

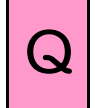

# $Q^{\parallel}$  決裁手続きが終わったのですが、手続案件一覧を見ると、案件終了になって いません。(ケース2:案件の中に手続きが未済の対象者が含まれている場合)

<mark>△</mark> 全ての手続き対象者について処理結果が「OK(実行)」となっていることを確認のうえ、<br>■ 『エ<sub>ジ</sub> ※マ ボタンを埋すことで、手続きが終てします 『工程終了』ボタンを押すことで、手続きが終了します。

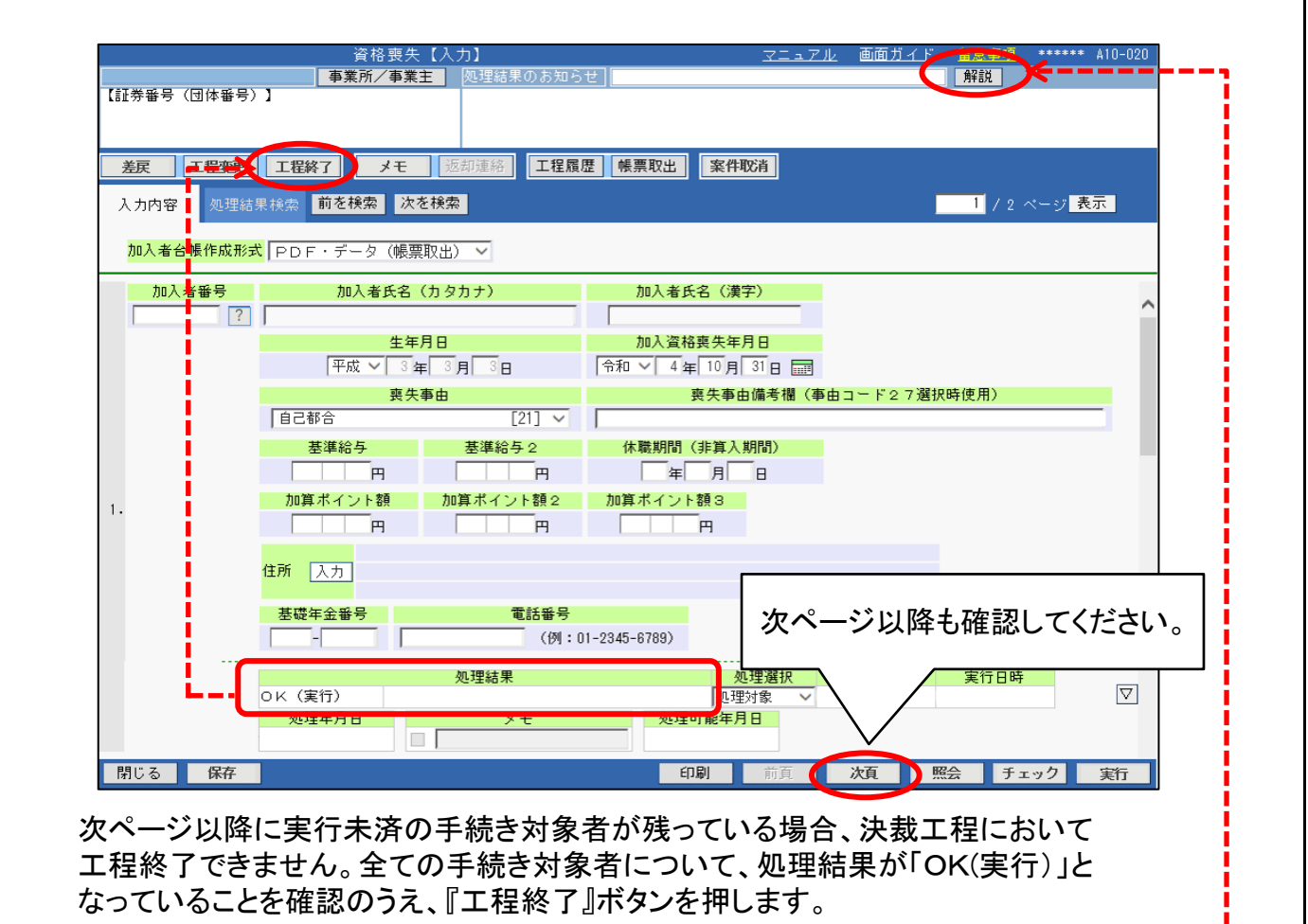

処理結果が「OK(実行)」でも、処理結果(ECW)コードが表示された場合、 『解説』ボタン\*を押し、「処理結果(ECW)コード解説」の内容を必ず確認してください。 解決方法に沿って解決をしていただいた後、『工程終了』ボタンを押します。 (\*『解説』ボタンは処理結果(ECW)コードが表示されている場合のみ表示されます。)

#### 【ご参考】 操作マニュアル記載箇所

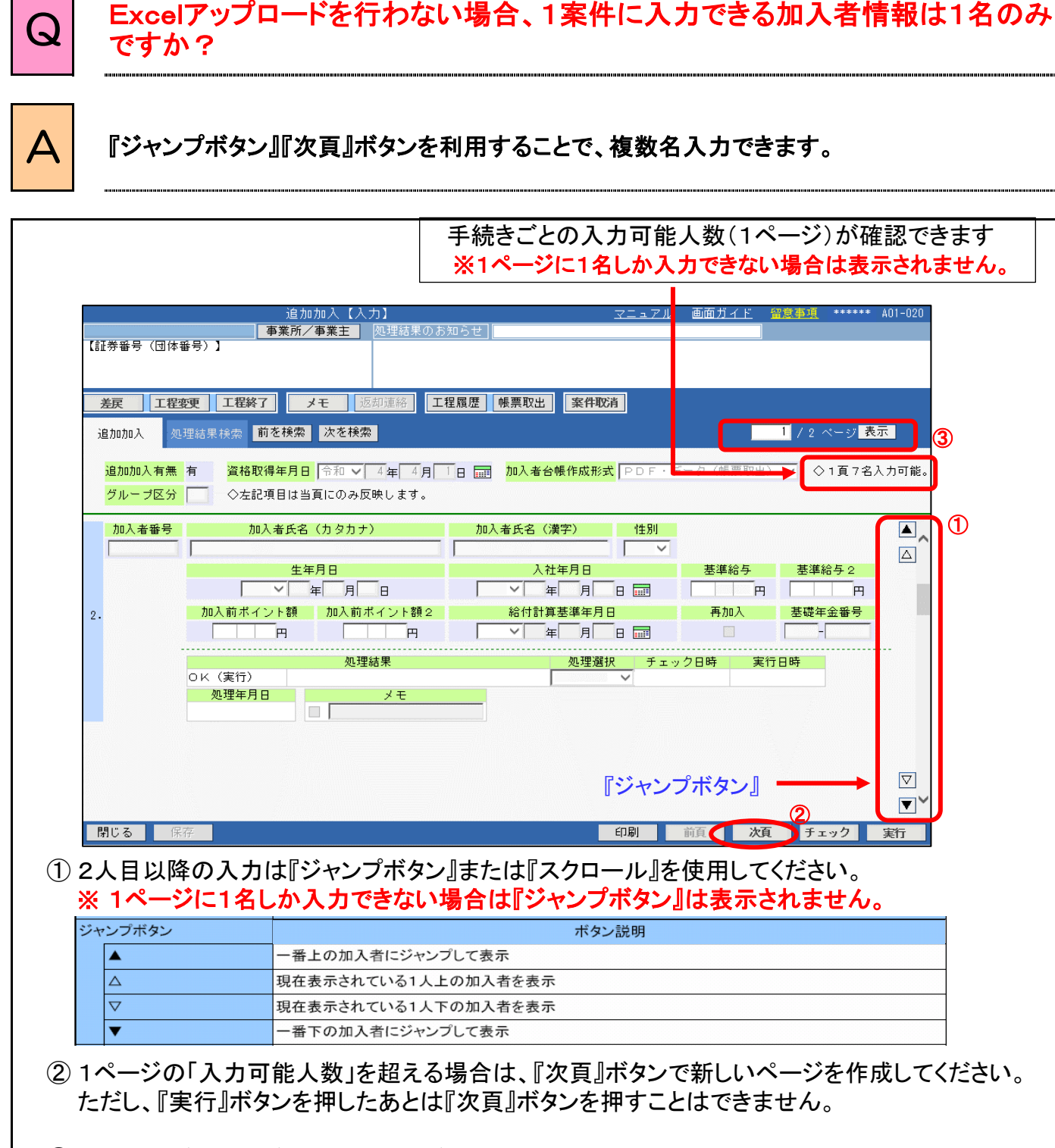

③ 複数ページに入力後、任意のページを表示させたい場合に使用してください。

#### 【ご参考】 操作マニュアル記載箇所

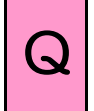

# Q Excelアップロードを行わない場合、1案件に入力できる加入者数について 教えてください。

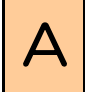

<sup>A</sup> 1案件で入力可能な加入者数は手続き内容により異なります。 作成可能なページ数は加入者の手続き全てに共通で99ページが上限です。 1ページ当たりの入力可能人数は以下のとおりです。

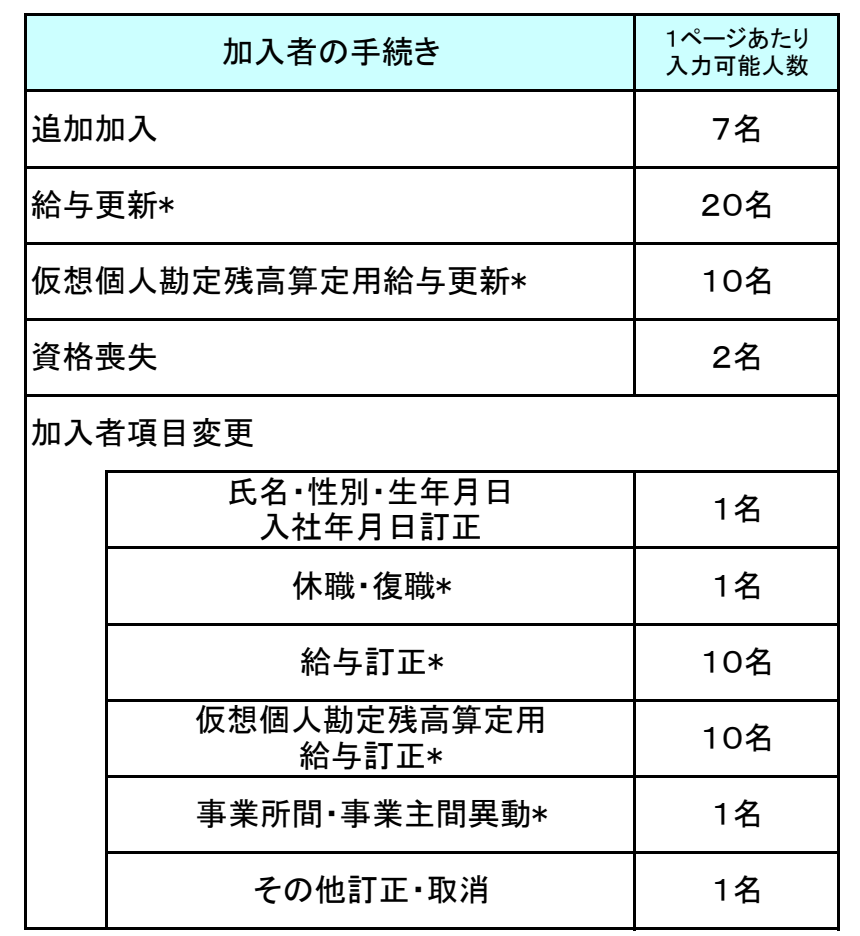

\*制度により、手続き可能な項目は異なります。

#### 【ご参考】 操作マニュアル記載箇所

教えてください。

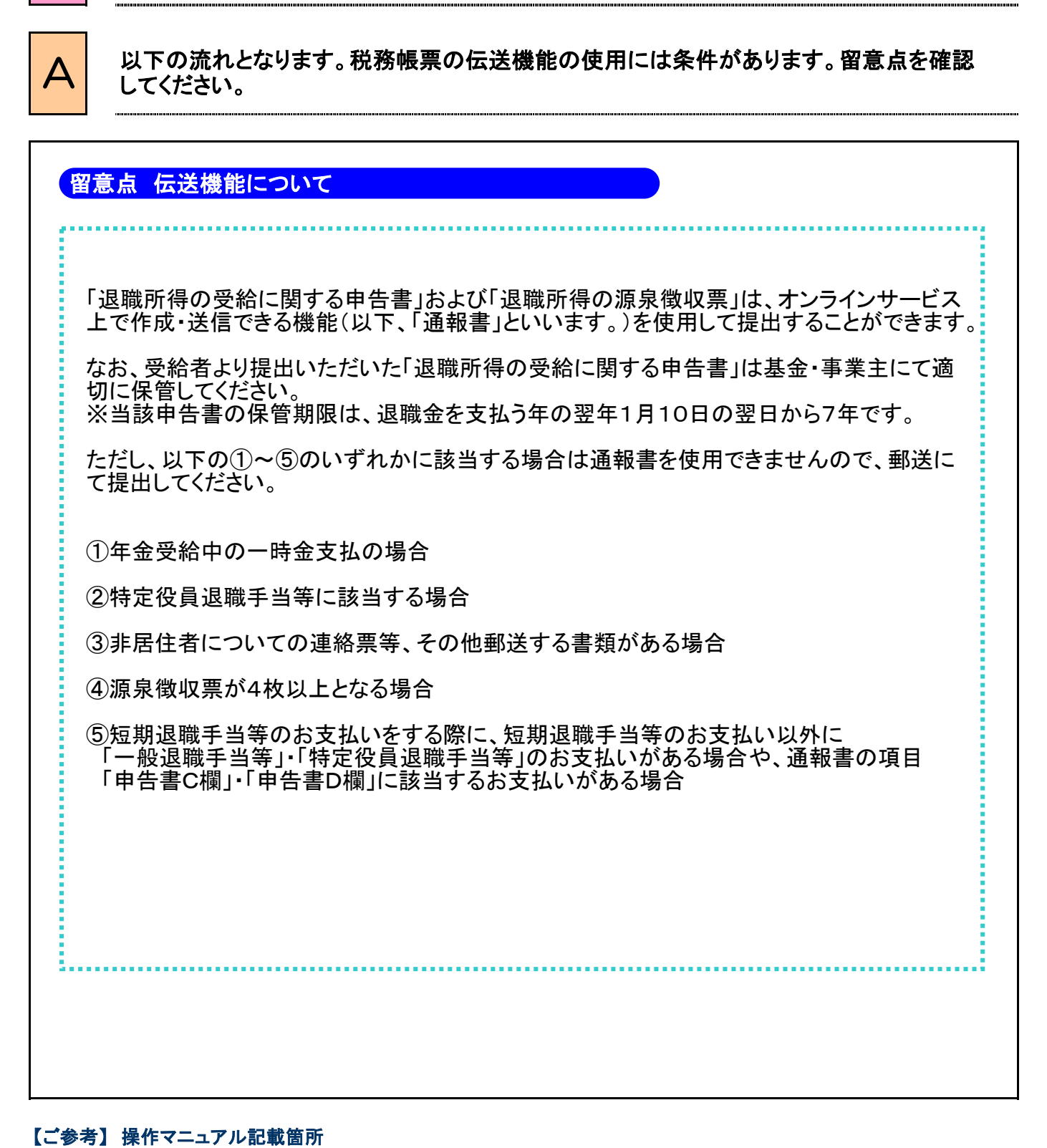

Q 退職所得に該当する場合の裁定において、税務帳票を伝送する一連の流れを

第7章 3.裁定決議書を作成する

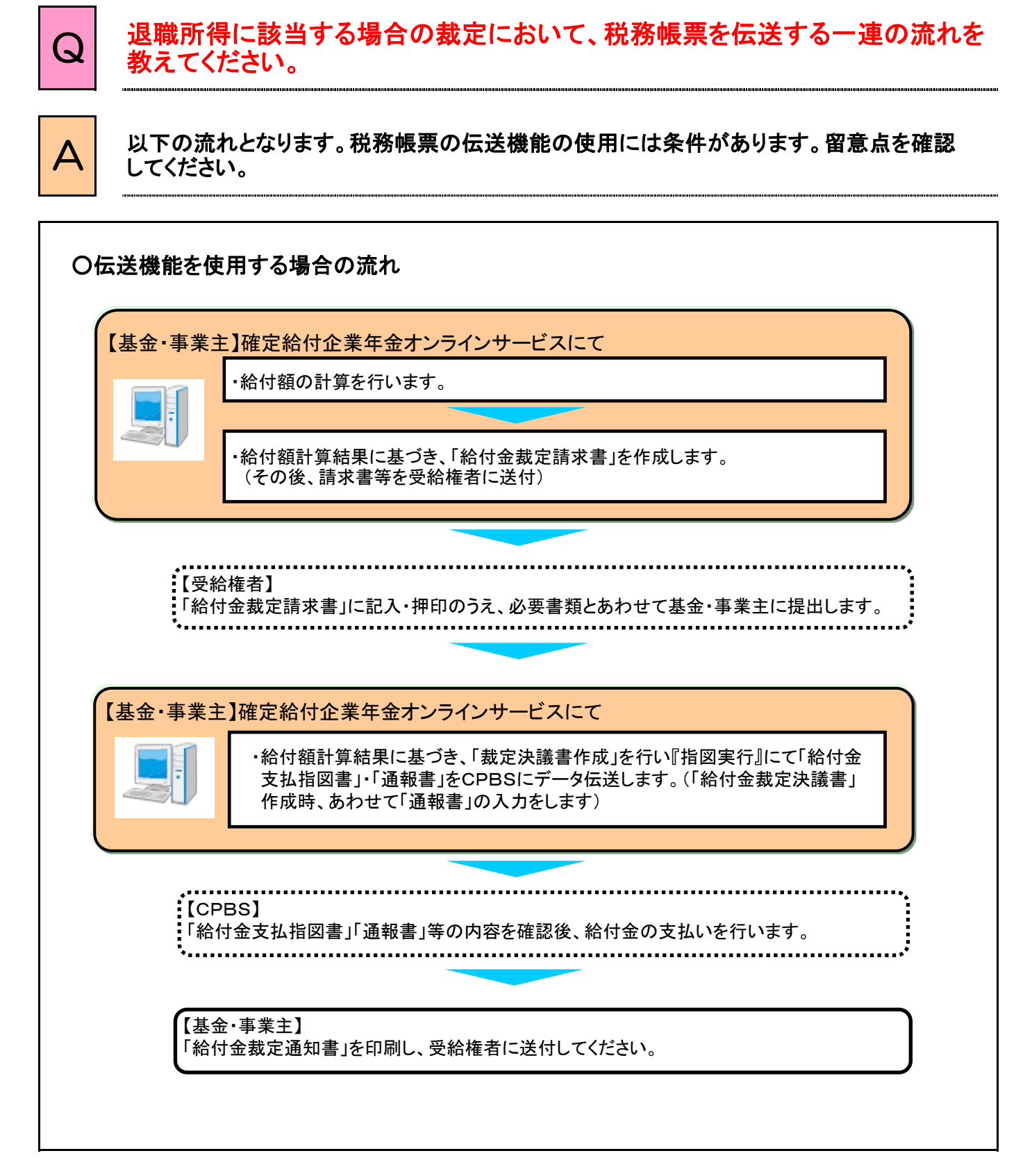

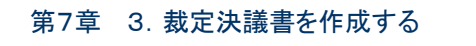

 $5 - 1 - 2$ 

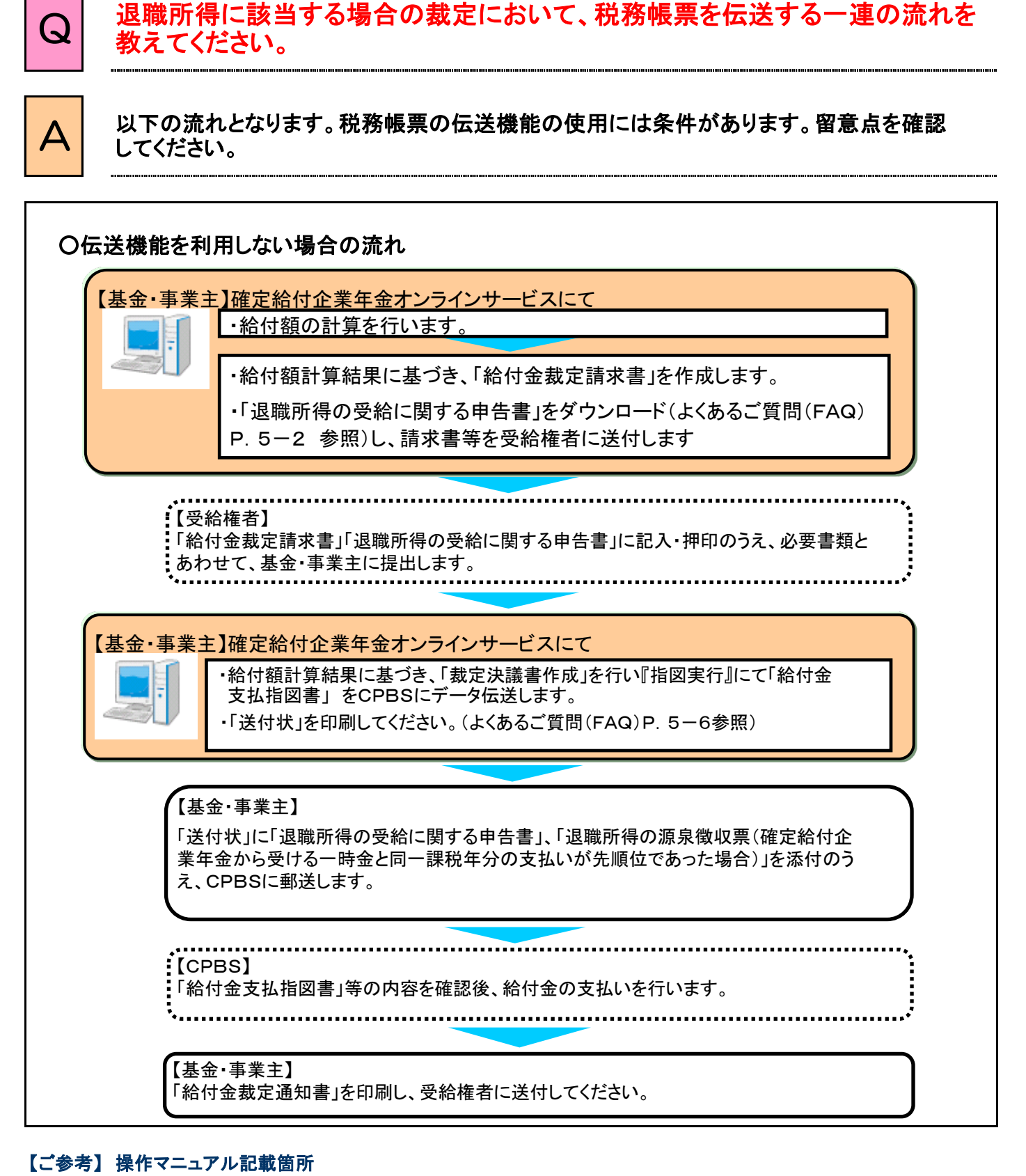

#### 第7章 3.裁定決議書を作成する

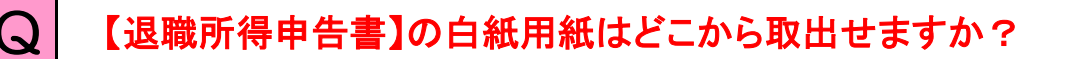

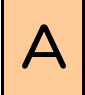

# $\begin{array}{|c|c|}\n \quad \quad & \Delta & \quad \text{[b] } \quad \text{[b] } \quad \quad & \Delta & \quad \text{[c] } \quad \quad & \Delta & \quad \text{[c] } \quad \quad & \Delta & \quad \text{[d] } \quad \quad & \Delta & \quad \text{[e] } \quad \quad & \Delta & \quad \text{[f] } \quad \quad & \Delta & \quad \text{[g] } \quad \quad & \Delta & \quad \text{[h] } \quad \quad & \Delta & \quad \text{[i] } \quad \quad & \Delta & \quad \text{[j] } \quad \quad & \Delta & \quad \text{[j] } \quad \quad & \Delta & \quad$

「お手続き帳票(ひな型)」はトップページから利用できます。

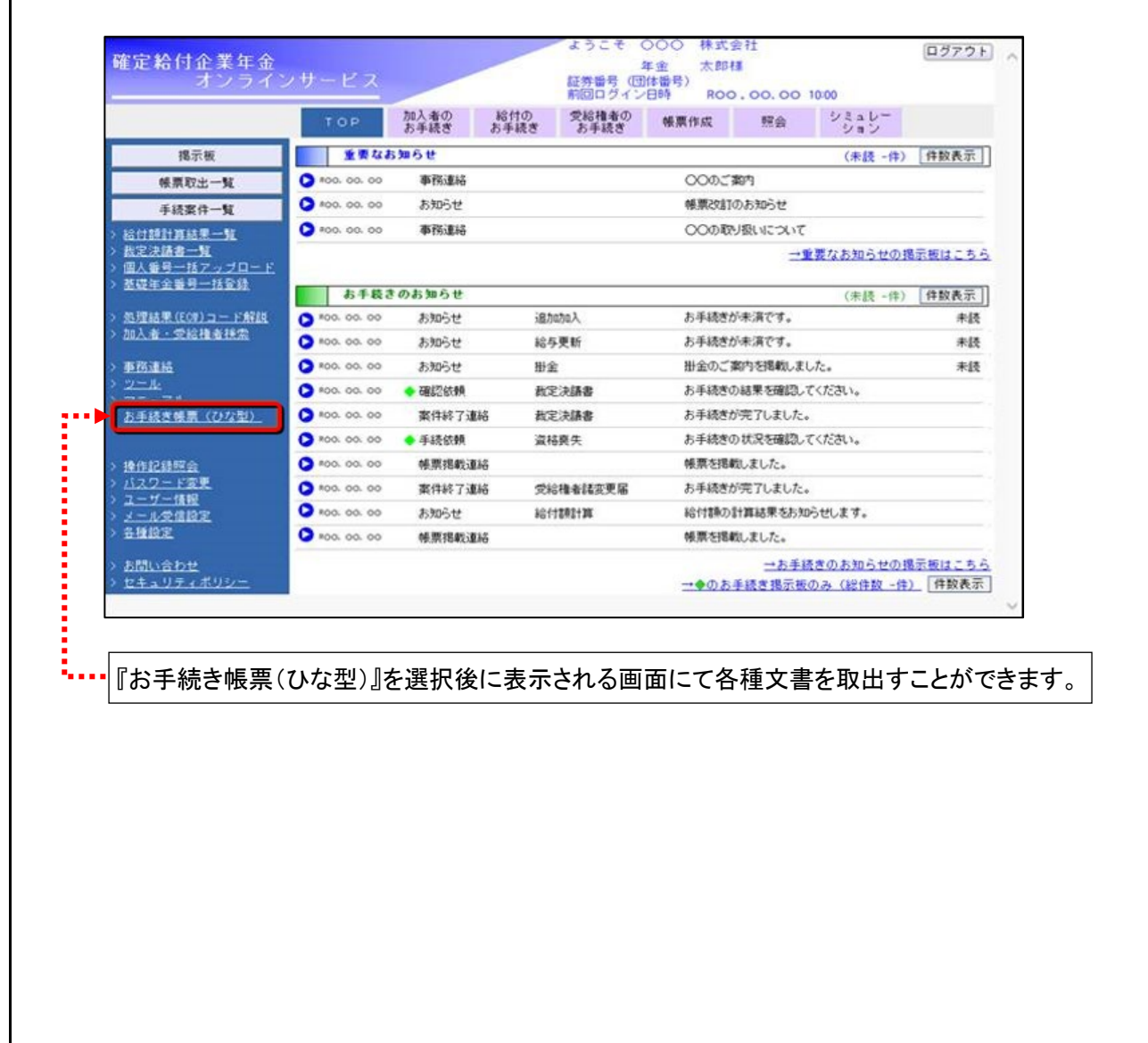

#### 【ご参考】 操作マニュアル記載箇所

第4章 6.(2)事務連絡・ツール・マニュアル・お手続き帳票(ひな型) 操作方法

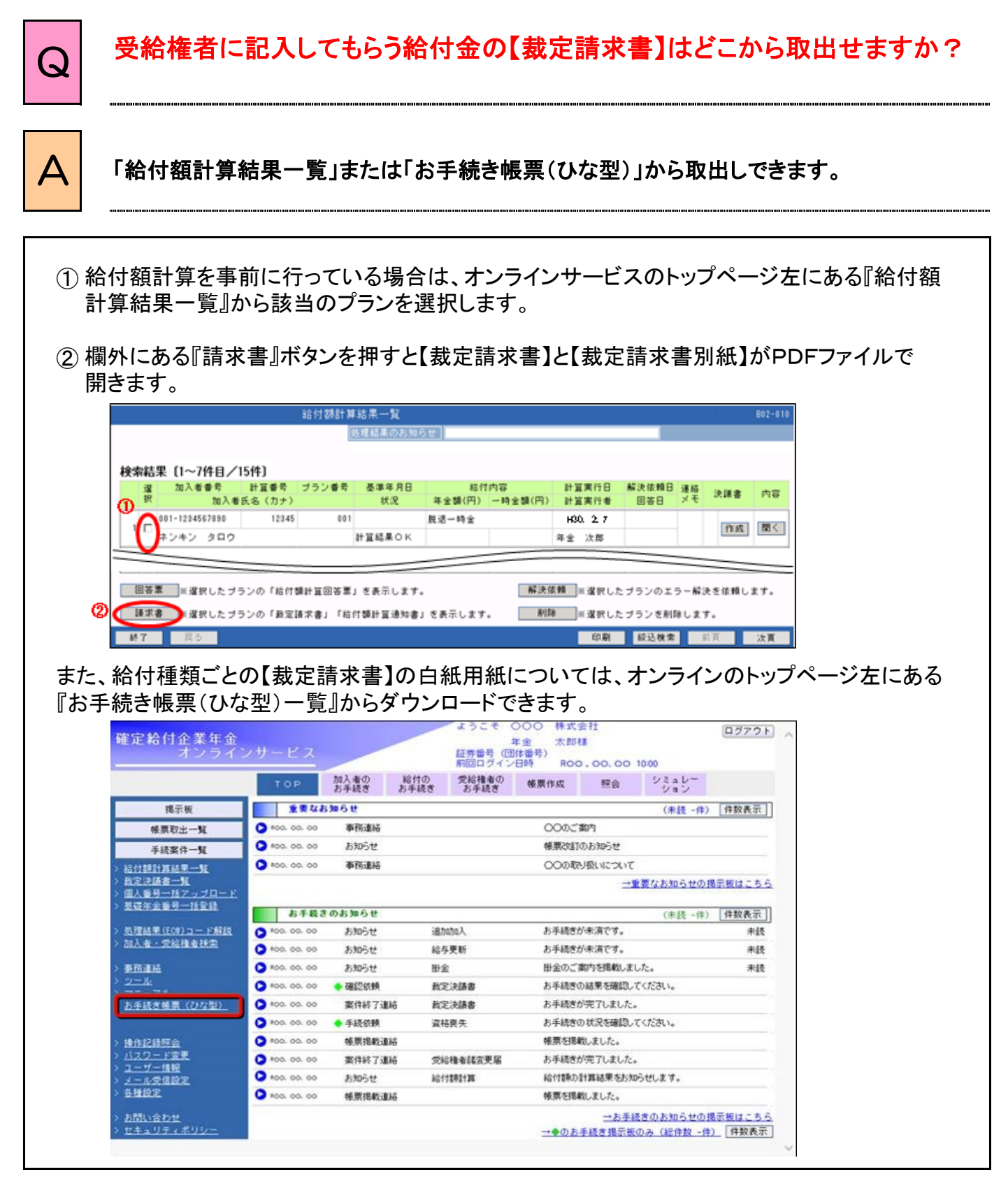

第4章 6.(2)事務連絡・ツール・マニュアル・お手続き帳票(ひな型) 操作方法 第7章 2.(5)裁定請求書の作成 手続きの手順

# Q 資格喪失の手続きをしなくても、決議書は作成できますか?

 $\overline{A}$  作成できます。なお、該当加入者の資格喪失記録を次回掛金計算で反映したい 場合は、先に資格喪失の手続きを行ってください。

資格喪失を行っていない方に対して支払指図をいただいた場合、CPBSでの給付の手続きと あわせて、資格喪失の手続きを行います。

ただし、CPBSでの給付の手続きについては、一定の手続き期間を要するため、該当加入者の 資格喪失記録を次回の掛金計算に反映することをお約束できません。

したがって、該当加入者の資格喪失記録について、次回の掛金計算での反映を希望する場合は、 先に資格喪失の手続きを行ってください。

なお、資格喪失を行っていない方に対して決議書を作成された場合、入力画面右上の「処理結果 のお知らせ」にウォーニング「W4240L」が表示されますが、次回掛金計算への反映を必要と しない場合は、対応不要です。

※ W4240L ⇒ 決議書作成時点で資格喪失が未済です。 資格喪失手続きをされずに支払指図された場合、CPBSでの給付手続きと あわせて資格喪失手続きを行いますが、当加入者の資格喪失記録を次回 掛金計算へ反映させたい場合は、掛金計算日までに別途、資格喪失手続き を行ってください。

#### 【ご参考】 操作マニュアル記載箇所

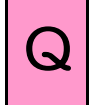

# Q 「事業主書類受付年月日」は入力が必要ですか?

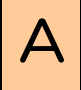

A 保険法にもとづく「保険給付の履行期」をオンラインサービス上で算出するための項目 ですので、オンラインサービス上に項目が表示されている場合は、原則入力が必要です。

保険法第52条(保険給付の履行期)に定める保険給付を行う期限の算出のため、原則受給権者 から不備のない【裁定請求書】を受取った年月日の入力が必要です。

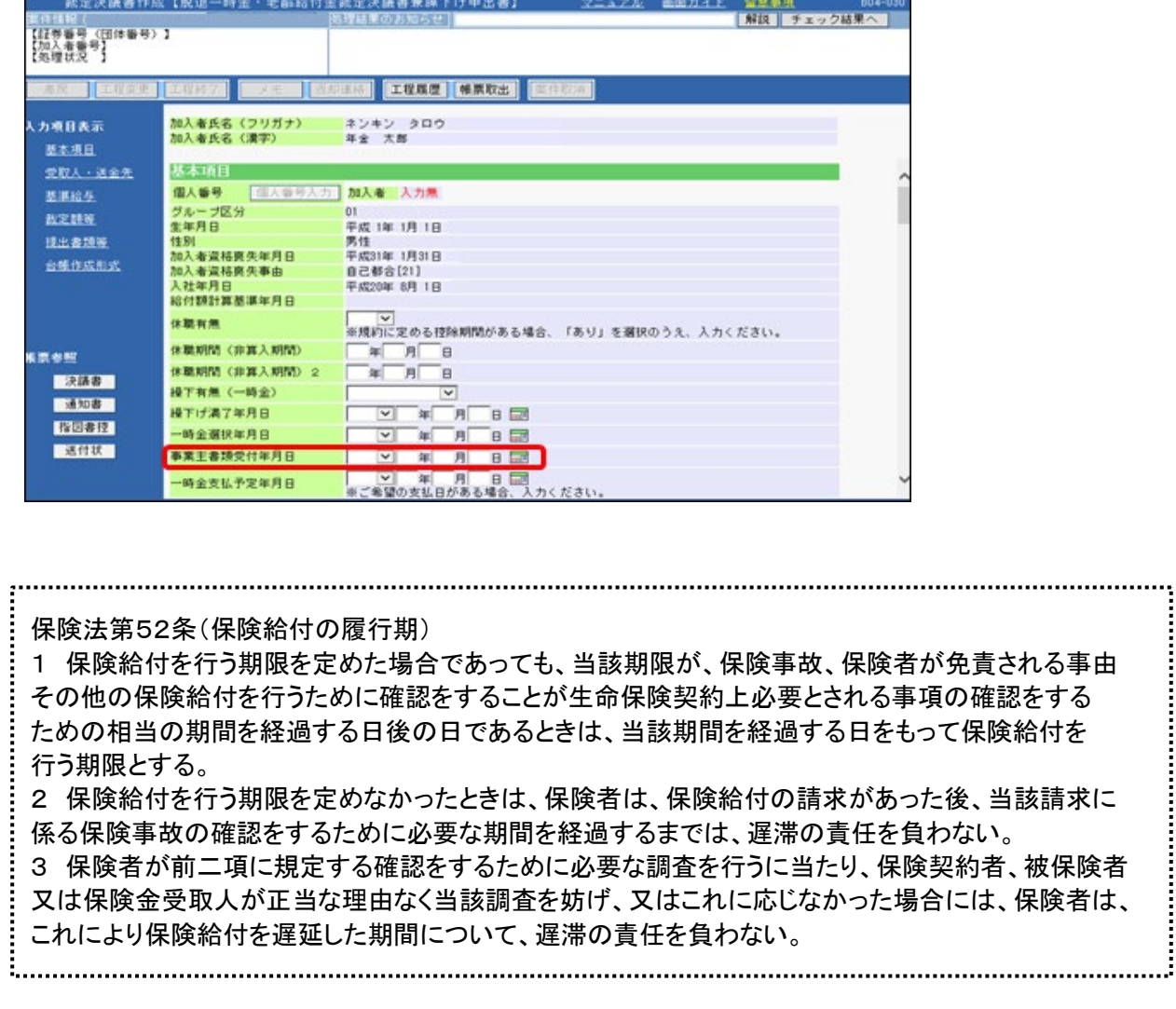

#### 【ご参考】 操作マニュアル記載箇所

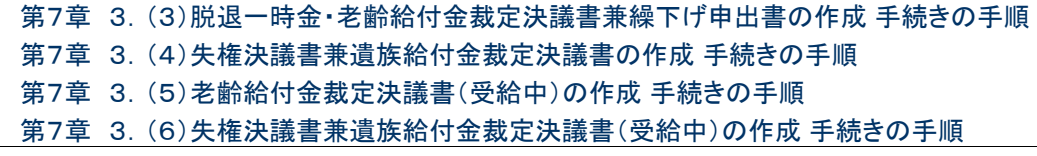

# Q 「事業主書類受付年月日」は入力が必要ですか?

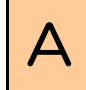

<mark>△</mark>│ 保険法にもとづく「保険給付の履行期」をオンラインサービス上で算出するための項目<br>● ネオので、ナンテインサービストに頂日がまテキャズいろ担合は、原則1カが必要で ですので、オンラインサービス上に項目が表示されている場合は、原則入力が必要です。

≪参考情報:確定給付企業年金制度からの給付に適用される履行期の取扱いについて≫ 保険法には「保険給付の履行期(=保険給付を行う期限)」についての定めがあり、当社との ご契約にもとづきお支払いする確定給付企業年金制度からの給付についてもこの定めが適用 されます。

 確定給付企業年金制度からの給付に適用される履行期は、年金規約の定めおよびCPBS でのお支払い手続きに必要となる期間を考慮して、給付内容に応じて通常、以下のとおりです。 なお、別途給付金の課税取扱いについて税務署確認が必要となる場合や、指図内容について、 照会事項がある場合等は、別途、お支払日についてご相談させていただきます。

#### <一時金>

 一時金のお支払いの履行期は「規約の定めにもとづく支払期限」を原則としております。 その期限が「指図をいただいた時点から操作マニュアルに記載のお支払いまでの所要期間」 よりも早く到来する場合は操作マニュアルに記載のお支払いまでの所要期間を確保した日付 を項目「一時金支払予定年月日」に別途、入力いただく取扱いとなります。

#### 【年金規約例】

#### (支払日及び支払方法)

- 第11条 年金給付の支払日は年4回1月、4月、7月及び10月の各1日(金融機関の休業日である場合には、 翌営業日)とし、それぞれの支払日にその前月分までをまとめて支払う。
- 2 一時金給付は、裁定の請求手続きが終了した後、1カ月以内に支払う。
- 3 前2項の給付の支払は、資産管理運用機関が、加入者、加入者であった者又はその遺族があらかじめ 指定した金融機関の口座に給付の額を振り込むことによって行う。

上記規約例の場合、一時金給付について、裁定請求手続きの終了日(通常、受給権者から 不備のない請求書類を事業主・基金にて受付けた時点)から1カ月以内が「規約の定めに もとづく支払期限」となります。

この場合、項目「事業主書類受付年月日」に上記「裁定請求手続きの終了日」を入力いただく ことで、オンラインサービス上で事業主書類受付日の1カ月後を算出のうえ「指図をいただいた 時点から操作マニュアルに記載のお支払いまでの所要期間」との比較を行います。

#### 【ご参考】 操作マニュアル記載箇所

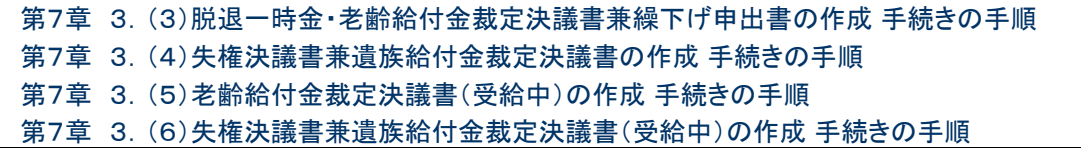
### 給付のお手続きに関するご質問

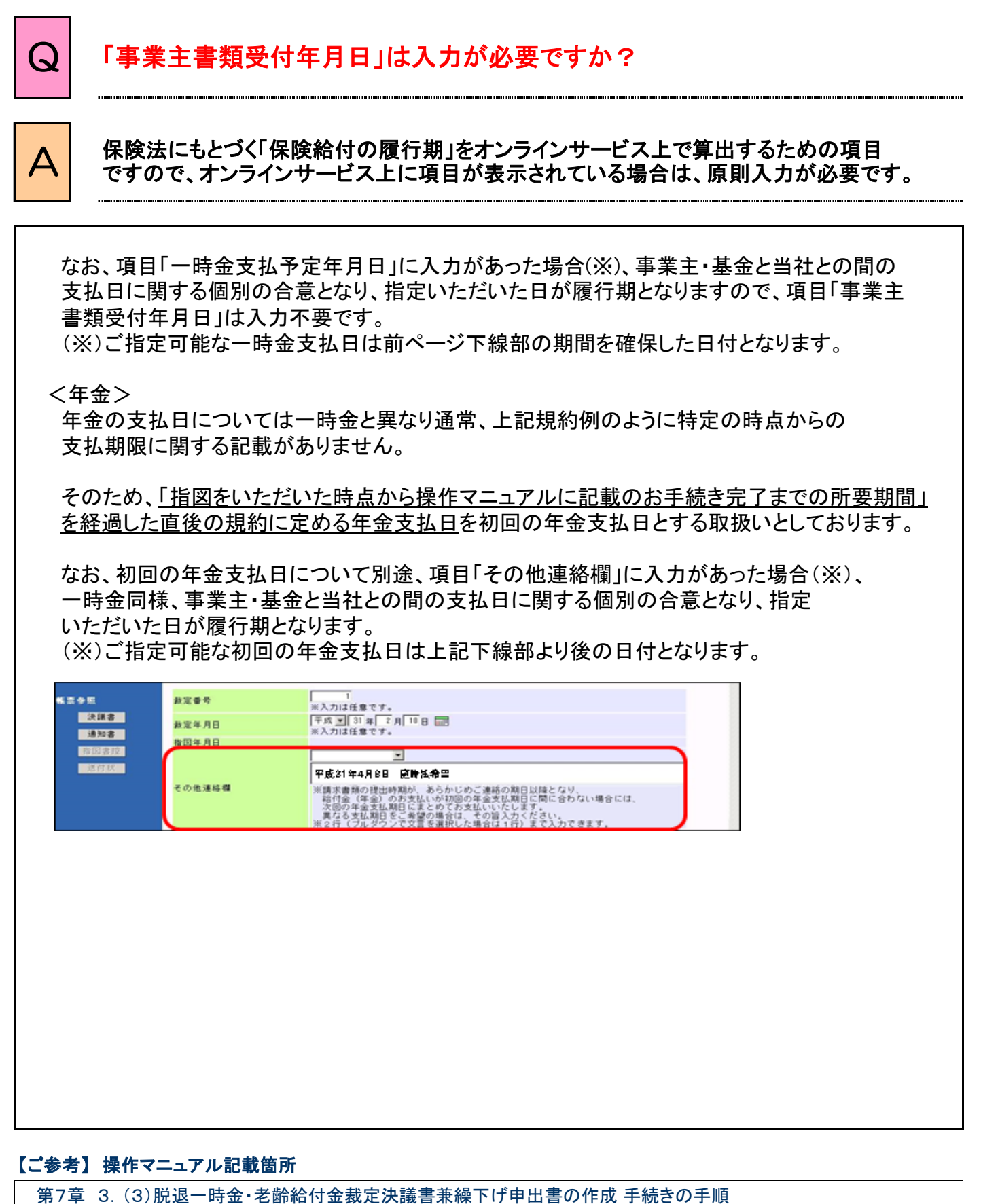

第7章 3.(4)失権決議書兼遺族給付金裁定決議書の作成 手続きの手順

第7章 3.(5)老齢給付金裁定決議書(受給中)の作成 手続きの手順

第7章 3.(6)失権決議書兼遺族給付金裁定決議書(受給中)の作成 手続きの手順

 $\boldsymbol{\mathsf{A}}$ 

郵送いただく書類がある場合、【送付状】を必ず添付してください。 Q 退職所得の受給に関する申告書や源泉徴収票等をCPBSに郵送する際に、<br>Q 接送付けの送付け必要ですか? 【送付状】の添付は必要ですか?

<u>\* 通報書(税務帳票の伝送機能)を利用いただく場合、退職所得の受給に関する申告書や</u> \*源泉徴収票の郵送は不要です。なお、通報書(税務帳票の伝送機能)の利用条件については、 <u>よくあるご質問(FAQ)P. 5-1-①を参照してください。</u>

【送付状】は、伝送いただく指図書データと郵送書類との紐付けに使用いたしますので、伝送した 指図書データから出力した【送付状】を、必ず添付してください。

- ① 提出書類等の項目にて郵送する書類を選択してください。 (必要に応じて枚数、書類名も入力してください。)
- ② 『指図実行』ボタンを押してください。 『指図実行』ボタンを押すと【送付状】が作成されます。
- ③ 『送付状』ボタンを押し、【送付状】を印刷してください。

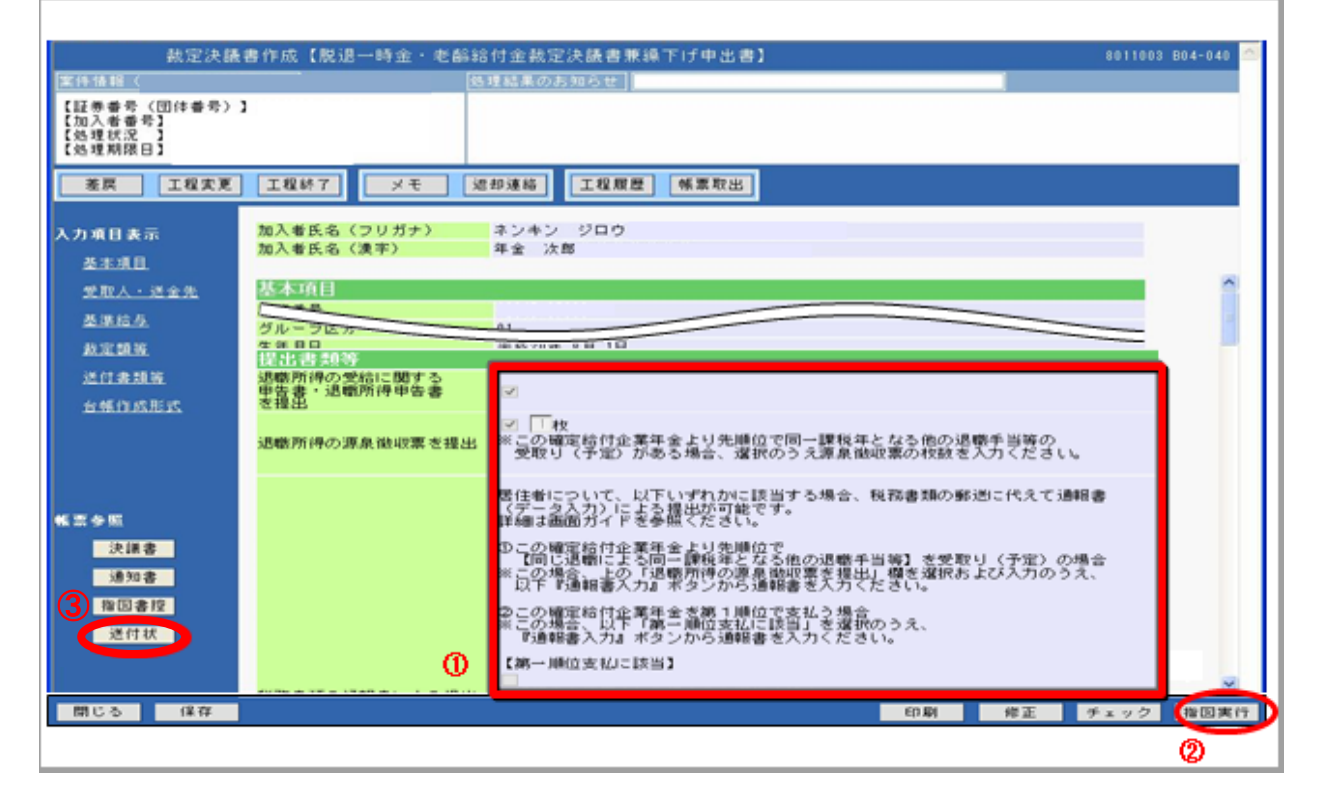

#### 【ご参考】 操作マニュアル記載箇所

第7章 3.(3)脱退一時金・老齢給付金裁定決議書兼繰下げ申出書の作成 手続きの手順

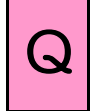

# $\overline{Q}$  | 一時金を退職所得で支払いますが、退職後に海外へ転居するものがいます。 裁定決議書を作成する際、どのように入力すればよいですか?

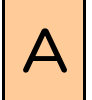

■ 入力画面上の「その他連絡欄」のプルダウンから「退職後転居です。」を選択してください。<br>● 「その他連絡欄」にはアルファベットまたは漢字で退職後の海外の住所を入力してください。 「受取人住所」欄には退職時の国内住所を入力してください。

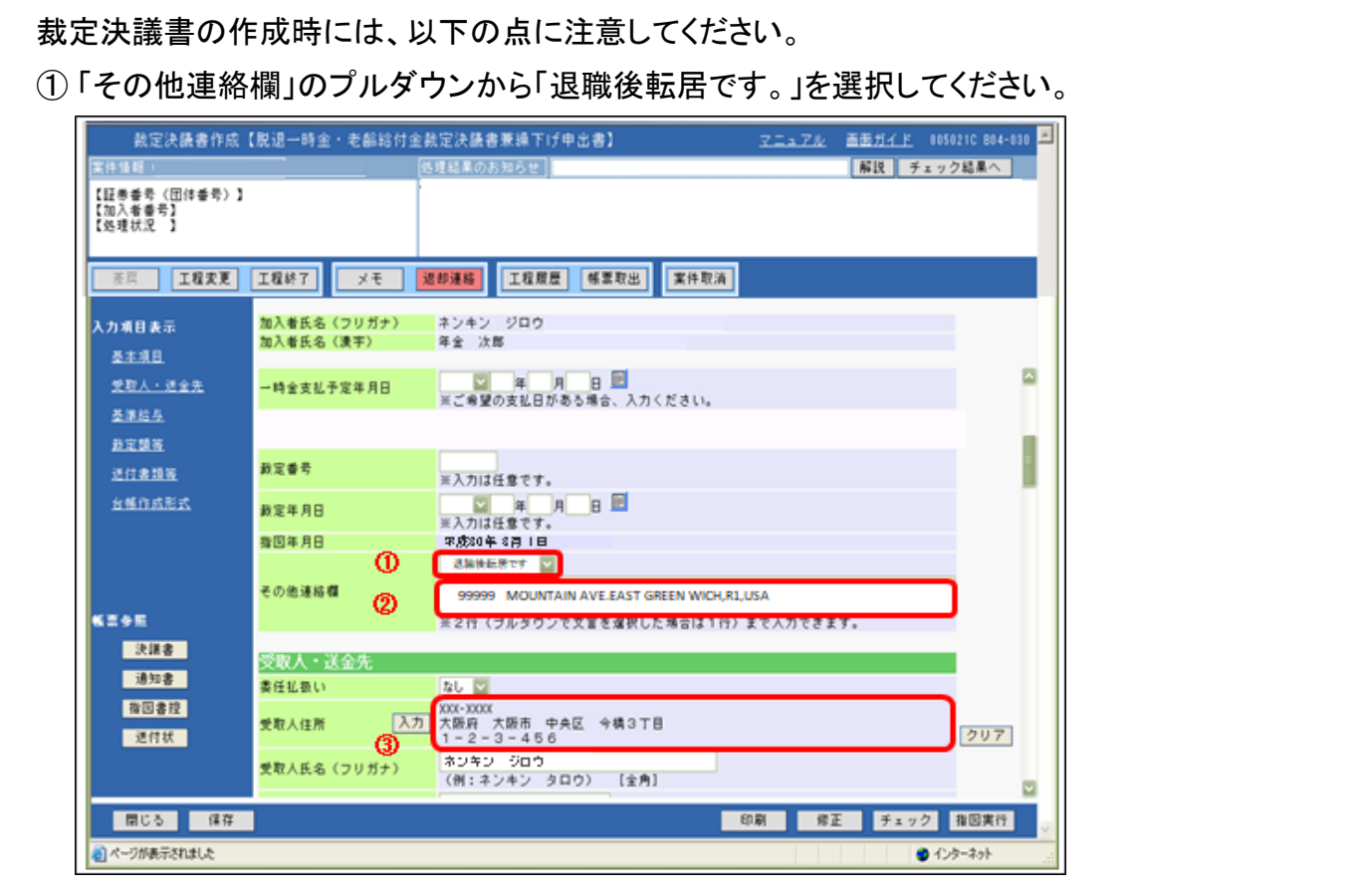

② 「その他連絡欄」に退職後の海外住所をアルファベットで入力してください。 中国等の場合は漢字で入力してください。 海外住所が入力可能文字数を超え、入力できない場合は、白紙用紙に海外住所を

記入し、「提出書類等」の「その他の書類を提出」に書類名として「転居後の海外住所」と入力 してください。

あわせて、【送付状】を印刷し、添付のうえ当社まで送付してください。(よくあるご質問(FAQ) P.5-6参照)手続き完了後、入力いただいた住所に「お支払通知書(退職所得の源泉 徴収票)」を送付いたします。

③ 「受取人住所」欄には退職時の国内住所を入力してください。

#### 【ご参考】 操作マニュアル記載箇所

第7章 3.(3)脱退一時金・老齢給付金裁定決議書兼繰下げ申出書の作成 手続きの手順

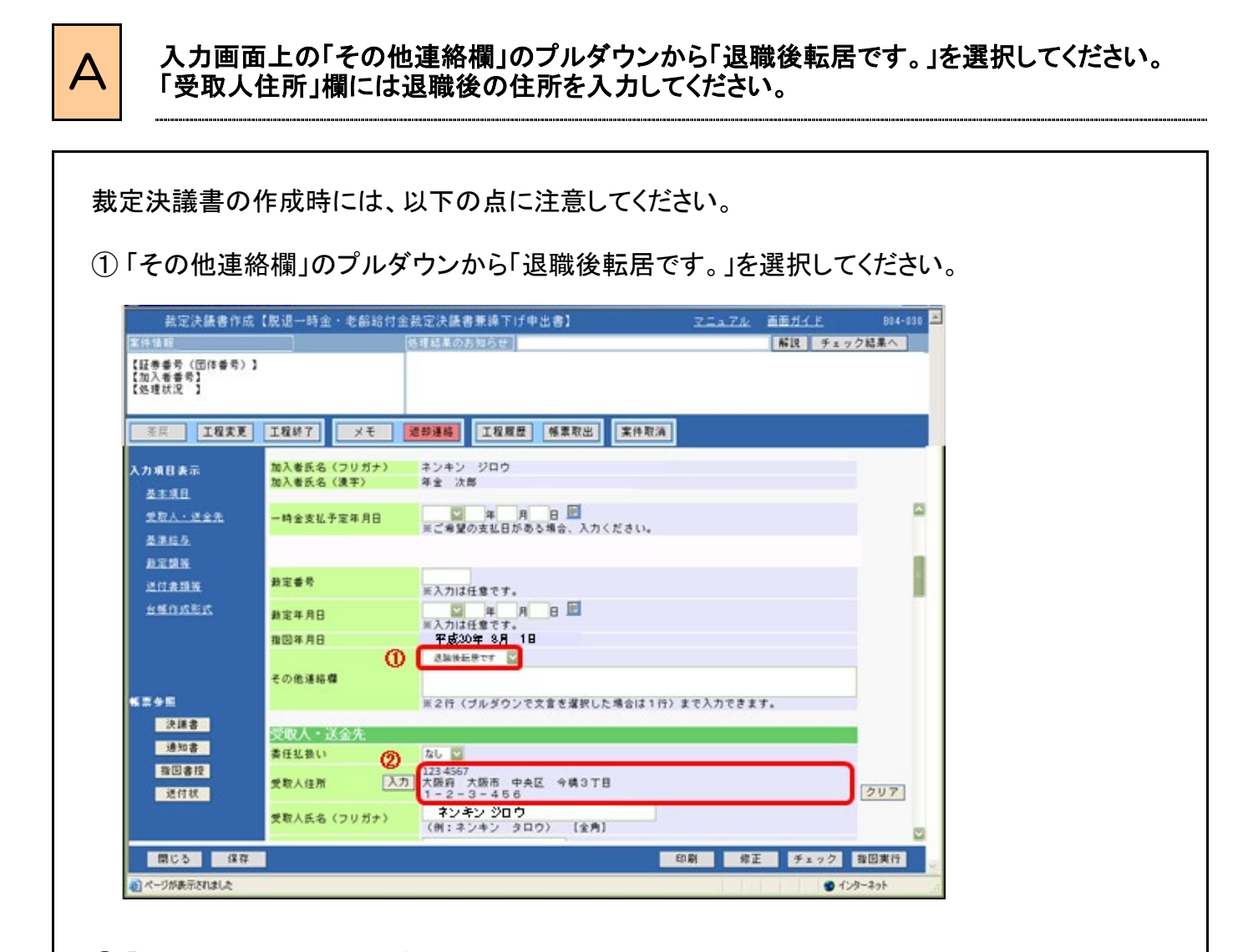

Q 一時金を退職所得で支払いますが、退職後に転居(国内)するものがいます。

裁定決議書を作成する際、どのように入力すればよいですか?

② 「受取人住所」欄に退職後の住所を入力してください。

手続き完了後、入力いただいた住所に「お支払通知書(退職所得の源泉徴収票)」を送付 いたします。

退職後転居していた場合でも、「決議書」の受取人住所に入力いただく住所と「退職所得の 受給に関する申告書」および「退職所得の源泉徴収票」(確定給付企業年金から受ける 一時金と同一課税年分の支払いが先順位であった場合)の現住所欄がいずれも退職後の 住所で一致していれば「その他連絡欄」への「退職後転居です。」の入力は不要です。

#### 【ご参考】 操作マニュアル記載箇所

第7章 3.(3)脱退一時金・老齢給付金裁定決議書兼繰下げ申出書の作成 手続きの手順

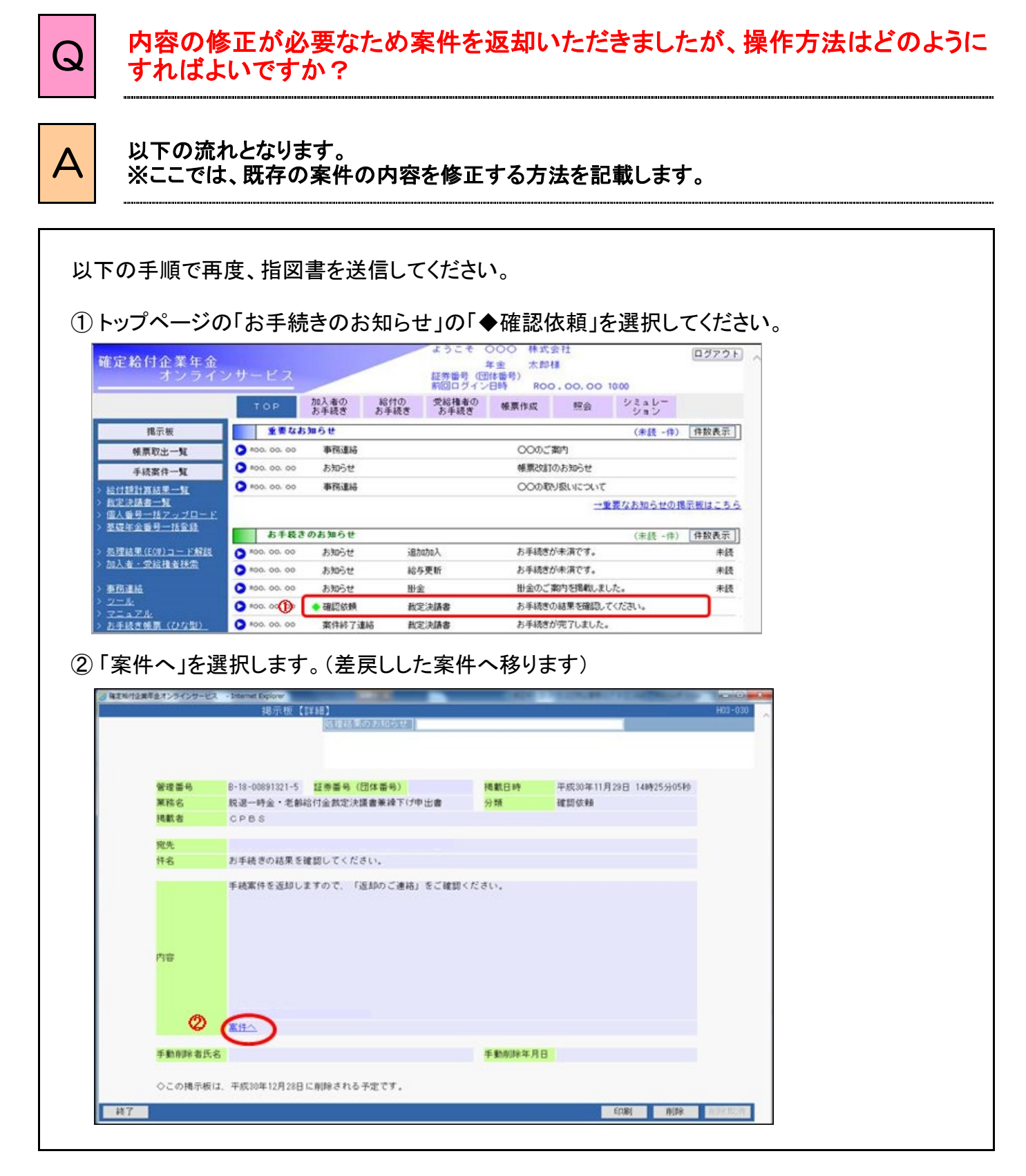

第7章 給付のお手続きについて

 $5 - 9 - 1$ 

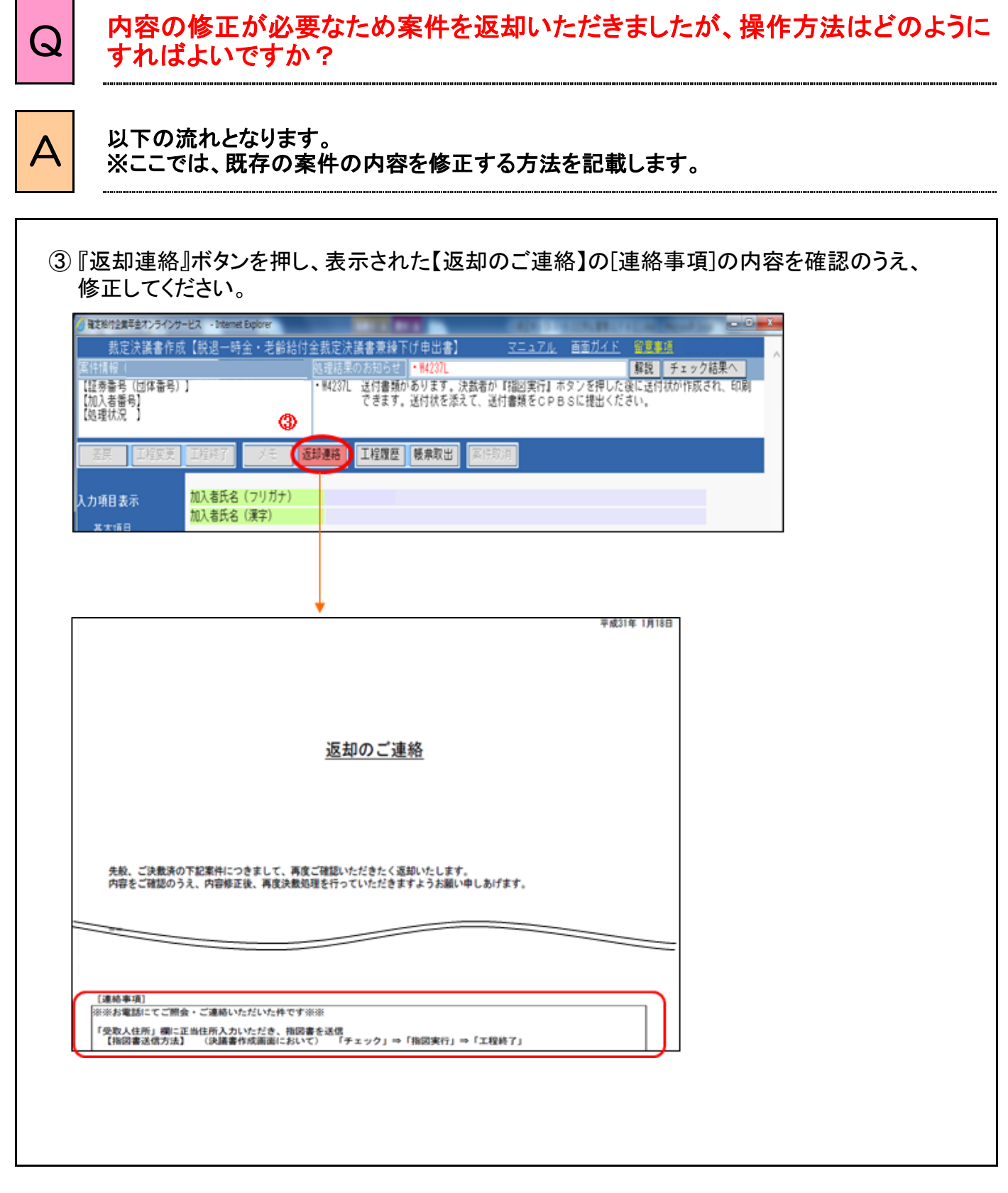

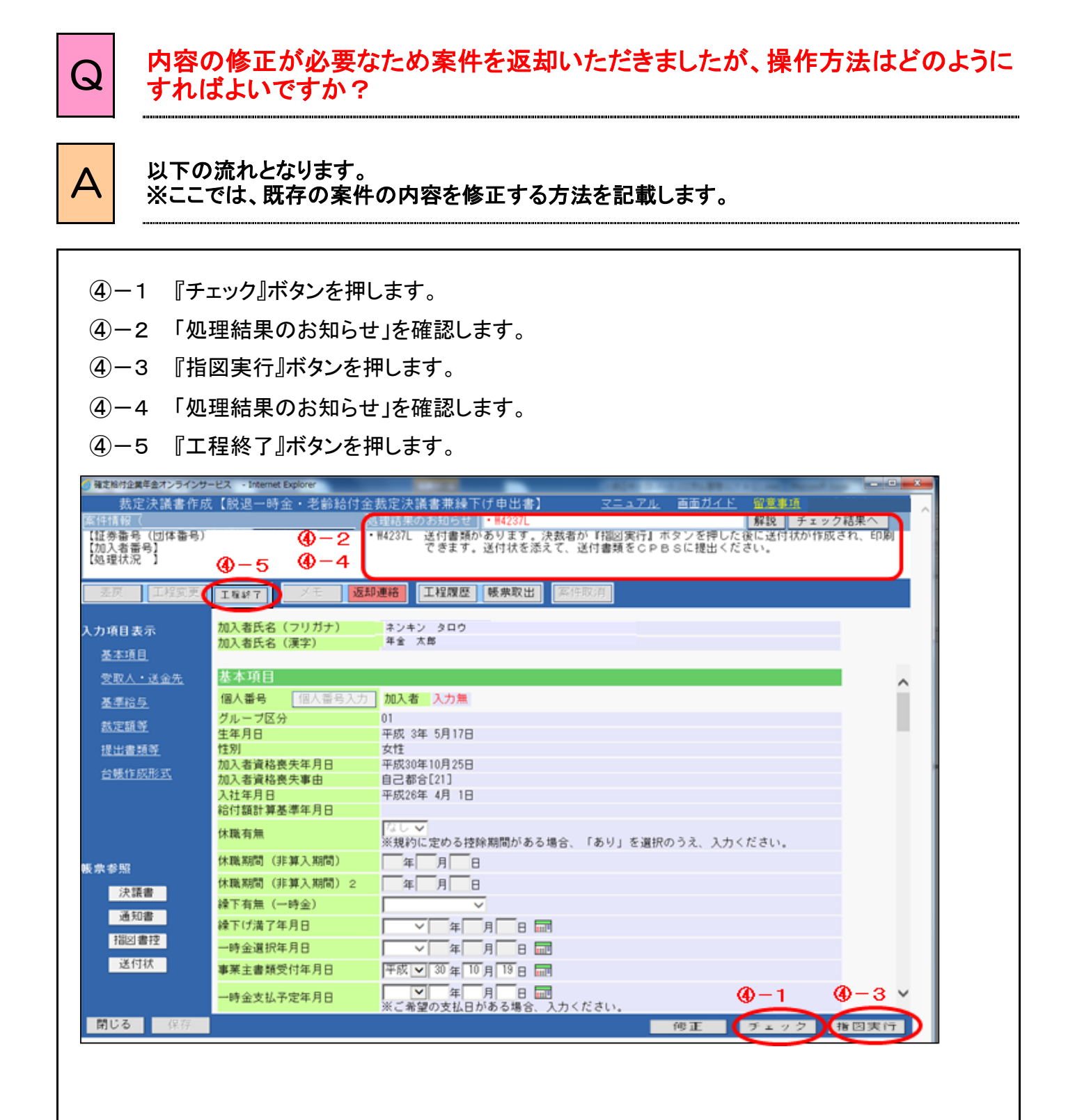

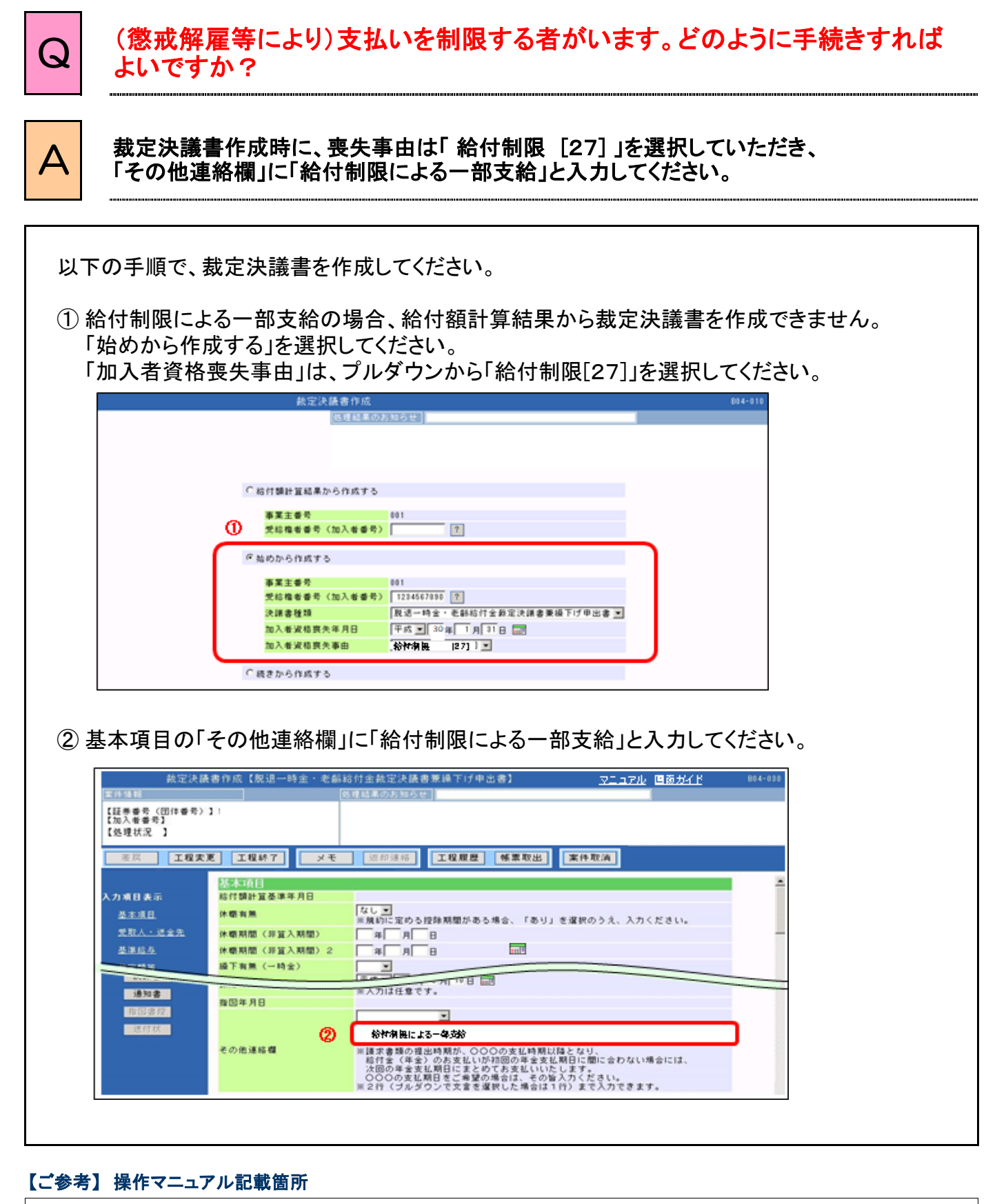

第7章 給付のお手続きについて

 $5 - 10 - 1$ 

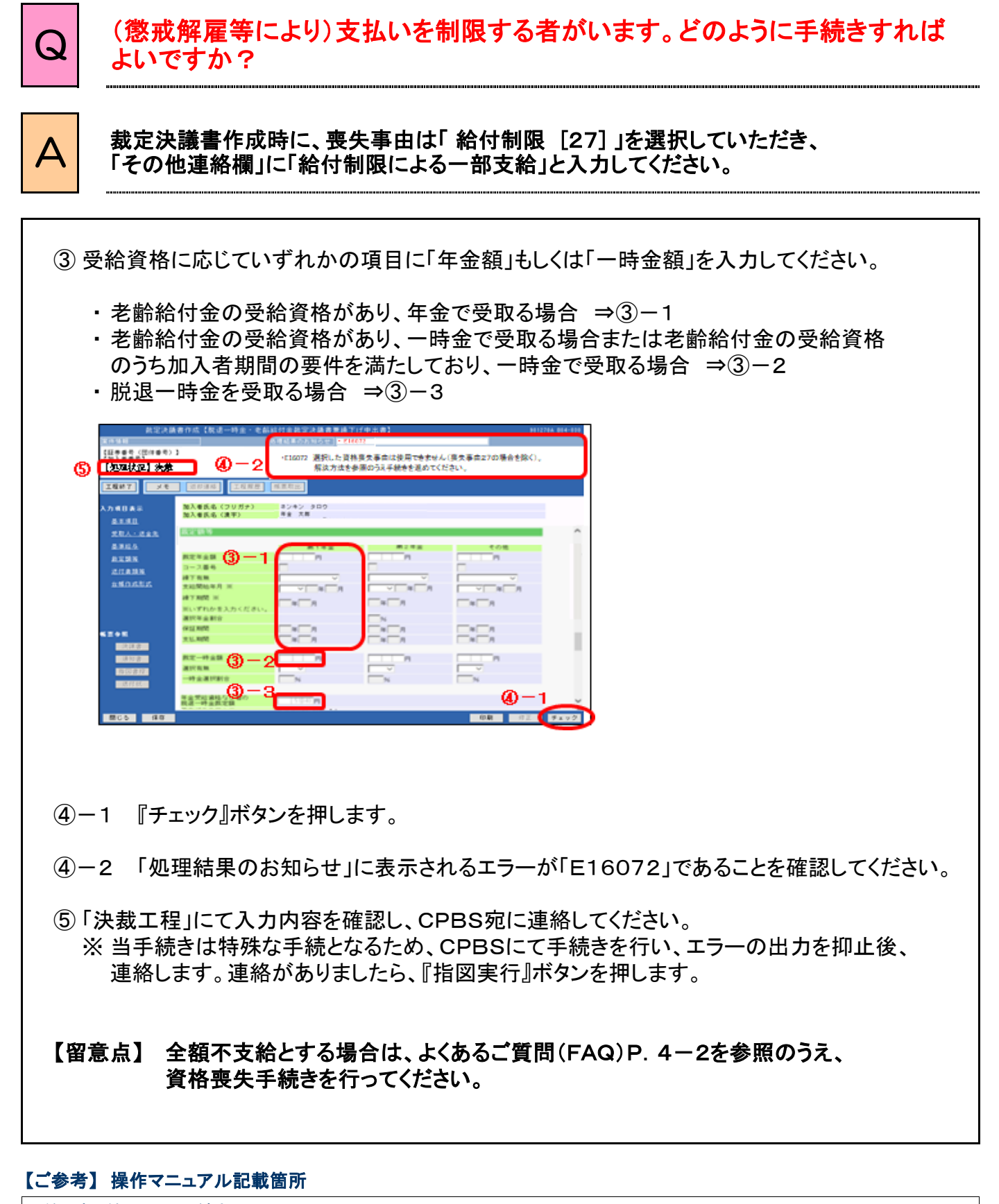

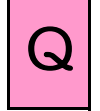

# Q CPBS宛に年金支給開始前の給付額計算の解決依頼をしましたが、回答は いつになりますか?

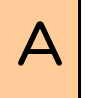

## △ 通常、解決依頼日の翌営業日から3営業日以内に回答します。

通常は、CPBS解決依頼日の翌営業日から3営業日以内に回答します。 CPBSにて給付額計算が完了しましたら、「お手続きのお知らせ」に完了の連絡が掲載されます。

ただし、受付状況などにより4営業日以上の日数を要する場合があります。 3営業日以内に回答できない場合は、その旨をCPBSから電話で連絡します。

なお、CPBSにて給付額計算中の受給権者について、他の手続き(※)を行った場合も、CPBS にて給付額計算結果の正当性を確認する必要があるため、通常より日数を要する場合が あります。

#### ※ CPBSにて給付額計算中の受給権者の入社日、喪失年月日、基準給与等を修正される 場合は、CPBS宛に連絡してください。

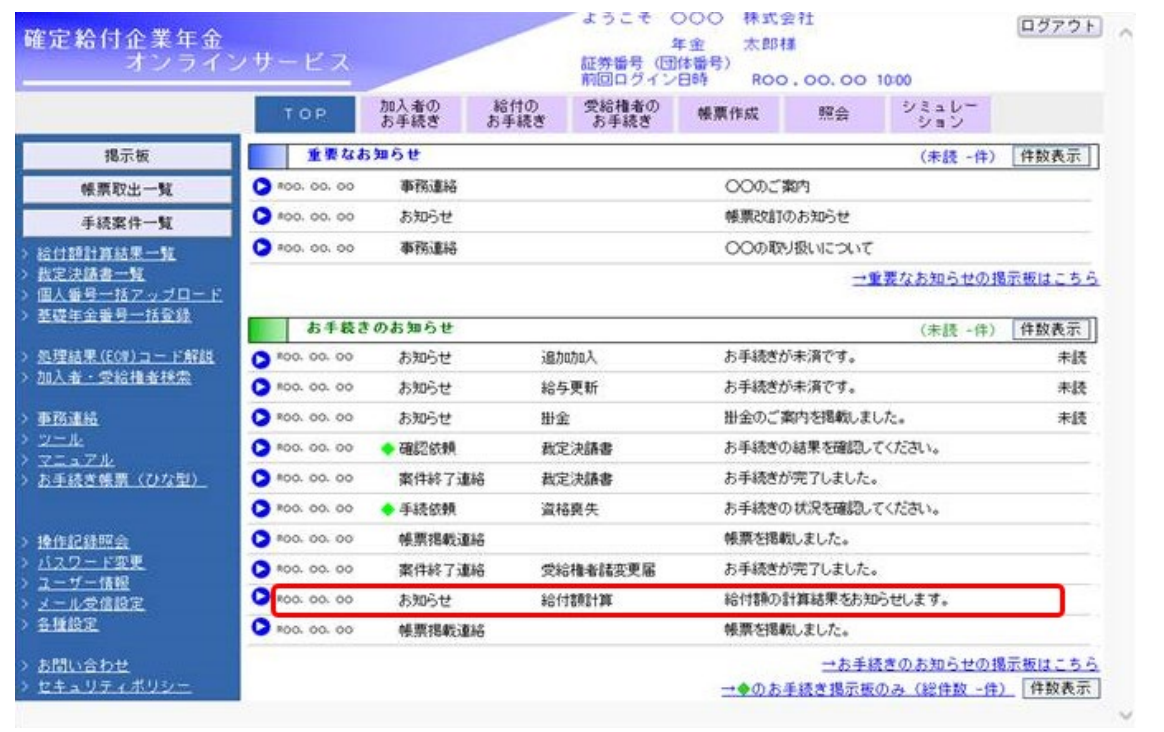

#### 【ご参考】 操作マニュアル記載箇所

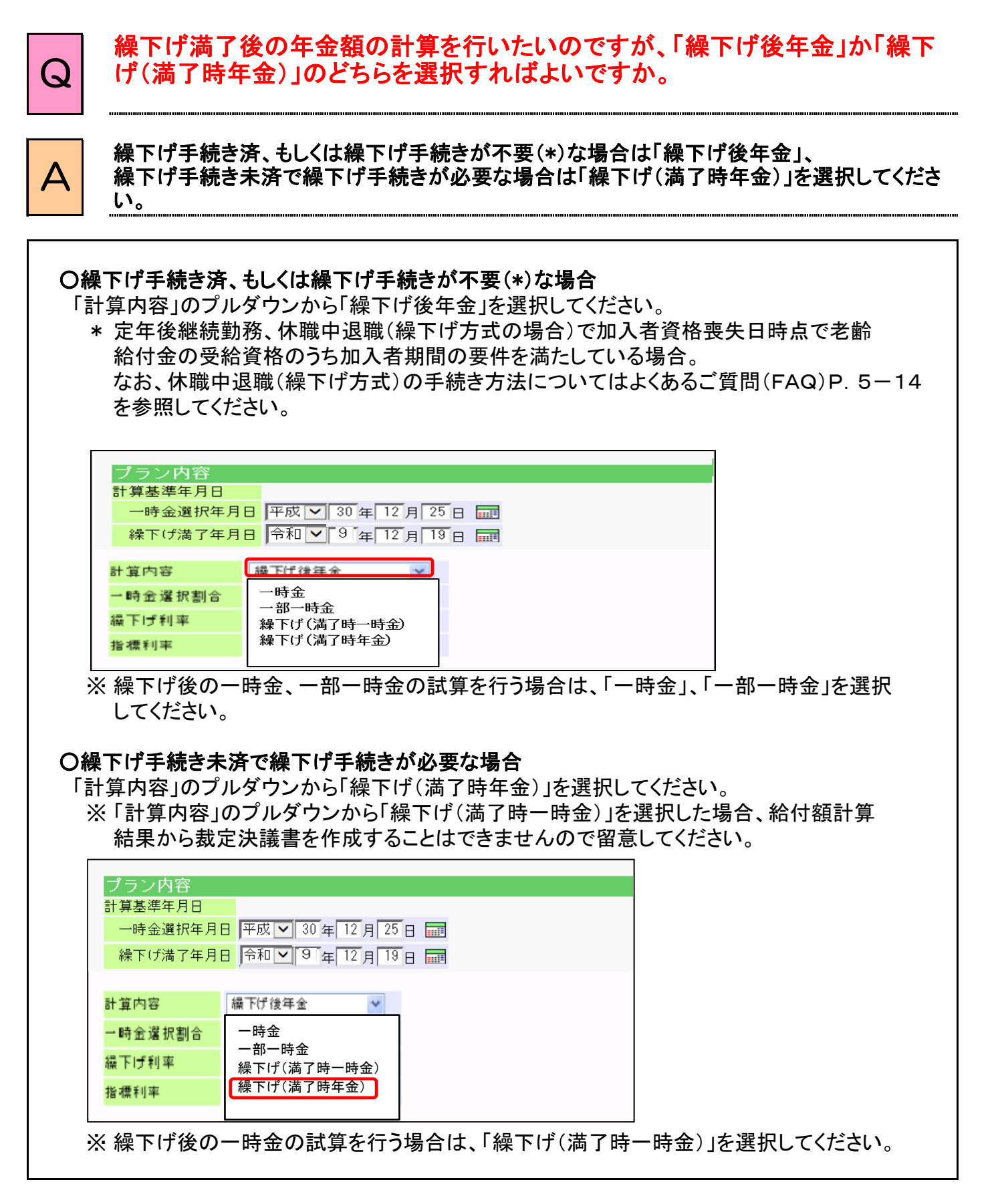

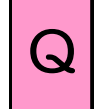

 $Q$  | 規約上、繰下げ期間に応じて付利されるはずですが、繰下げ後の一時金額の<br> $Q$  | 計算時に姿格更先時の一時金額と同額になります。なぜですか? 計算時に資格喪失時の一時金額と同額になります。なぜですか?

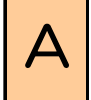

 $\overline{A}$  プラン内容の項目「一時金選択年月日」が資格喪失年月日になっていることが原因の場合が あります。計算基準日となる繰下げ満了年月日に修正してください。

繰下げ満了時に一時金選択をする場合、項目「一時金選択年月日」に資格喪失年月日が プレ設定されている場合があります。項目「一時金選択年月日」を繰下げを終了する年月日 (繰下げ満了年月日)に修正してください。

修正を行わない場合、資格喪失時点の一時金額を計算します。

○項目「一時金選択年月日」は、一時金支給を選択する場合に一時金支給を選択する年月日 (※)となります。

※加入者資格喪失時は資格喪失年月日、一時金繰下げ中(満了時)は一時金選択 (満了)年月日の入力もしくは確認が必要です。

○項目「繰下げ満了年月日」は、給付金の繰下げ時または繰下げ後に年金支給を選択する場合に 繰下げ期間を満了する年月日となります。(支給開始年月・繰下げ期間を使用しない場合)

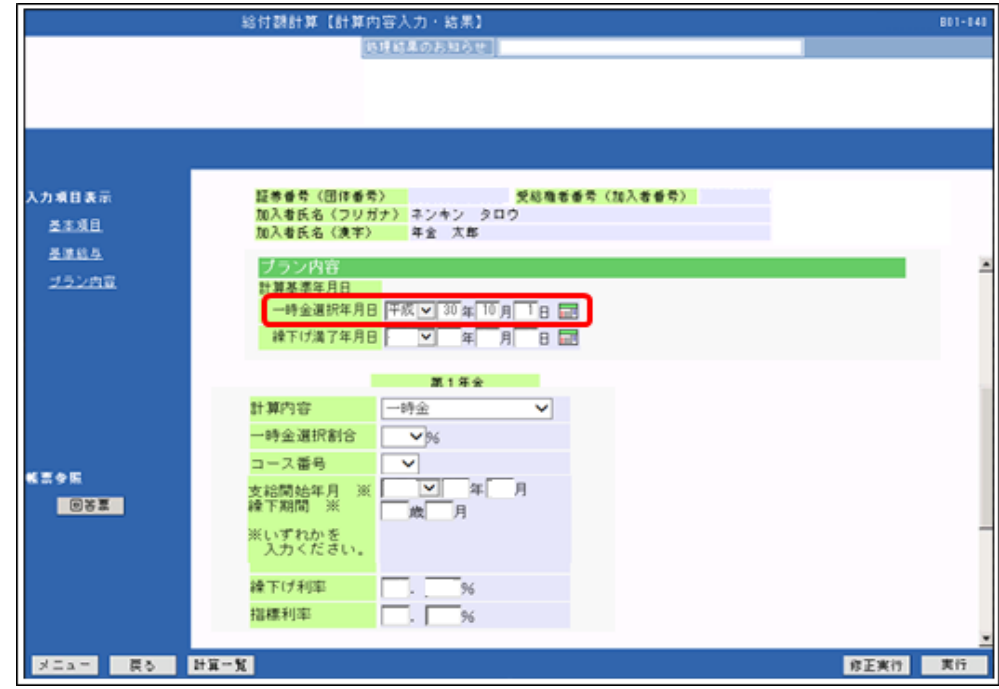

なお、項目「一時金選択年月日」、項目「繰下げ満了年月日」は制度により表示されない場合が あります。

#### 【ご参考】 操作マニュアル記載箇所

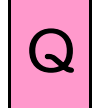

一時金で請求したいのですが、どのように手続きすればよいですか?

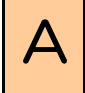

 $\overline{\mathsf{A}}$  年金規約、オンラインサービスの給付額計算および裁定決議書作成画面の留意事項を確認 のうえ、手続きを行ってください。

# 留意点 休職中に退職する場合

「休職」の取扱いがある場合、主に以下の2つのパターンのいずれかとなります。

- ・実際退職日を加入者資格喪失日とする取扱い(「控除方式」といいます)
- ・資格喪失として年金規約に定める日を加入者資格喪失日とし、実際退職日まで繰下げる 取扱い(「繰下げ方式」といいます)
- ※繰下げ開始手続きは不要です。 なお、年金規約によっては、「休職」そのものの定めがない場合やキャッシュバランス制度で 休職期間中は仮想個人勘定残高算定用給与の拠出ポイントを付与しない制度である場合 ※があります。

以降は「控除方式」または「繰下げ方式」に該当する場合を示します。

#### ○「控除方式」、「繰下げ方式」の確認方法

取扱いは契約内容により異なります。 年金規約、オンラインサービスの「給付額計算」および「裁定決議書作成」の画面の 「留意事項」にて確認してください。 確認方法は以下のとおりです。不明な場合はCPBSへ照会してください。

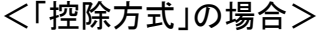

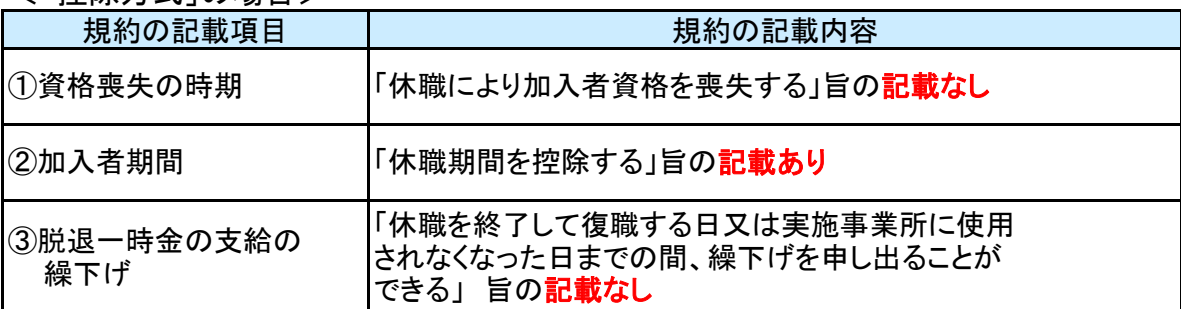

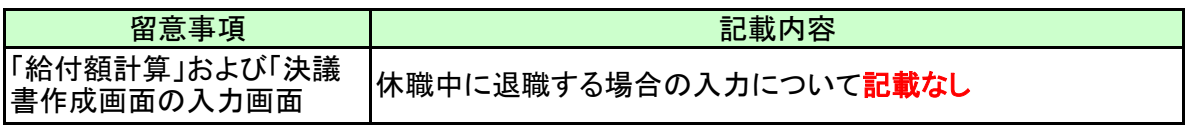

#### 【ご参考】 操作マニュアル記載箇所

第7章 給付のお手続きについて

 $5 - 14 - 1$ 

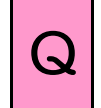

一時金で請求したいのですが、どのように手続きすればよいですか?

△ │ 年金規約、オンラインサービスの給付額計算および裁定決議書作成画面の留意事項を確認<br>△ │ 全ミーエクキャニー(水\*\*) のうえ、手続きを行ってください。

<「繰下げ方式」の場合>

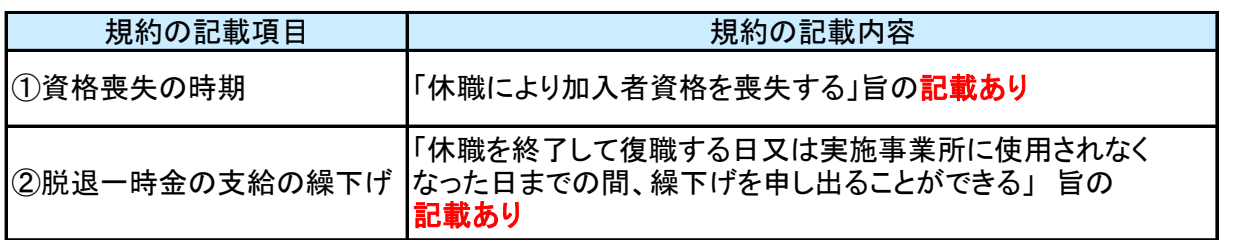

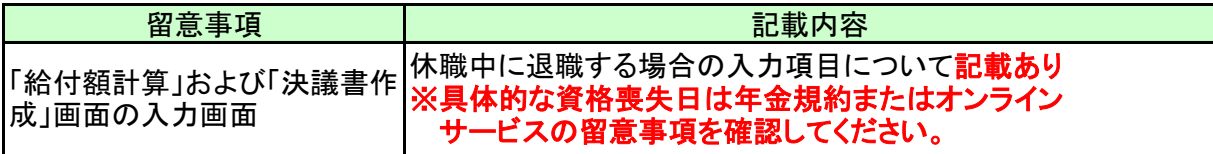

【繰下げ方式の年金規約例】 ※この例では、休職開始日の前日が資格喪失年月日です。

(資格喪失の時期)

第5条 加入者は、次に掲げるいずれかの日に、加入者の資格を喪失する。

一 死亡した日

- 二 実施事業所に使用されなくなった日
- 三 その使用される事業所が実施事業所でなくなった日
- 四 厚生年金保険の被保険者でなくなった日
- 五 休職を開始する日の前日

第3節 脱退一時金

(支給要件及び支給の方法)

第24条 加入者が、次の各号のいずれかに該当することとなったときは、その者に脱退一時金を一時金 として支給する。

- 一 加入者期間が3年以上20年未満である者が、加入者の資格を喪失したとき(死亡による資格 喪失を除く。次号について同じ。)
- 二 60際未満、かつ、加入者期間が20年以上で、加入者の資格を喪失したとき

(支給の繰下げ) 第26条 第5条第5号に該当して第24条第1号に係る脱退一時金の受給権者となった者は、 休職を終了して復職する日又は実施事業所に使用されなくなった日までの間、事業主に、脱退一時金 の支給を繰り下げることを申し出ることができる。

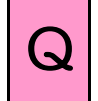

一時金で請求したいのですが、どのように手続きすればよいですか?

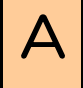

年金規約、オンラインサービスの給付額計算および裁定決議書作成画面の留意事項を確認 のうえ、手続きを行ってください。

### ○給付額計算の手順

<「控除方式」の場合> 通常の休職期間ありの場合と同様です。

- <「繰下げ方式」の場合>
	- ① 資格喪失年月日時点の受給資格によって、給付額計算手順が異なります。
		- ①-1 資格喪失年月日時点で脱退一時金の支給要件を満たし、かつ老齢給付金の 支給要件のうち、加入者期間の要件を満たしていない場合 ・ 当サービスにて給付額計算ができません。CPBSに計算依頼を行ってください。
		- ①-2 資格喪失年月日時点で脱退一時金の支給要件を満たし、かつ老齢給付金の 支給要件のうち、加入者期間の要件のみ満たしている場合
			- ・ 当サービスにて給付額計算を行ってください。
			- ・ 資格喪失年月日時点で老齢給付金の支給要件を満たしている場合の取扱い ・ につきましては、CPBSまで照会してください。
			- ・ 詳しい操作手順は操作マニュアル 【第7章 給付のお手続きについて 2.給付額計算および裁定請求書の作成を行う】 を参照してください。

#### ○裁定決議書の作成手順

<「控除方式」の場合> 通常の休職期間ありの場合と同様です。

<「繰下げ方式」の場合>

- ① 「裁定決議書作成」画面から給付額計算の有無に応じて決議書作成手続きを始めて ください。
	- ①-1 当サービスにて給付額計算を行った場合、または事前にCPBSに計算依頼を 行った場合 ・ 「給付額計算結果から作成する」から作成してください。
	- ①-2 事前に給付額計算を行っていない場合 ・ 「始めから作成する」から作成してください。

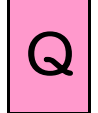

# $\overline{Q}$  休職中に退職する者がいます。

一時金で請求したいのですが、どのように手続きすればよいですか?

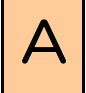

 $\overline{A}$  年金規約、オンラインサービスの給付額計算および裁定決議書作成画面の留意事項を確認 のうえ、手続きを行ってください。

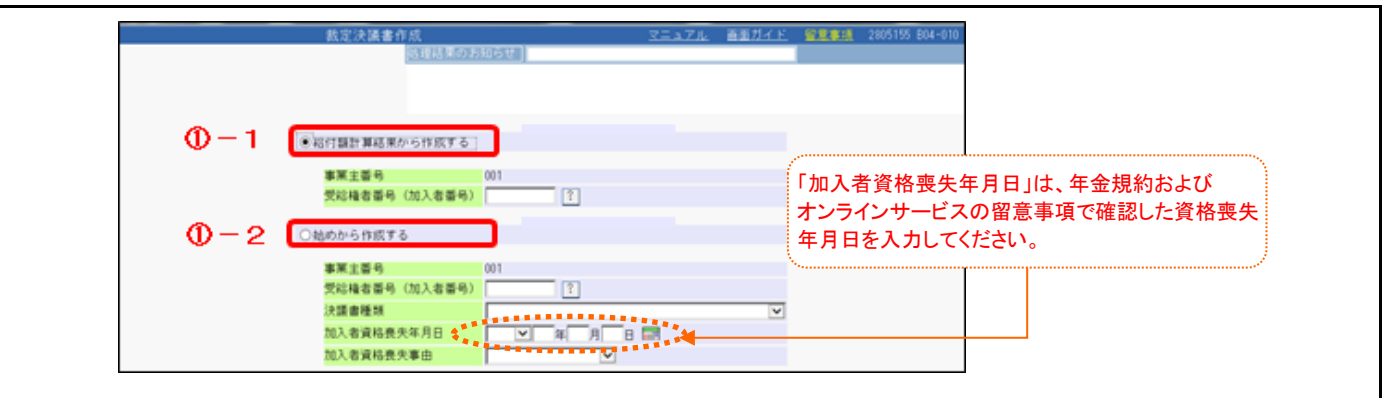

② 「休職期間有無」および「休職期間(非算入期間)」は、「加入者資格喪失年月日」より前に 休職期間(非算入期間)がある場合に確認してください。

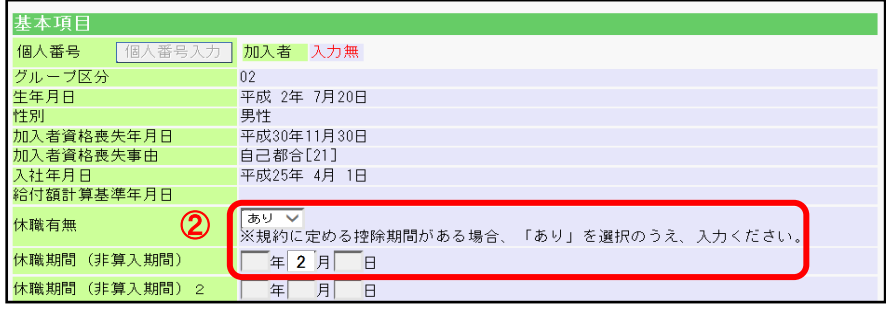

③ 資格喪失年月日時点の受給資格に応じて、表示内容を確認してください。

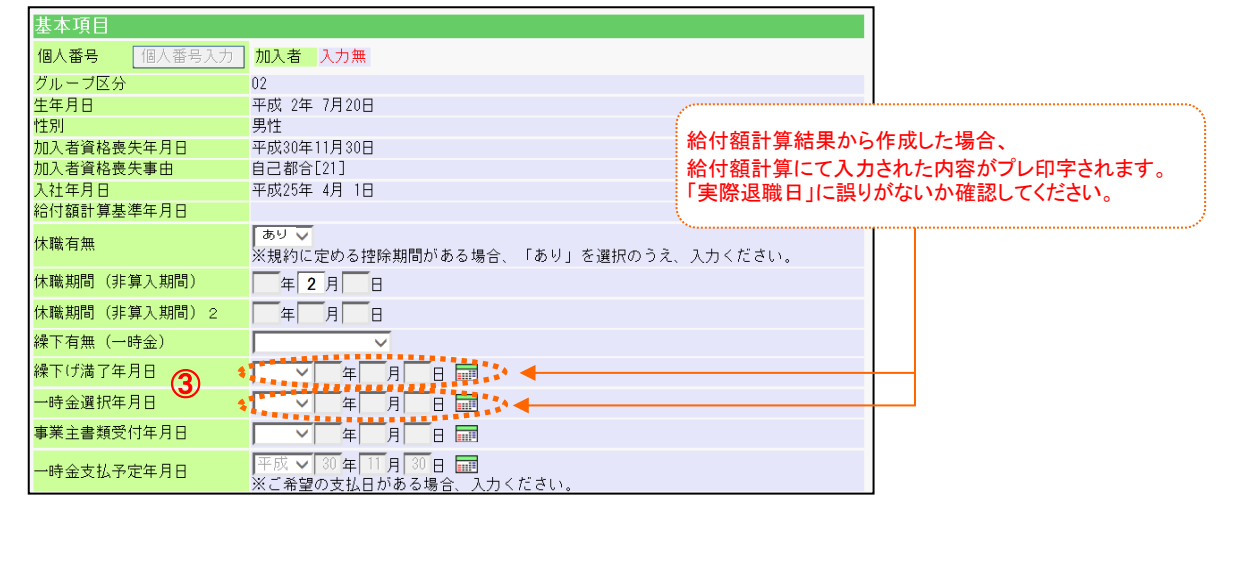

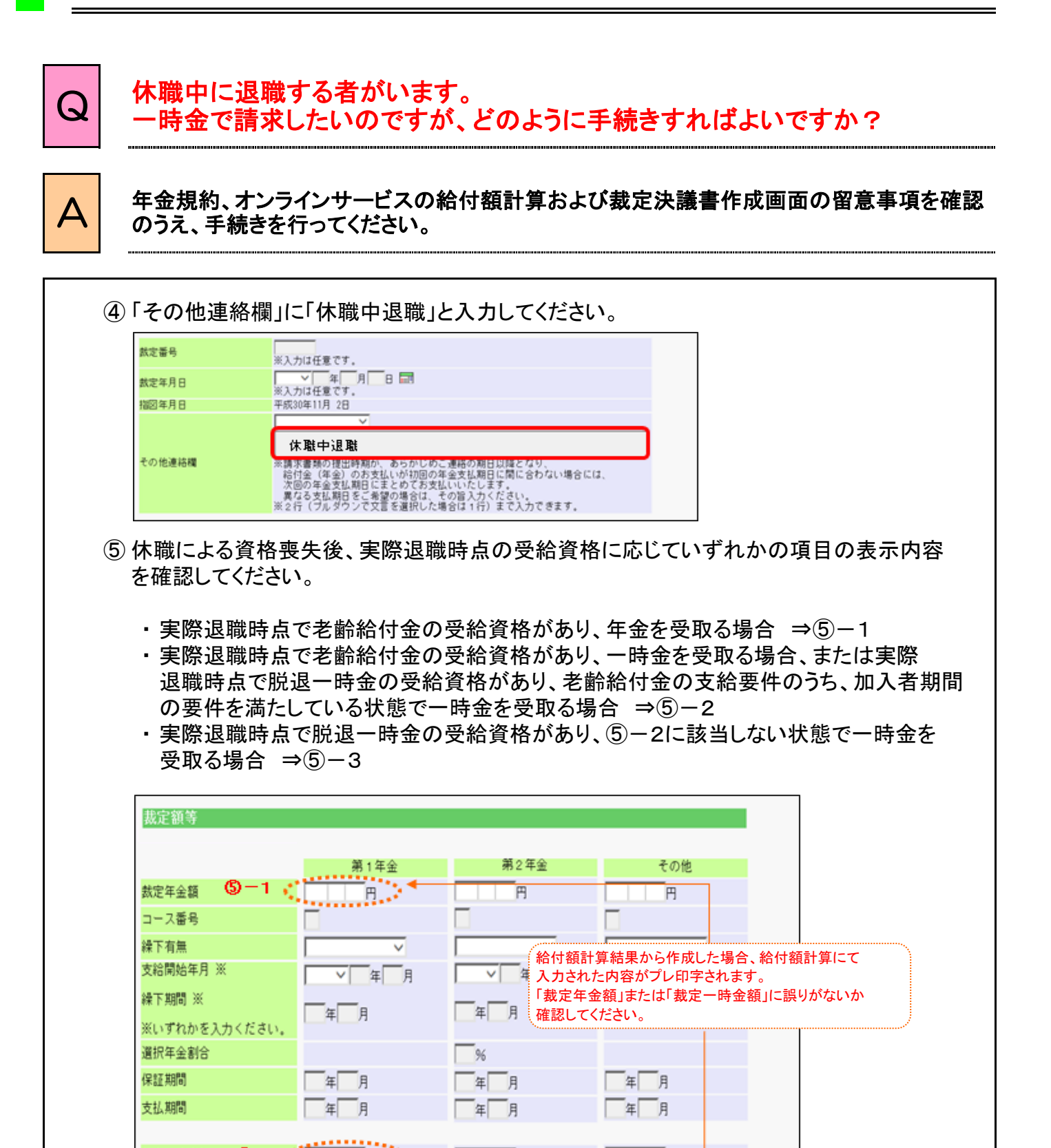

 $\overline{+}\overline{+}$ 

 $\overline{\mathbf{v}}$ 

 $96$ 

┯┵

⊽

96

96

裁定一時金額

一時金道択割合

資祝有無

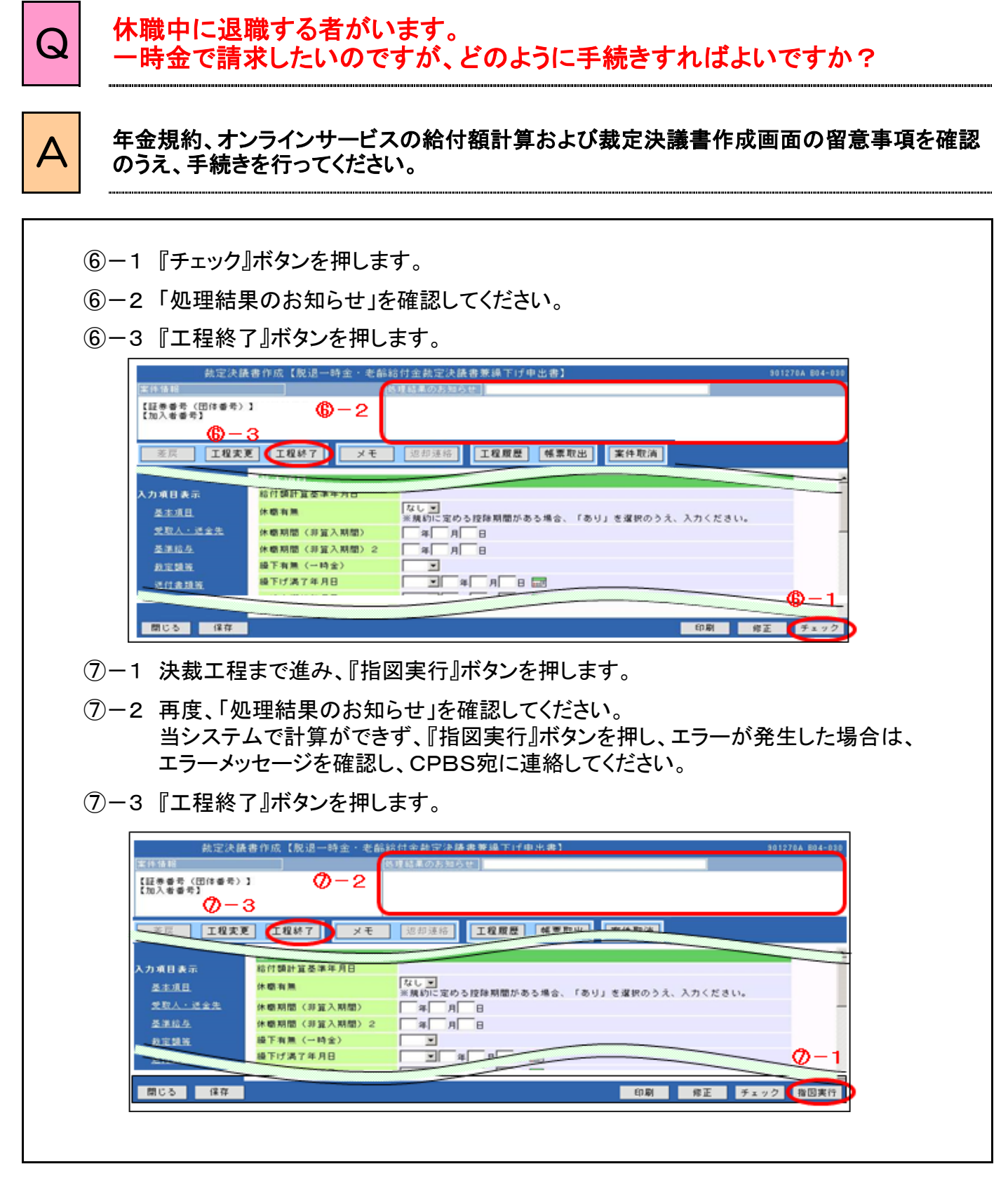

#### $\mathbf{\Delta}$  年金規約、オンラインサービスの給付額計算および裁定決議書作成画面の留意事項を確認 のうえ、手続きを行ってください。 ○退職所得の受給に関する申告書の記入 <「控除方式」の場合> 通常の休職期間ありの場合と同様です。 年分 退職所得の受給に関する申告書 **海学<sup>道受付</sup>令** 在 日  $\blacksquare$ 月 日<br>税務署長<br>市町村長 殿 退職所得申告書 所在地<br>(住<u>部)</u> 現住所 退職手当の支払者の 給付額算定基礎期間の始点となる年月日から 自:給付額算定基礎期間の始点となる年月日 終点となる年月日の期間から休職期間(非算入 名<br>(氏 (一般的には入社 年月日※)を記入 期間)を差引いた期間を記入(**1**年未満切上げ) 法人<br>(個人 ※制度によって異なります。 至:給付額算定基礎期間の終点となる年月日 ー<br>ことがない場合には、下のB以T には (一般的には加入者資格喪失年月日)を記入 月 E 1 退職手当等の支払を受けること<br>となった年月日 月 年  $\Box$  $\overline{A}$  $\overline{A}$  $\overline{B}$ x  $\blacksquare$ うち<br>特定役員等勤続期間 有無 皇 年年 月月 胃 生活 一般 の有・無 、<br>退職の区分等 うち<br>重複勤続期間 有年 真 年 月日 耳 。<br>章書 扶助 <「繰下げ方式」の場合> 退職所得の受給に関する申告書 **美学<sup>雅曼行</sup>分** 月<br>税務署長  $\Box$ 年 年分 退職所得申告書 市町村長 殿 給付額算定基礎期間の始点となる年月日から 所 在 地<br>(住所) 現住所 休職による加入者資格喪失年月日までの期間を 7当の7支払老の 自:給付額算定基礎期間の始点となる年月日 記入(**1**年未満切上げ) 名 称 (氏名) (一般的には入社 年月日※)を記入 (この間に別途休職期間(非算入期間)がある 法人番号<br>(個人番号) ※制度によって異なります。 場合、それを差引いた期間)至:休職による加入者資格喪失年月日を記入 このA欄に がない場合には、下のB以下 には記載する ) この申告書の<br>受ける退職手当等につ<br>の勤続期間  $\overline{a}$ 1 退職手当等の支払を受けること<br>となった年月日 年 月  $\boxminus$  $\overline{z}$  $\mathbf{m}$ 有無 自至 年年 冒 うち<br>特定役員等勤続期間 月月 生活 一般 、<br>退職の区分等 の有・無 有無 真 月月 冒 うち<br>重複勤続期間 障害 扶助

一時金で請求したいのですが、どのように手続きすればよいですか?

#### 【ご参考】 操作マニュアル記載箇所

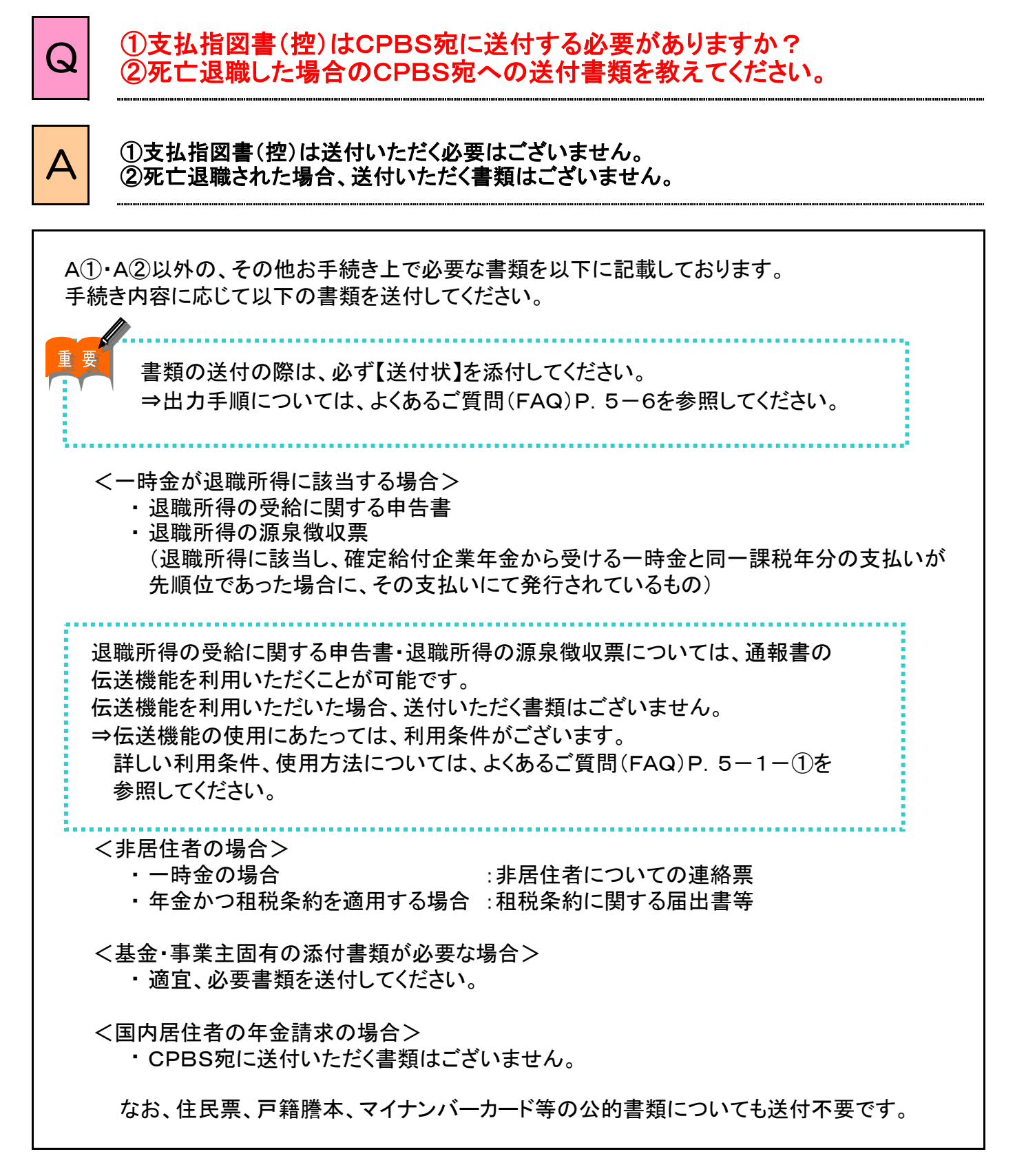

Q │ 受取人住所・金融機関名および支店名欄の入力ボタンを押した画面で<br>Q │ ☆まもしょうり ても捨まができません 検索をしようとしても検索ができません。

# ● 検索条件のボタンを選択し、検索を行ってください。<br>△ ※検索した結果、お探しの受取人住所・金融機関名および支店名が表示されない場合は 『直接入力』ボタンを押し、直接入力してください。

以下の方法で裁定決議書の受取人住所・金融機関名および支店名の検索を行ってください。 各『入力』ボタンを押すとそれぞれの検索画面に移ります。

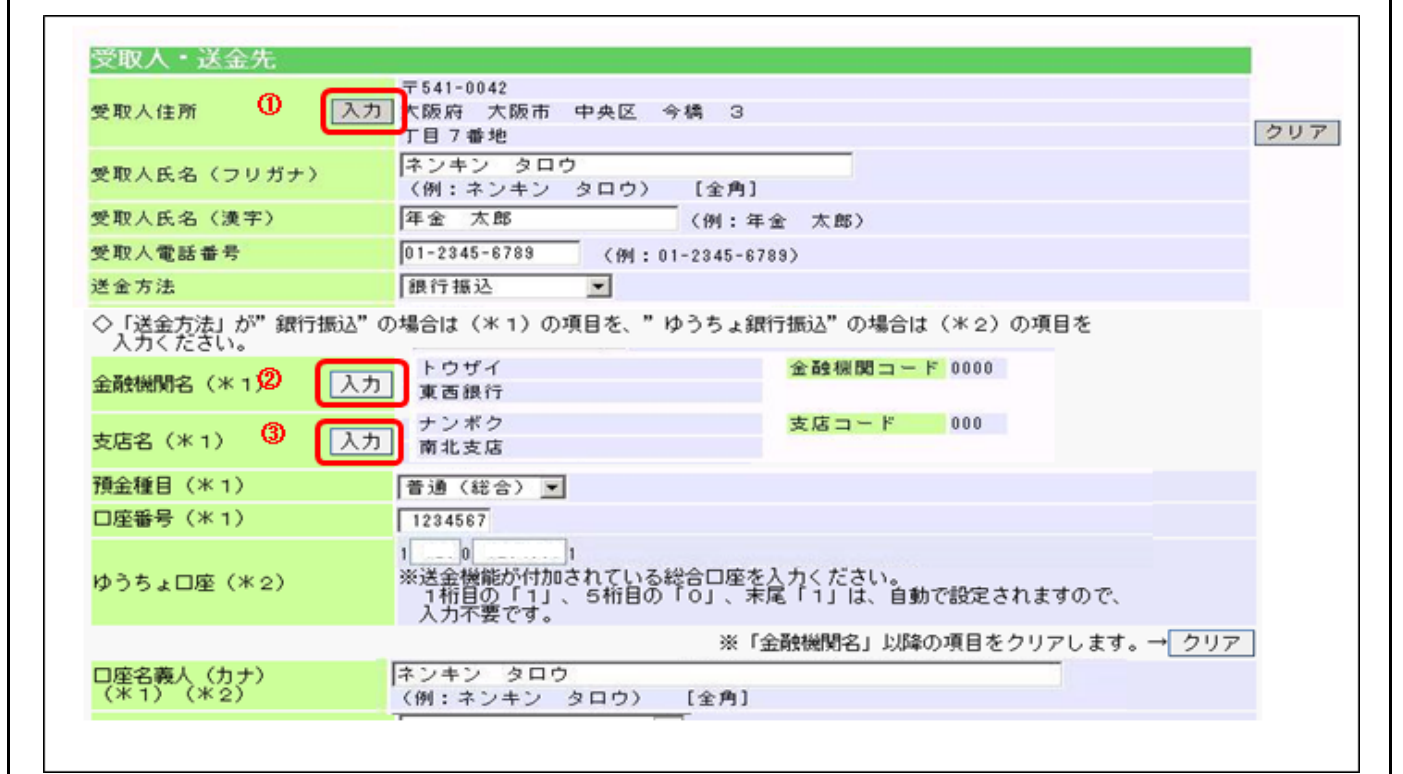

#### 【ご参考】 操作マニュアル記載箇所

第4章 各機能について 第7章 給付のお手続きについて

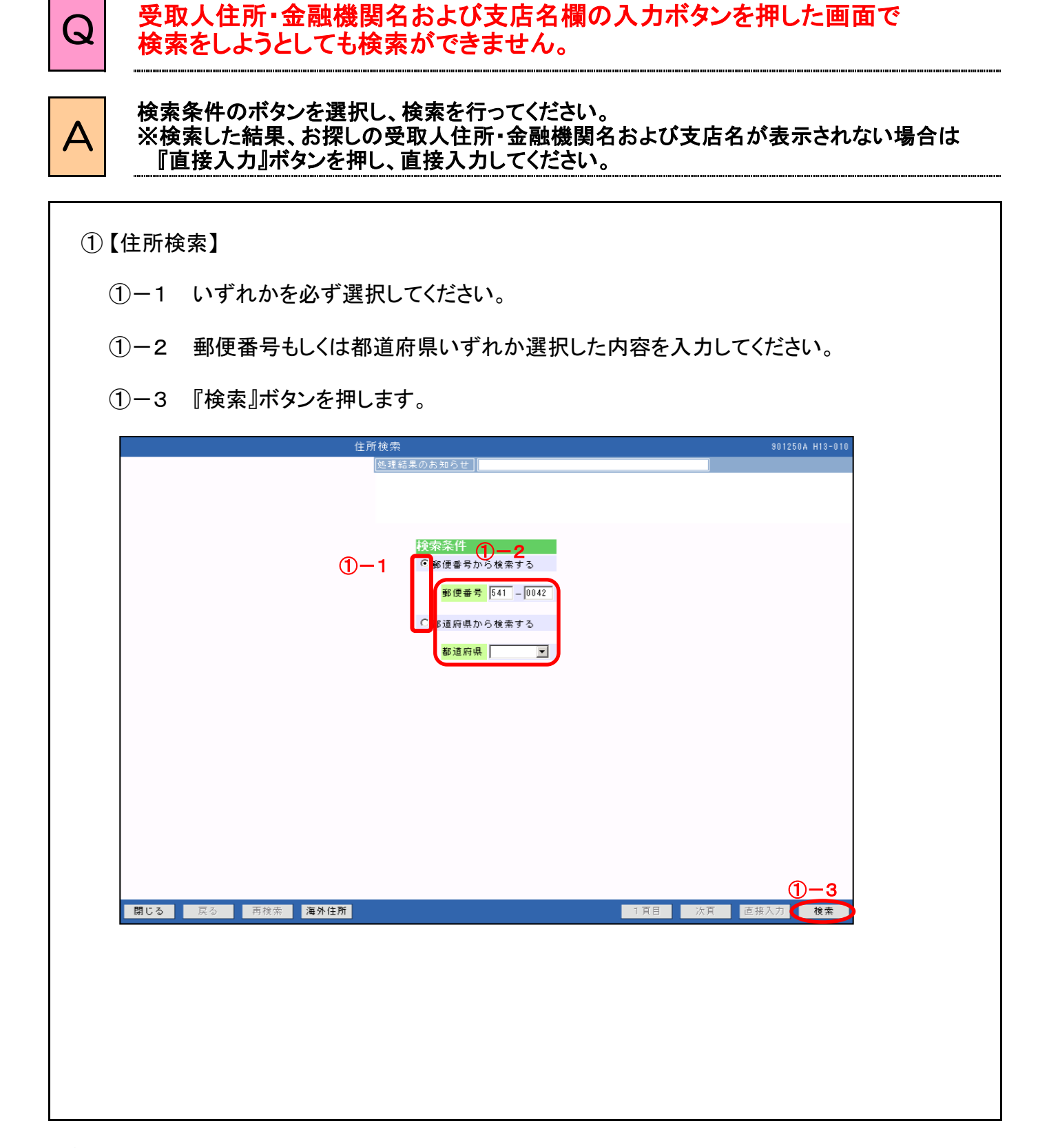

第4章 各機能について 第7章 給付のお手続きについて

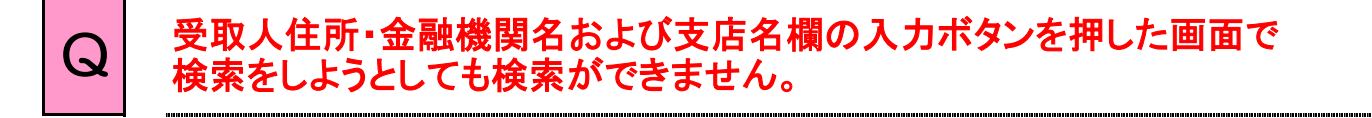

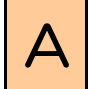

# ● 検索条件のボタンを選択し、検索を行ってください。<br>△ ※検索した結果、お探しの受取人住所・金融機関名および支店名が表示されない場合は 『直接入力』ボタンを押し、直接入力してください。

- ② 【金融機関検索】
	- ②-1 いずれかを必ず選択してください。
	- ②-2 金融機関名(フリガナ)・金融機関種類もしくは金融機関コードのいずれかを入力 してください。
	- ②-3 『検索』ボタンを押します。

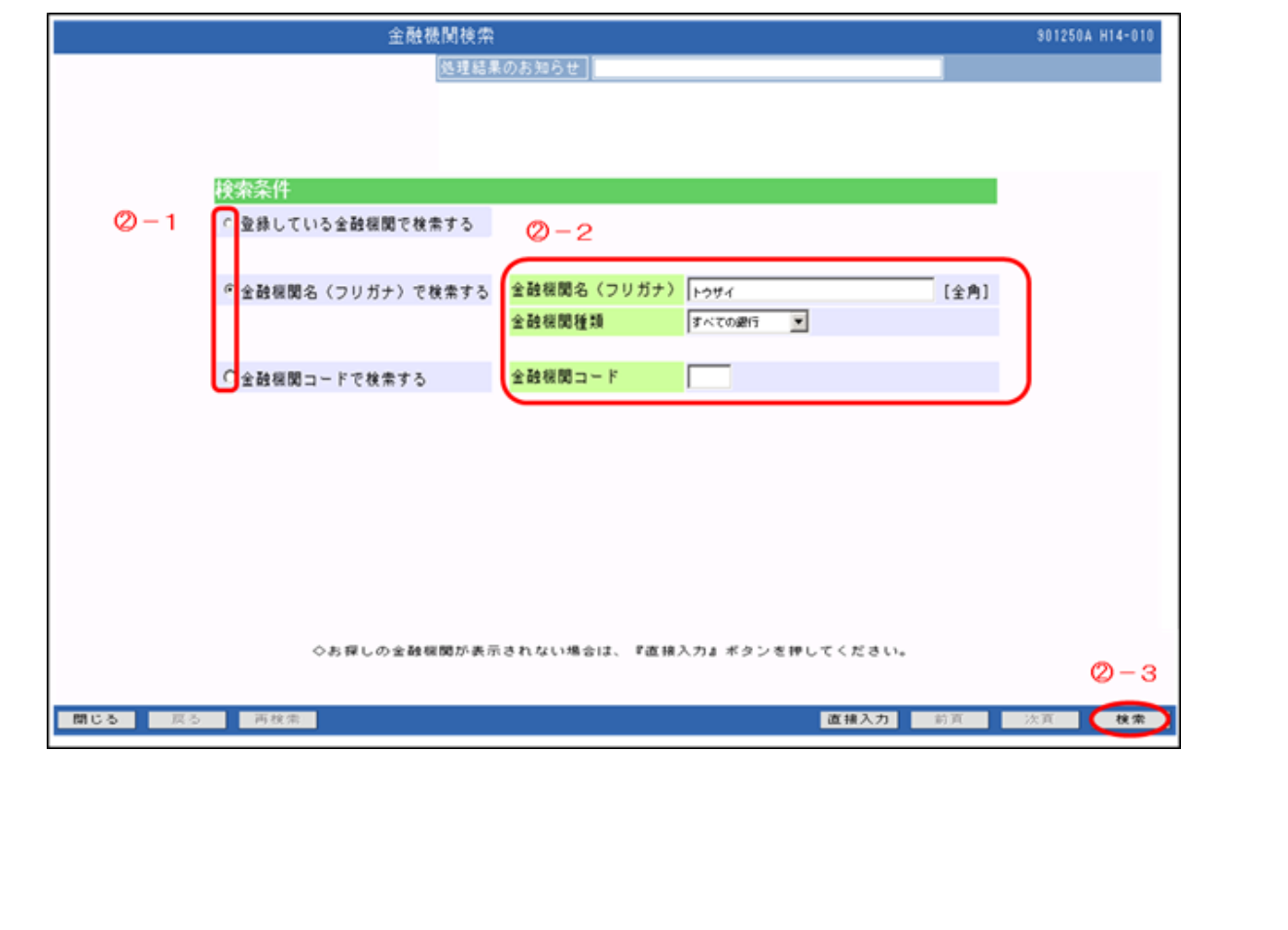

#### 【ご参考】 操作マニュアル記載箇所

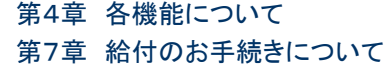

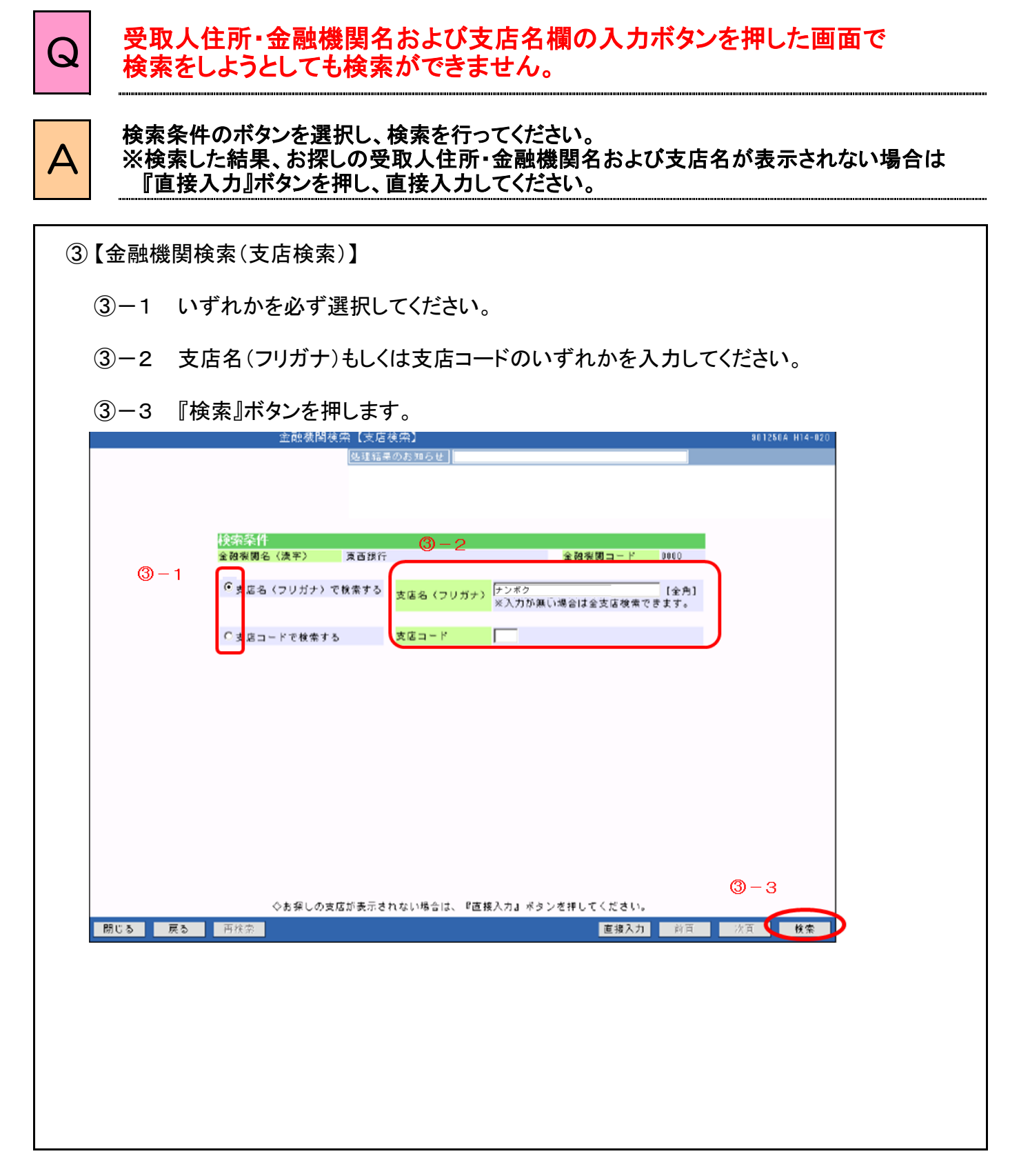

第4章 各機能について 第7章 給付のお手続きについて

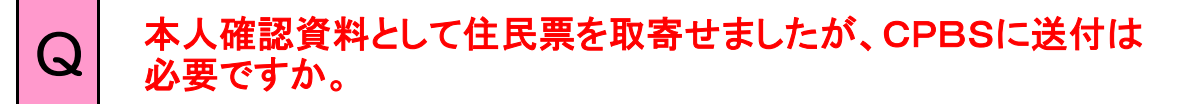

# A 送付不要です。

基金・事業主における裁定時に確認資料として取寄せいただいた場合であってもCPBSへの 送付は不要です。基金・事業主にて保管してください。 ※ 他の本人確認書類も同様です。

また、未支給給付・遺族給付金支払い時に遺族の範囲および順位を確認するために 取寄せる公的書類についても同様にCPBS宛送付不要です。

#### 【ご参考】 操作マニュアル記載箇所

第7章 3.裁定決議書を作成する

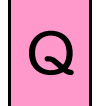

 $\fbox{\parbox{16cm} {\begin{tabular}{c} \hline \textbf{Q} & $\textbf{if} \textbf{Q}$ \\ \textbf{if} \textbf{E} & $\textbf{E} \textbf{W}$ \\ \textbf{E} & $\textbf{W}$ \\ \textbf{E} & $\textbf{W}$ \\ \textbf{D} & $\textbf{W}$ \\ \textbf{E} & $\textbf{W}$ \\ \textbf{D} & $\textbf{W}$ \\ \textbf{D} & $\textbf{W}$ \\ \textbf{D} & $\textbf{W}$ \\ \textbf{D} & $\textbf{W}$ \\ \textbf{D} & $\textbf{W}$ \\ \textbf{D} & $\textbf{W}$ \\ \textbf{D} & $\textbf{$ できないのでしょうか?

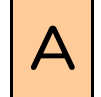

<sup>A</sup> 変更箇所が、給付額計算【計算内容入力・結果】画面の基本項目である場合、内容を 変更することができません。始めから計算することが必要です。変更箇所が基本項目 ではない場合、一部内容を変更し、再度計算することが可能です。

変更する項目が給付額計算【計算内容入力・結果】画面の基本項目部分かそれ以外の 項目かを確認してください。

変更する項目が基本項目部分ではない場合、作成したプランを修正し、計算することが 可能です。

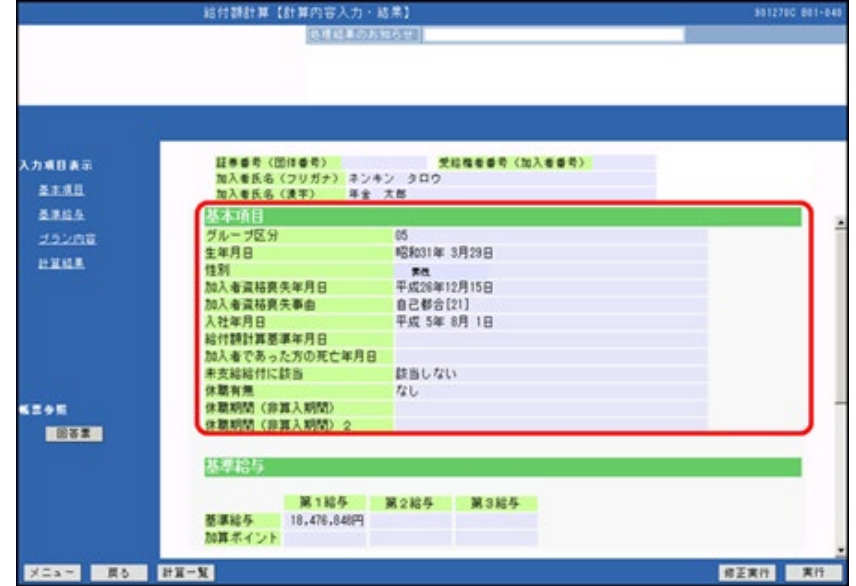

<変更項目が基本項目部分である場合>

始めから計算いただく必要があります。

 ① 基本項目の登録内容を訂正する必要がある場合、給付額計算を行う前に「加入者の お手続き」等にて、該当項目の訂正を行ってください。

※ 修正手順については、操作マニュアル 【第5章加入者のお手続きについて 加入者項目の変更を行う】を参照してください。

#### 【ご参考】 操作マニュアル記載箇所

第7章 2.給付額計算および裁定請求書の作成を行う 第5章 加入者のお手続きについて

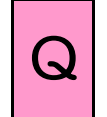

 $\fbox{\parbox{16cm} {\begin{tabular}{c} \hline \textbf{Q} & $\textbf{if} \textbf{Q}$ \\ \textbf{if} \textbf{E} & $\textbf{E} \textbf{W}$ \\ \textbf{E} & $\textbf{W}$ \\ \textbf{E} & $\textbf{W}$ \\ \textbf{D} & $\textbf{W}$ \\ \textbf{E} & $\textbf{W}$ \\ \textbf{D} & $\textbf{W}$ \\ \textbf{D} & $\textbf{W}$ \\ \textbf{D} & $\textbf{W}$ \\ \textbf{D} & $\textbf{W}$ \\ \textbf{D} & $\textbf{W}$ \\ \textbf{D} & $\textbf{W}$ \\ \textbf{D} & $\textbf{$ できないのでしょうか?

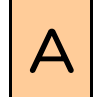

<sup>A</sup> 変更箇所が、給付額計算【計算内容入力・結果】画面の基本項目である場合、内容を 変更することができません。始めから計算することが必要です。変更箇所が基本項目 ではない場合、一部内容を変更し、再度計算することが可能です。

- ② 「給付額計算」画面にて「始めから計算する」を選択し、「受給権者番号(加入者番号)」 「加入者資格喪失年月日」および「加入者資格喪失事由」を入力してください。
- ③ 『次へ』ボタンを押し、「給付額計算【基本項目入力】」 画面にて、表示された内容を 確認のうえ、「基本項目」を入力します。その後の操作は、オンラインサービス操作 マニュアル【第7章給付のお手続きについて 2.給付額計算および裁定請求書の 作成を行う】を参照してください。

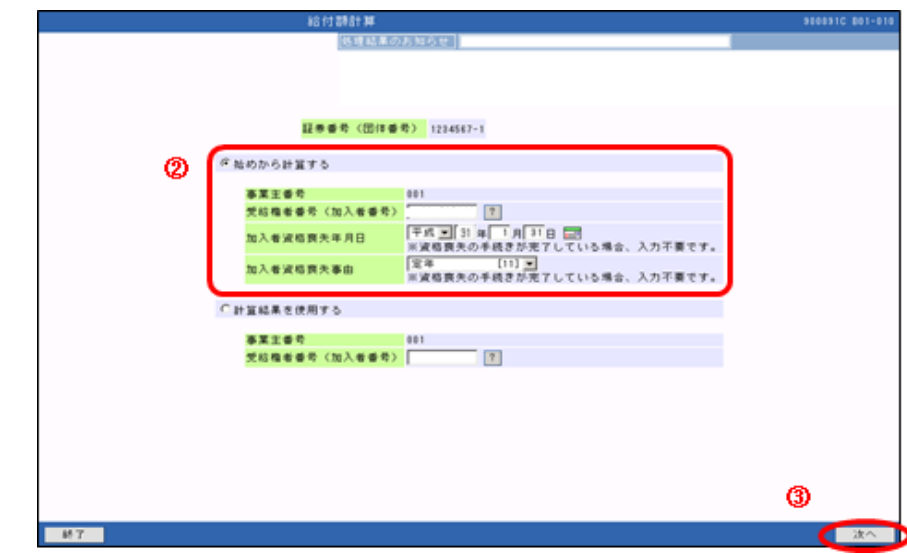

<変更項目が基本項目部分ではない場合>

作成したプランを修正し、計算することが可能です。

① 【給付額計算結果一覧】画面にて、修正したいプランの『開く』ボタンを押します。

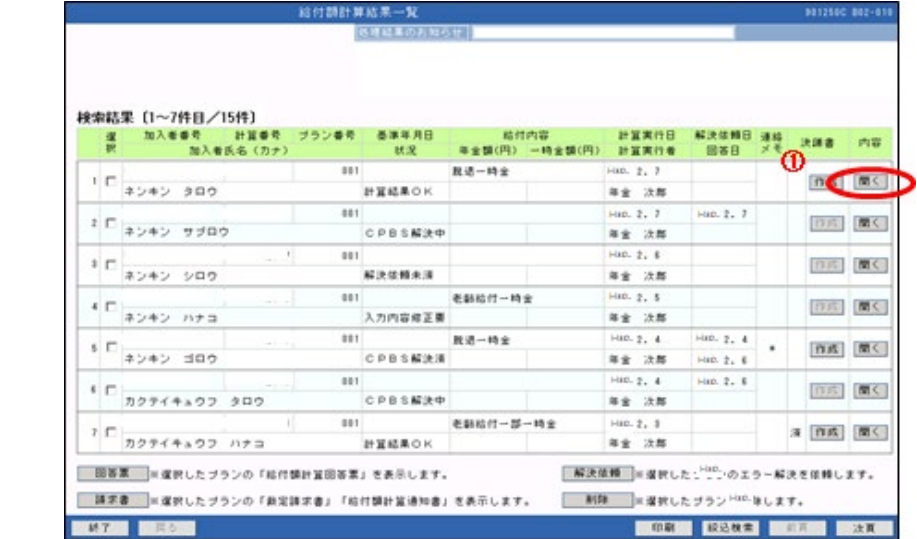

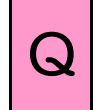

 $\fbox{\parbox{16cm} {\begin{tabular}{c} \hline \textbf{Q} & $\textbf{if} \textbf{Q}$ \\ \textbf{if} \textbf{E} & $\textbf{E} \textbf{W}$ \\ \textbf{E} & $\textbf{W}$ \\ \textbf{E} & $\textbf{W}$ \\ \textbf{D} & $\textbf{W}$ \\ \textbf{E} & $\textbf{W}$ \\ \textbf{D} & $\textbf{W}$ \\ \textbf{D} & $\textbf{W}$ \\ \textbf{D} & $\textbf{W}$ \\ \textbf{D} & $\textbf{W}$ \\ \textbf{D} & $\textbf{W}$ \\ \textbf{D} & $\textbf{W}$ \\ \textbf{D} & $\textbf{$ できないのでしょうか?

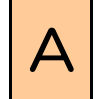

<sup>A</sup> 変更箇所が、給付額計算【計算内容入力・結果】画面の基本項目である場合、内容を 変更することができません。始めから計算することが必要です。変更箇所が基本項目 ではない場合、一部内容を変更し、再度計算することが可能です。

② (上書き保存したい場合) 「給付額計算【計算内容入力・結果】」画面にて、表示された内容を確認のうえ、 修正項目を入力し、『修正実行』ボタンを押します。

③ (別プランで保存したい場合) 『実行』ボタンを押します。

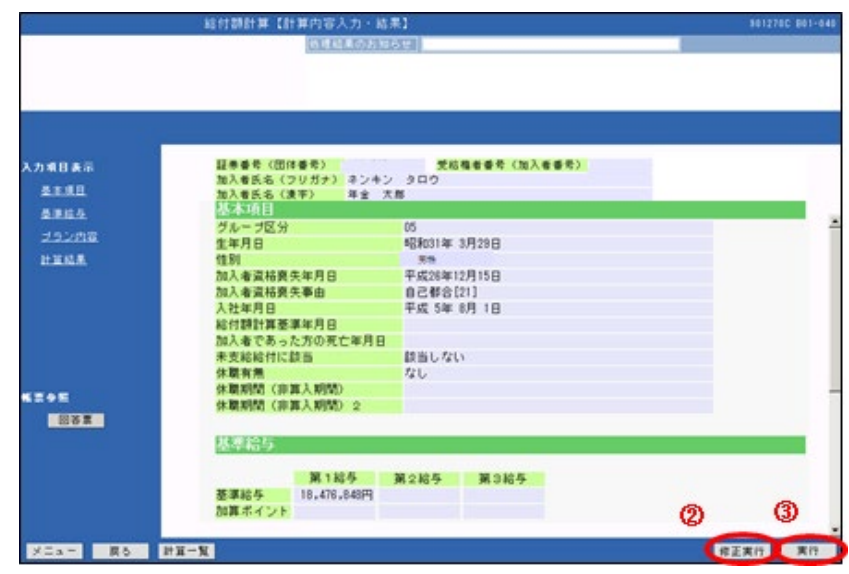

④ 「計算結果」に給付額計算結果が表示されますので、内容を確認します。

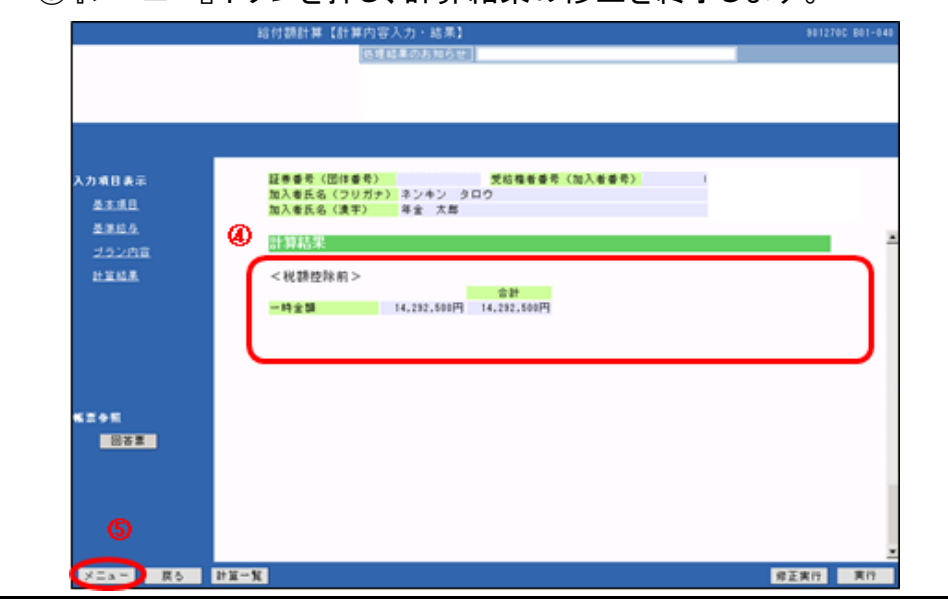

⑤ 『メニュー』ボタンを押し、計算結果の修正を終了します。

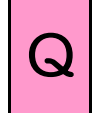

## Q | 繰下げ中に受給権者が死亡しました。 給付額計算を行うことはできますか?

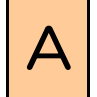

■ ▲ 本定給付企業年金オンラインサービスにて計算額計算を行うことができません。<br>ス │ 「加入者であった方の死亡年月日」を入力のうえ、CPBSへ解決依頼してください。

① 給付額計算【基本項目】画面の項目「加入者であった方の死亡年月日」に亡くなられた 年月日を入力してください。 ② その他必要な項目を入力のうえ、『次へ』ボタンを押します。 給付額計算【基本項目入力】 **SA1224C RAY** 証券番号(団体番号) 1224567-1-001 受給権者番号(加入者番号) 1224567890<br>加入者医名《ラリガナ》 ネンキン タロウ<br>加入者医名《漢字》 - 年全 太郎<br>グルーブ区分<br>グルーブ区分 入力难目表示 基本項目 基准技术 ッルーフにカ<br>生年月日<br>健別<br>加入者資格爽失年月日 **STENDE SR 7R** 『GRUSU年 3月 7日<br>女情<br>平成28年 1月28日 加入者資格商失事由 自己都合[21] 入社年月日 平成20年 4月 1日 加入者であった方の死亡年月日  $\omega$ 未支給給付に該当 □<br>※未支給給付の支払に該当する場合、選択ください。  $\frac{776.78888703838}{776.78}$ 休眠有無 休眠期間 (非算入期間) 基準給与 Ø  $M7 - R5$  $\frac{1}{2}$ ③ プラン内容を入力してください。 ④ 『実行』ボタンを押します。(エラーが表示されます) 給付額計算【計算内容入力・結果】 01150C 801-0 徳建設業の 証券番号〈団体番号〉 1214567-1-011 受給権者番号〈加入者番号〉 1214567199<br>加入者氏名〈フリガナ〉 ネンキン タロウ<br>加入者氏名〈潰字〉 - 年全 太郎 入力項目表示 基本項目 ൫ 基準結果 プラン内容  $\alpha$  – n  $\pm$ 一時全計算基準年月日 平成 30年 1月31日 G 一時金揚下げ ■ 横下げ満了年月日 6句 3 4 年 1 月 31 日 50 .... 图 3 . മ ■ メニュー ■ 東る ■ 計算一覧 **修正其他 実行** 

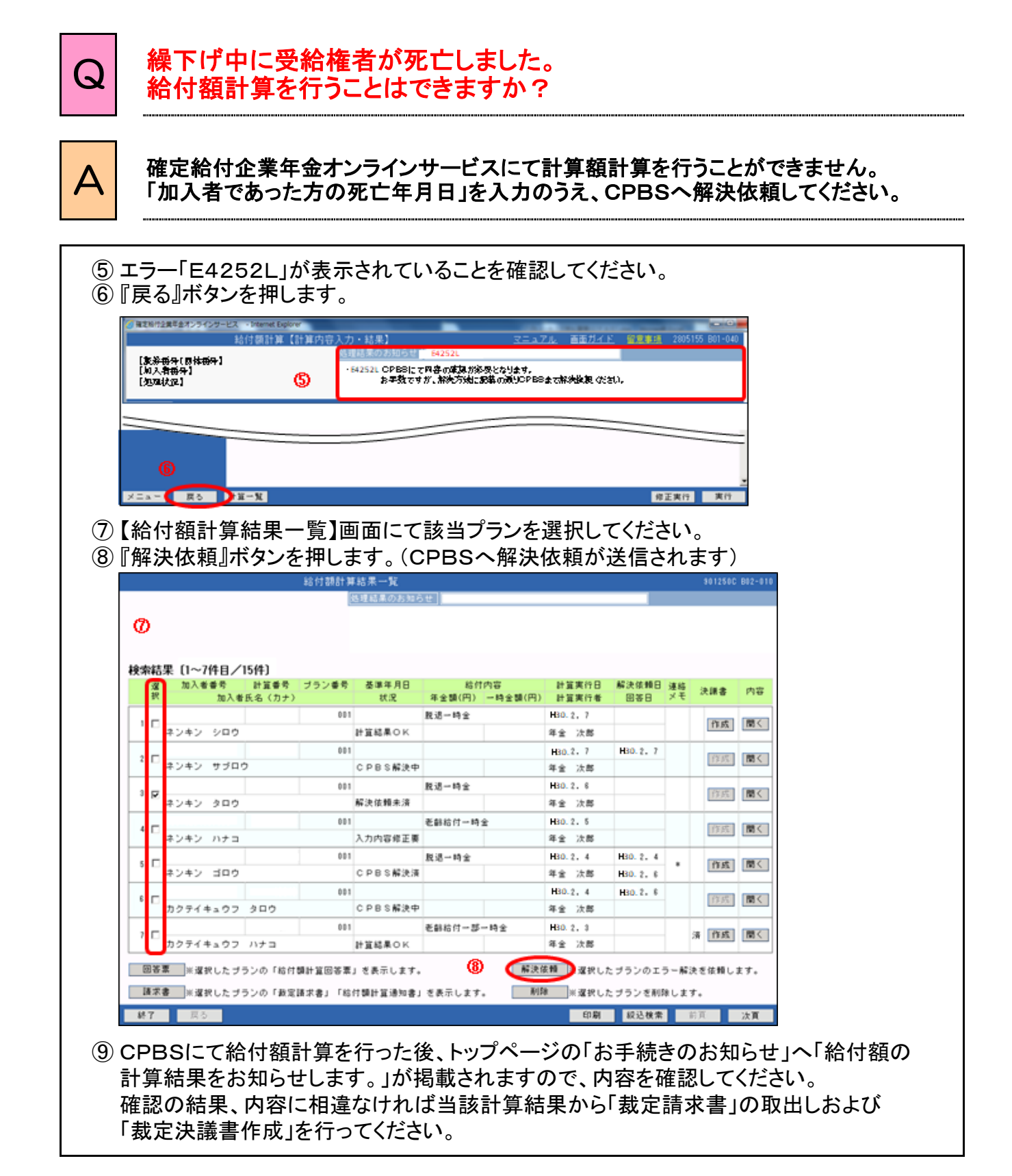

# 給付のお手続きに関するご質問

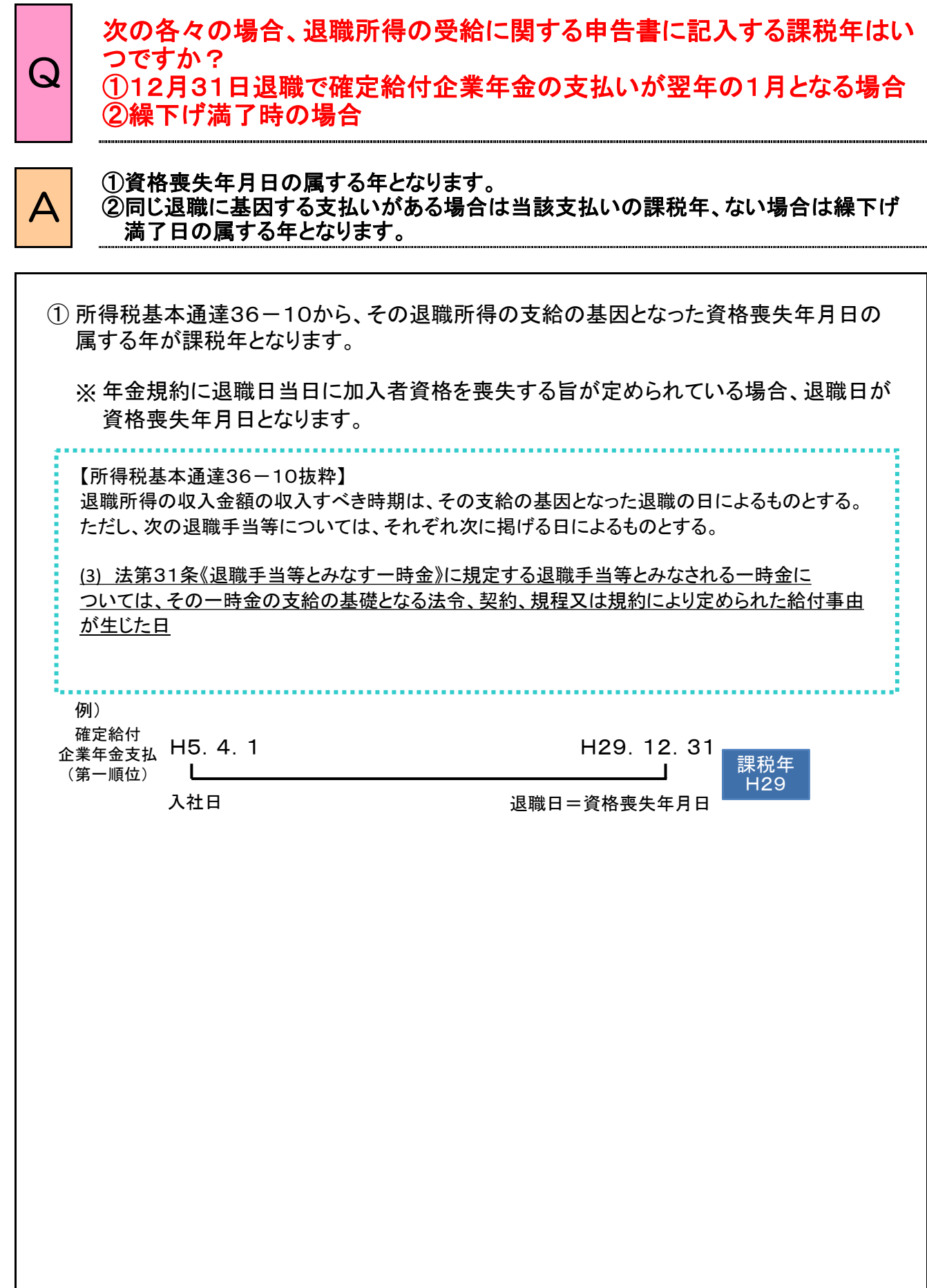

### 給付のお手続きに関するご質問

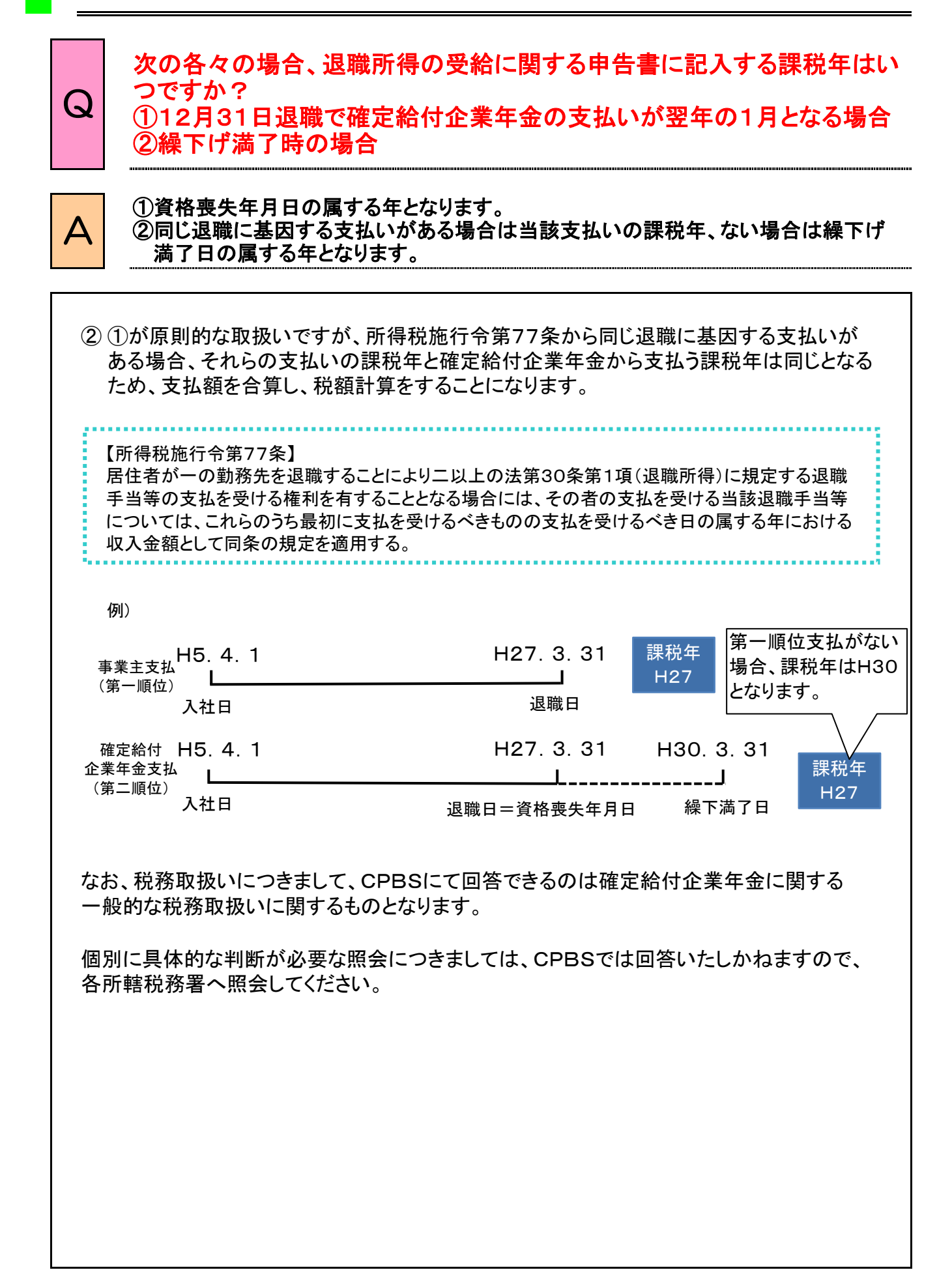

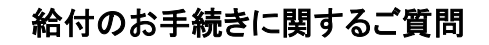

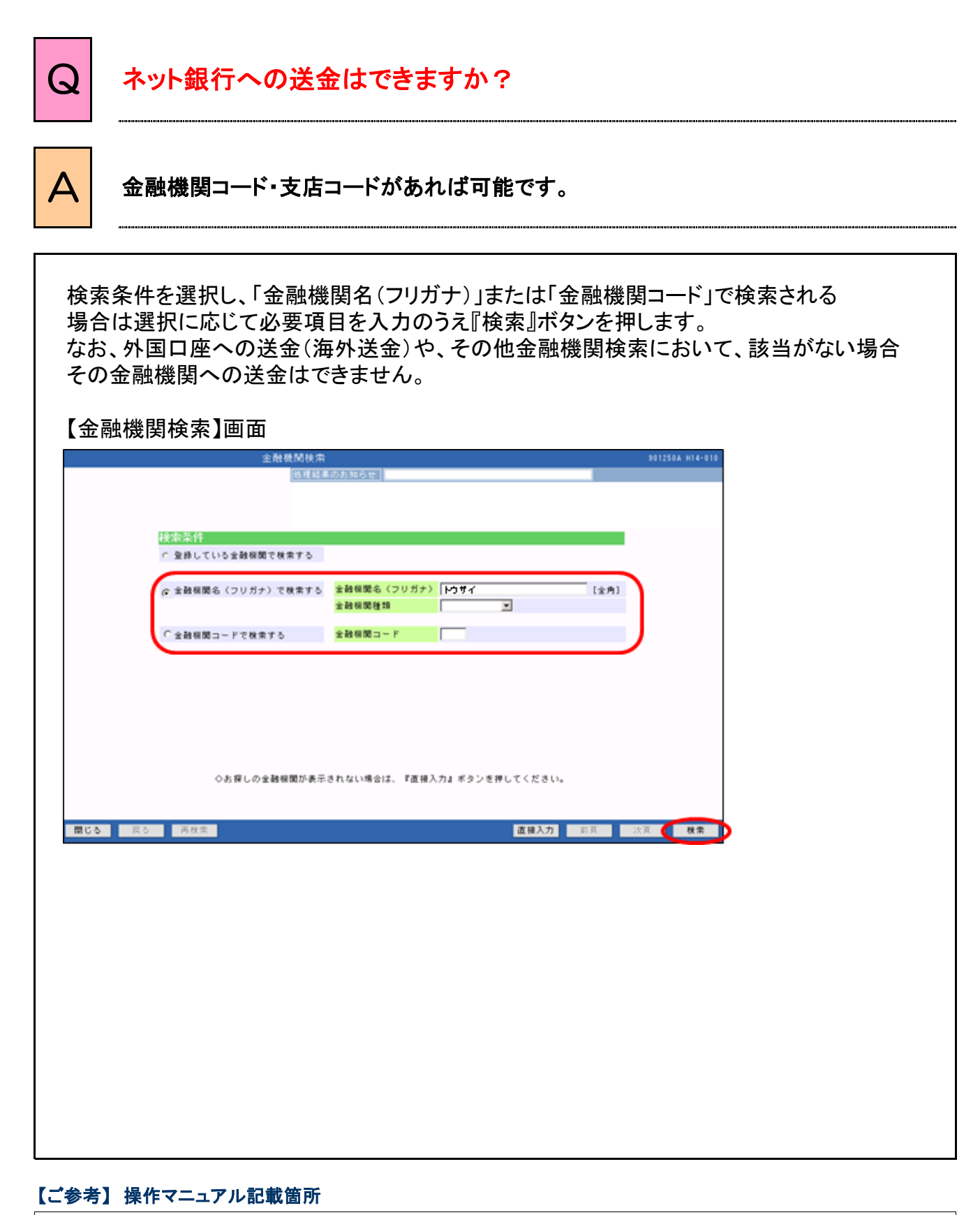

第4章 8.(2) 入力補助機能(金融機関検索) 操作方法

# Q 年金受給中の選択一時金額はどこで確認できますか?

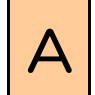

■ 年金受給中の選択一時金額はCPBSへ照会してください。<br>A ※受給権者から、一時金選択を行いたい旨の申出があった際に照会してください。

#### 年金受給中の選択一時金額については、確定給付企業年金オンラインサービスの画面上 での給付額計算およびCPBSへの給付額計算依頼はできません。

そのため、お電話等にて依頼してください。 なお、依頼の際には以下2点について留意してください。

#### ①回答可能な選択一時金額について

回答可能な選択一時金額は、原則、給付額計算を依頼いただいた時点での残りの年金支給 期間(有期・終身年金の場合は残りの保証期間、以下同じ)に応じた一時金額となります。

過去時点や将来時点での選択一時金額につきましては回答いたしかねますので、受給権者 にどの時点で一時金への受取変更を希望されているかを確認のうえ、CPBSに依頼してくだ さい。

※将来時点での選択一時金額の計算を希望される場合、希望の時点の直前の年金支払い が完了した後に依頼してください。

#### ②給付額を回答後、選択一時金の指図までに年金支払いがあった場合について

選択一時金額は計算基準日(残りの年金支給期間)によって変動します。

選択一時金額について回答後、選択一時金の指図をいただくまでに年金支払いがあった場合、 残りの年金支給期間が変わることによって実際に支払う一時金額 (裁定金額)が給付額計算 結果と異なるものになりますので、注意してください。

※給付金の支払いには正当な裁定金額で指図をいただく必要があります。

選択一時金への変更を希望される時期の直前の年金支払いが完了した時点で、選択 一時金の計算依頼をいただきますと、回答した金額がそのまま裁定金額となりますので、 スムーズな手続きが可能となります。

Q 受給権者が海外に出国(または海外から帰国)します。 手続き方法や税務取扱いについて教えてください。

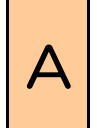

海外に出国(または海外から帰国)される際は住所変更手続きが必要となります。 なお、海外居住者の税務取扱いは国内居住者と異なり、居住国によっても異なります ので、該当者が発生した際は居住国を確認のうえ、速やかにCPBSまで連絡のうえ 手続きを行ってください。

受給権者が以下1~3に該当した場合、国内居住者(以下「居住者」)と同様に住所変更 手続きが必要となりますが、別途税務取扱い変更手続きが必要となる場合があります。

- 1.日本から海外へ出国する場合
- 2. 海外居住者(以下「非居住者」)について、居住国が変更となる場合 (以下3に該当する場合を除く)
- 3.海外から日本に帰国する場合

以下にて非居住者の概念、税務取扱いおよび手続きの概要について記載します。

#### 留意点 非居住者の手続きについて

前述のとおり、上記1~3に該当した場合、税務取扱い変更手続きが必要となる場合が あります。

手続きが遅れますと、CPBSでの税務取扱い変更手続きが年金支払日に間に合わず、 年金支払日に年金の支払いができない場合や、後日の税金精算(追加徴収または還付請求) が発生します。

上記1~3に該当したことを把握された場合、まずは速やかにCPBSまで連絡してください。

#### ①非居住者の概念について

#### 非居住者とは、居住者(日本国内に「住所」を有する個人」および「日本国内に現在まで 引続き1年以上「居所」を有する個人」)以外の方を指します。

非居住者に該当するか否かについては、各受給権者の状況に応じて判断が必要となります ので、必ず最寄りの税務署に非居住者に該当するか否かを確認のうえ、手続きを行ってくだ さい。

※上記「住所」とは「各人の生活の本拠」を指しますので、日本国内の住民票有無や単身 赴任か否か等の基準ではなく、居住の実態で判断されますので、注意してください。

## Q 受給権者が海外に出国(または海外から帰国)します。 手続き方法や税務取扱いについて教えてください。

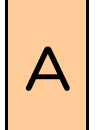

海外に出国(または海外から帰国)される際は住所変更手続きが必要となります。 なお、海外居住者の税務取扱いは国内居住者と異なり、居住国によっても異なります ので、該当者が発生した際は居住国を確認のうえ、速やかにCPBSまで連絡のうえ 手続きを行ってください。

### ②非居住者の税務取扱いについて

非居住者が年金を受取る際の税務取扱いは日本と居住国との間の租税条約締結有無等に よって異なります。詳細は以下の表を参照してください。

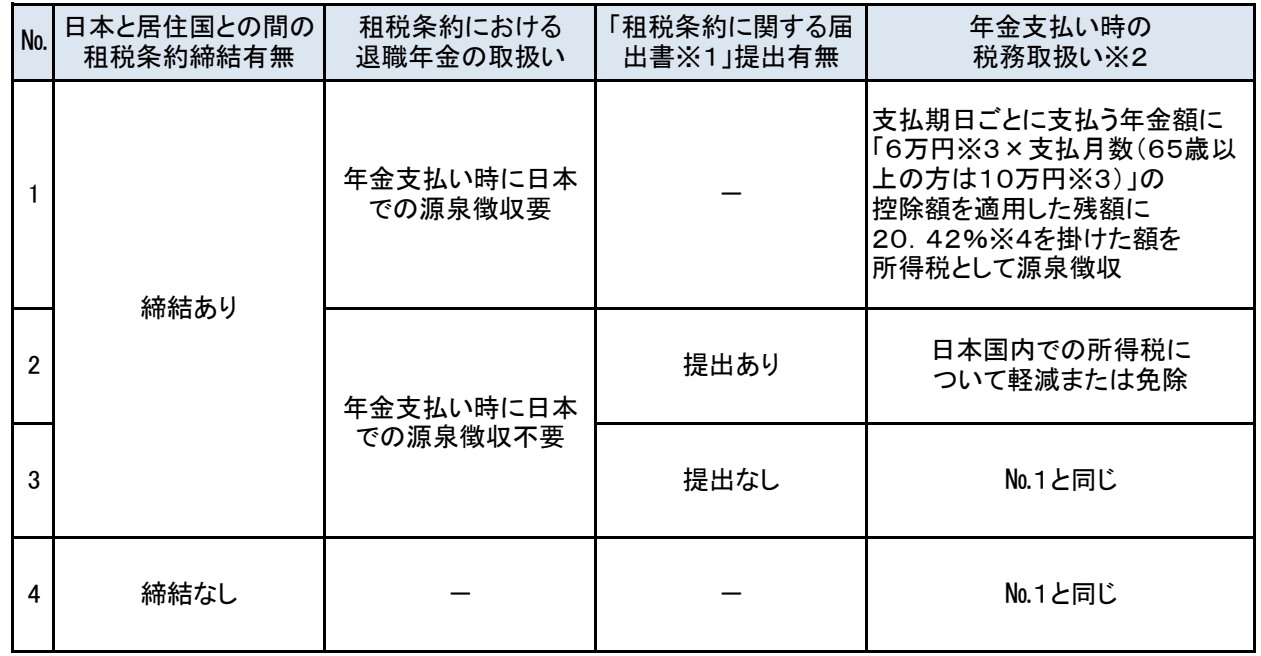

※1:租税条約の適用を届出するための書類を「租税条約に関する届出書」といいます。 なお、出国先がアメリカ等一部の国の場合、「租税条約に関する届出書」に加えて「特典条項 に関する付表」および「居住者証明書」の添付が必要となります。 これらの書類は全国の税務署や国税庁HP上で入手可能です。 また、「租税条約に関する届出書」および「特典条項に関する付表」については確定給付企業 年金オンラインサービス「お手続き帳票(ひな型)にも掲載しております。

※2:一部の国(ドイツ等)については二重課税の除去のための措置等、取扱いが異なる場合が あります。

※3:課税年が令和2年(2020年)以降の場合、控除額について、6万円は5万円に、10万円は 9万5千円になります。

※4:課税年が平成25年より前の場合、税率は20%になります。
## Q 受給権者が海外に出国(または海外から帰国)します。<br>Q ま結キキはや我務取扱いにQいて教えてください 手続き方法や税務取扱いについて教えてください。

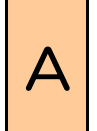

海外に出国(または海外から帰国)される際は住所変更手続きが必要となります。 なお、海外居住者の税務取扱いは国内居住者と異なり、居住国によっても異なります ので、該当者が発生した際は居住国を確認のうえ、速やかにCPBSまで連絡のうえ 手続きを行ってください。

## ③手続き方法の概要について

<住所変更の手続きについて(各ケース共通)>

住所変更の手続きにつきましては国内での転居と同様に確定給付企業年金オンライン サービス上で「受給権者諸変更通知書」をCPBSに伝送し手続きを行ってください。

<住所変更手続き時に別途提出が必要な書類について>

居住国や租税条約の適用有無に応じて住所変更手続き時に別途書類提出が必要となる 場合があります。詳細は以下の表を参照してください。

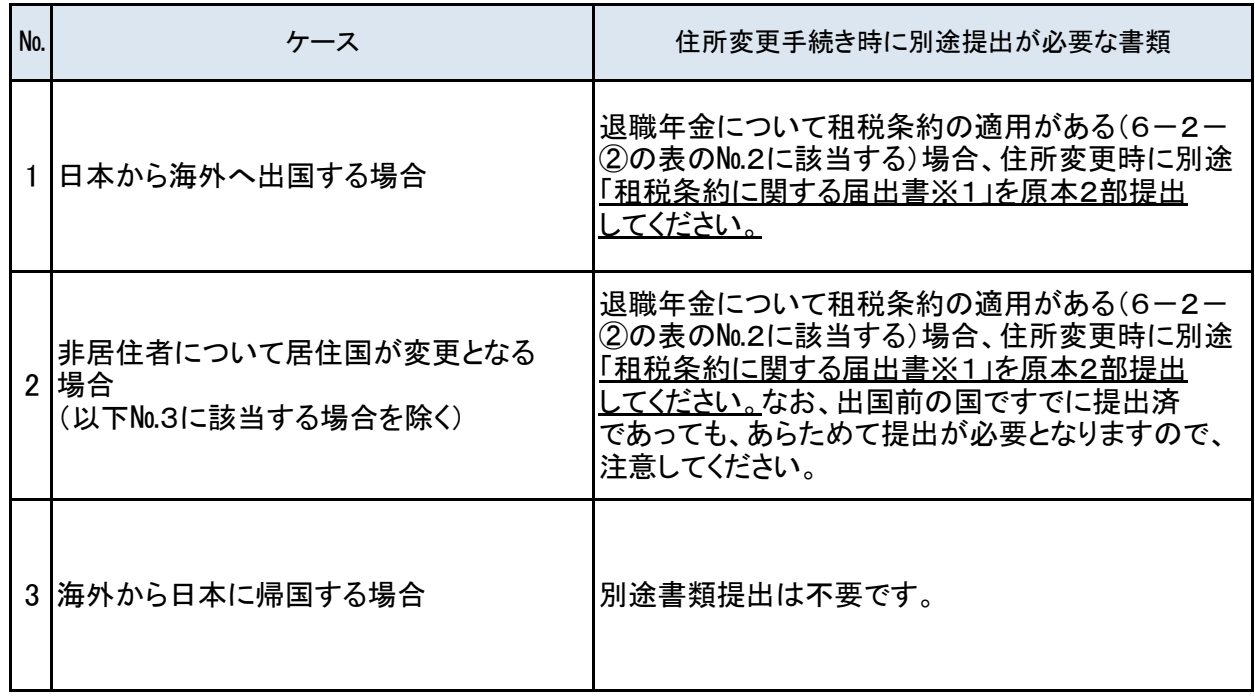

※1:出国先がアメリカ等一部の国の場合、「租税条約に関する届出書」に加えて「特典条項に 関する付表」および「居住者証明書」の添付が必要となります。 これらの書類は全国の税務署や国税庁HP上で入手可能です。 また、「租税条約に関する届出書」および「特典条項に関する付表」については確定給付企業 年金オンラインサービス「お手続き帳票(ひな型)にも掲載しております。

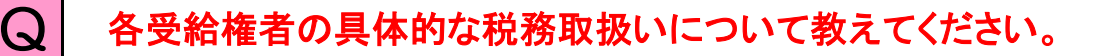

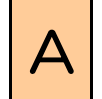

△ 当社より案内できる内容は、確定給付企業年金に関する一般的な取扱いに限ります。<br>△ 個別具体的な事例等、案内いたしかねるケースがありますので、ご了承ください。 個別具体的な事例等、案内いたしかねるケースがありますので、ご了承ください。 よくある照会例(一部)は以下を確認してください。

### <よくある照会例>

(照会例1)

退職時に海外居住者の場合、退職所得となる一時金を受取った際の税務取扱いは どうなりますか?

(回答)

退職時に海外居住者(以下「非居住者」)の場合、退職所得となる一時金を受取った際の 税務取扱いは退職時に国内居住者(以下「居住者」)の場合と異なります。

なお、後日「退職所得の選択課税」を申出することで、居住者 として退職した場合と同様の 税務取扱いの適用(非居住者として源泉徴収された税額と、居住者であれば源泉徴収される 税額との精算)が可能です。

(照会例2)

年金(老齢給付金)を受取っている場合、確定申告は必要ですか?

(回答)

居住者が年金(老齢給付金)を受取っている場合、必要に応じて確定申告を行って いただきます。確定申告要否や具体的な手続き方法等については受給権者の各所管 税務署へ照会してください。

※CPBSより案内できる内容は、確定給付企業年金に関する一般的な税務取扱いに 限りますので、例えば「確定申告を行った結果、最終的な所得税額(住民税額)は いくらになりますか?」といった個別具体的な照会については回答いたしかねます。 受給権者の各所管税務署に照会してください。

Q キャッシュバランスプランの利率決定時の留意点について教えてください。

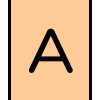

△ | 利率決定時の主な留意点は以下のとおりです。

キャッシュバランスプラン契約で使用する各種利率の算出方法は、基金・事業主ごとの規約 に記載されておりますので、十分確認のうえ利率を決定してください。

以下に誤りが多くみられる事例について、規約の記載例とあわせて記載しますので、確認 してください。

留意点 利率を誤って通知された場合の影響について

各種利率を誤って通知された場合、誤った利率に基づき一時金額または年金額を計算の うえ、受給権者に支払うこととなります。

後日、誤りが判明した際に、正当な利率に基づき計算した給付金額と支払い済の給付金額 との差額を追加で支払い、もしくは返金いただくこととなり、基金・事業主および受給権者 双方に負担をお掛けすることとなります。

特に受給権者について、上記給付額の変更に伴い確定申告で申告した内容の修正等が 発生し、大きな負担をお掛けすることとなりますので、注意してください。

※以降に記載しておりますとおり、CPBSでは通知いただいた利率について、下限予定 利率との抵触有無の確認は行いますが、それ以外の点については確認いたしかねます ので、規約の記載内容を十分に確認のうえ利率を決定してください。

## <規約の記載例(ここでは指標利率に関する記載を例とします)>

指標は、毎年、その年の前5年間に発行された国債(期間10年のものに限る。)の応募者 利回りの平均値(①小数点以下1位未満の端数があるときは、これを四捨五入する。〔ただ し、25.5パーセントを上回る場合にあっては、5.5パーセントとし、下限予定利率又は1. 5パーセントを下回る場合にあっては、下限予定利率又は1.5パーセントのいずれか高い 率とする。〕)に改定し、その年の4月から1年間適用する。

 $6 - 4 - 1$ 

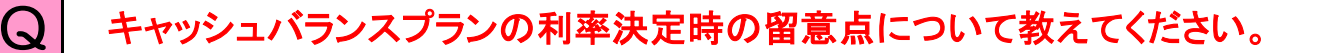

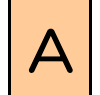

△ | 利率決定時の主な留意点は以下のとおりです。

### 誤りが多くみられる事例①(6-4-①の下線部①部分)

規約に定める利率の端数処理を行っていない

(詳細)

規約上に利率の端数処理(6-4-①の規約例では「小数点以下1位未満の端数がある ときは、これを四捨五入する」)が記載されている場合、必ず記載に沿って端数処理を実施 してください。

CPBSでは端数処理の正当性について確認いたしかねますので、注意してください。

#### 誤りが多くみられる事例②(6-4-①の下線部②部分)

規約に定める利率の上下限要素を超えている

(詳細)

規約に利率の上下限要素(6-4-①の規約例では「下限予定利率」や「5.5パーセント」等) が記載されている場合、必ず上下限要素を超えないように利率を決定してください。

「下限予定利率」への抵触有無については、毎年3月中旬~下旬にその年の4月からの1年間 で適用される下限予定利率の告示後であれば、抵触有無をCPBSにて確認いたします。

※すでに通知いただいている利率を含めて抵触有無を確認いたします。

ただし、「各規約に定める利率の上下限要素」への抵触有無についてはCPBSにて確認 いたしかねますので、注意してください。

#### <下限予定利率とは>

下限予定利率は、厚生労働大臣が決定し毎年3月中旬~下旬頃に告示されます。 本来は掛金を計算する際に使用できる予定利率の下限を指しますが、キャッシュバランス プランの場合、各種利率の下限にこの下限予定利率を使用する場合があります。 なお、下限予定利率は法令上「国債の利回りを勘案して厚生労働大臣の定める率」とされて おり、具体的には「10年国債の応募者利回りの直近1年平均と5年平均のいずれか低い方」 となります。

## 年金受給者のお手続きに関するご質問

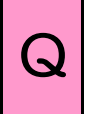

# Q 年金支払の開始にあたって、年金証書と年金受給権者のしおりが送られてきま<br>Q キー・・ ビミナヤ ビ いっちかっ した。どうすればよいですか?

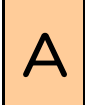

<u> 「基金・事業主」にて、記入・押印が必要となる箇所があります。</u><br>△ 記入・押印のうえ、年金証書・年金受給権者のしおりとともに受給権者へ送付してください。 記入・押印が必要となる箇所は以下のとおりです。

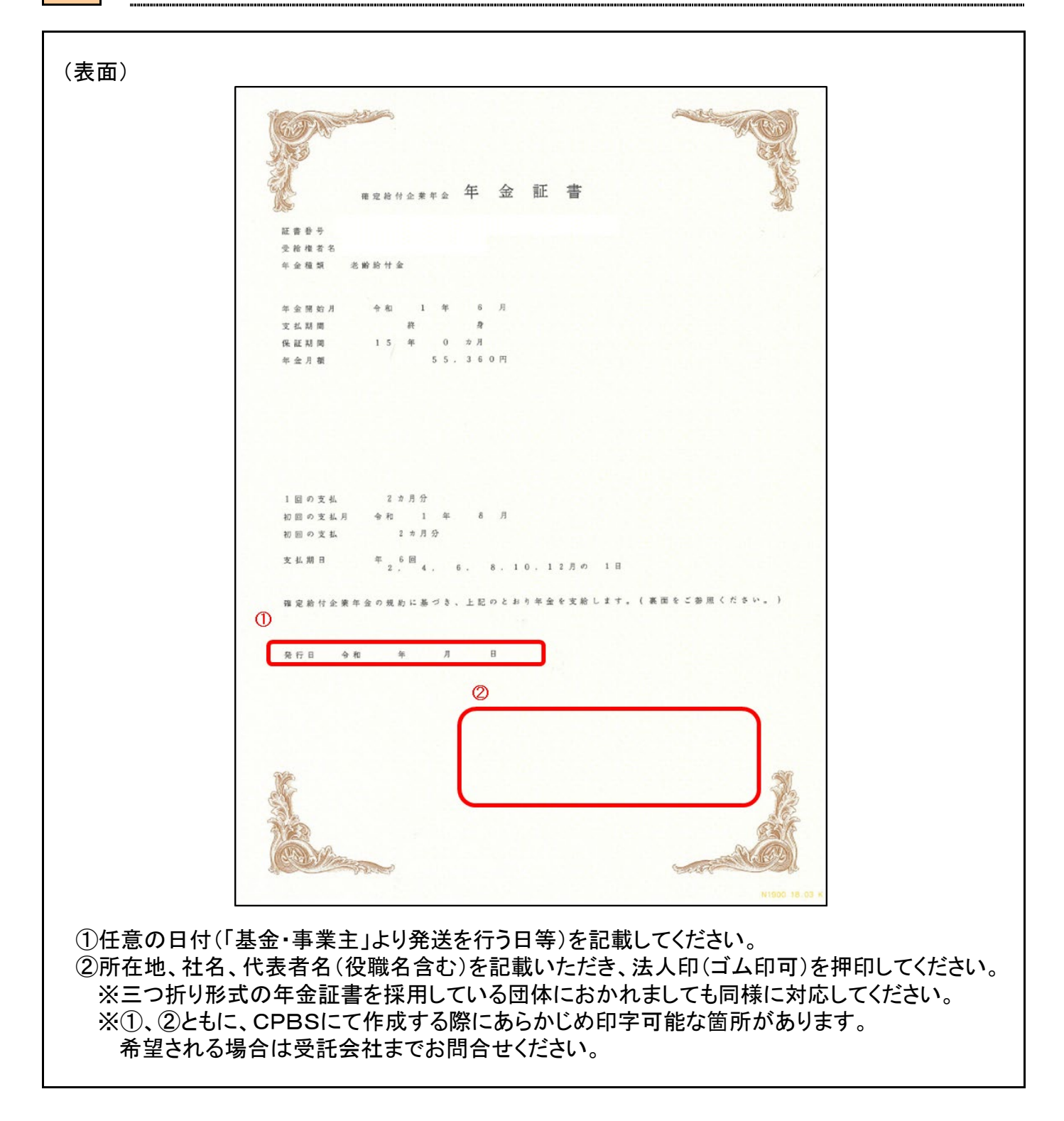

## 年金受給者のお手続きに関するご質問

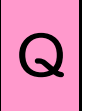

# Q 年金支払の開始にあたって、年金証書と年金受給権者のしおりが送られてきま した。どうすればよいでしょうか?

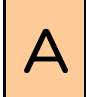

<sup>A</sup> 事業主にて、記入・押印が必要となる箇所があります。 記入・押印のうえ、年金証書・年金受給権者のしおりとともに受給権者へ送付してください。 記入・押印が必要となる箇所は以下のとおりです。

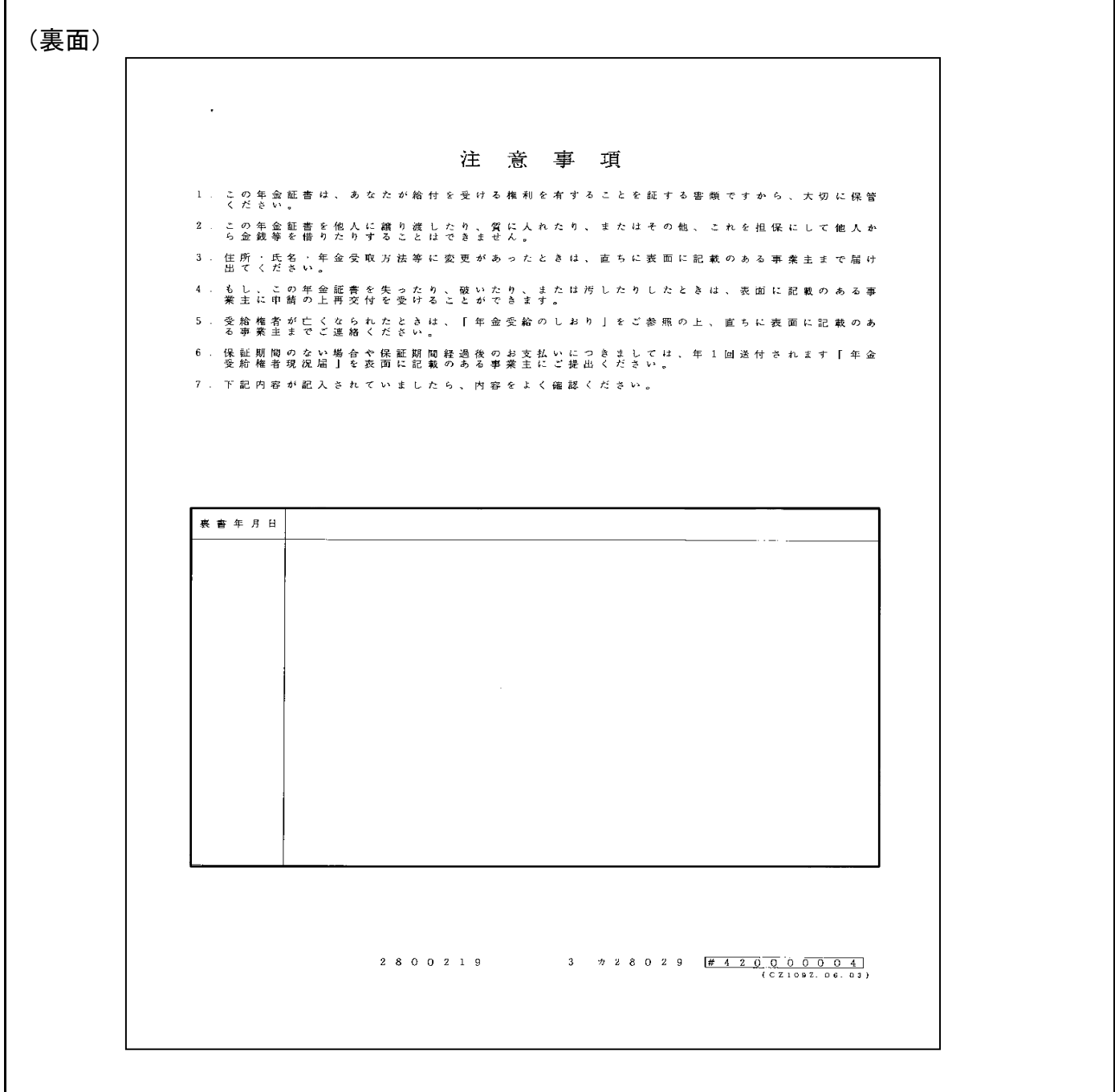

※裏面は必要に応じて適宜使用してください。